# sinumerik

SINUMERIK 802C base line

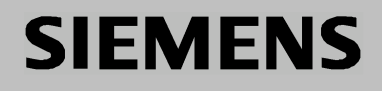

# **SIEMENS**

# **SINUMERIK 802C base line**

# **Ввод в эксплуатацию**

Документация изготовителя/сервисная документация

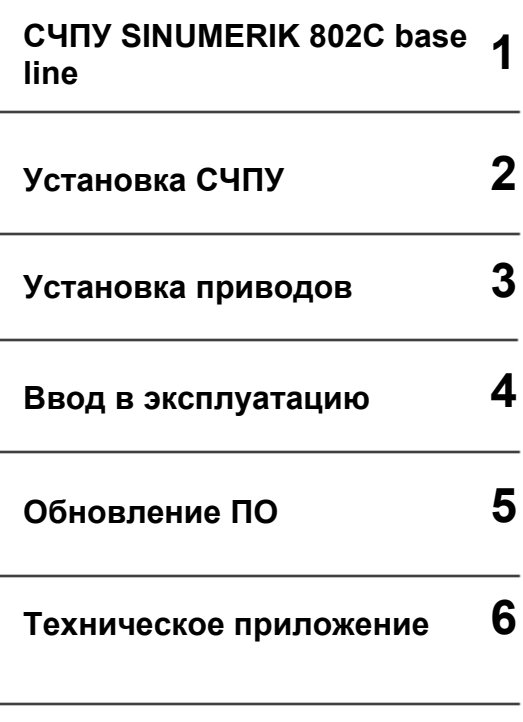

#### **Действительно от**

*СЧПУ Версия ПО* SINUMERIK 802C base line

Выпуск 08.03

# **Документация SINUMERIK**®

#### **Код тиража**

Приведенные ниже издания появились до данного издания.

В графе "Примечание" буквами обозначено, какой статус имеют вышедшие ранее издания.

Обозначение статуса в графе "Примечание":

- **A** ... ... новая документация.
- **B** ... ... перепечатка без изменений с новым заказным номером.<br>**C** ... ... переработанное издание с новой версией.
- переработанное издание с новой версией.

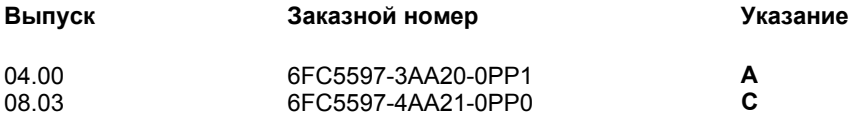

#### **Товарные знаки**

SIMATIC®, SIMATIC HMI®, SIMATIC NET®, SIMODRIVE®, SINUMERIK® и SIMOTION® это зарегистрированные товарные знаки SIEMENS AG.

Прочие обозначения в данной документации также могут быть товарными знаками, использование которых третьими лицами для их целей может нарушить права собственника.

**© Siemens AG, 2003. Все права защищены** 

Передача и копирование этой документации, использование и информирование о ее содержание без предварительного письменного разрешения запрещено. Следствием нарушения является возмещение ущерба. Все права защищены, особенно на случай патентирования или регистрации GM или дизайна.

#### **Исключение гарантии**

Мы проверили содержание этой документации на предмет соответствия описываемым аппаратным и программным средствам. Но отклонения все таки не могут быть полностью исключены, поэтому мы не гарантируем полного соответствия. Данные в данной документации регулярно проверяются и необходимые исправления включаются в последующие издания. Мы будем благодарны за предложения по улучшению.

© ООО Siemens, 2003. Возможно внесение технических изменений

Siemens Aktiengesellschaft Siemens Aktiengesellschaft SINUMERIK 802C base line

#### **Правила безопасности**

Это руководство содержит различные указания на опасности и предупреждающие указания, целью которых является обеспечение личной безопасности пользователя и защиты продукта и всех подключенных к нему устройств от повреждений. Эти указания безопасности обозначены треугольником и - в зависимости от степени возможного риска подразделяются на следующие категории:

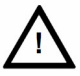

**!** 

#### **Опасность**

Это предупреждающее указание означает, следствием несоблюдения соответствующих мер безопасности являются смерть, тяжкие телесные повреждения или значительный материальный ущерб.

#### **Предупреждение**

Это предупреждающее указание означает, что следствием несоблюдения соответствующих мер безопасности могут стать смерть, тяжкие телесные повреждения или значительный материальный ущерб.

#### **Осторожно**

Это предупреждающее указание (с предупреждающим знаком) означает, что следствием несоблюдения соответствующих мер безопасности могут **стать** легкие телесные повреждения или материальный ущерб.

#### **Осторожно**

Это предупреждающее указание (без предупреждающего знака) означает, что следствием несоблюдения соответствующих мер безопасности может стать материальный ущерб.

#### **Внимание**

Это предупреждающее указание обращает Ваше внимание на важную информацию по продукту или на определенную часть документации, которая особо важны.

#### **Квалифицированный персонал**

Прибор может вводиться в эксплуатацию и эксплуатироваться только персоналом, имеющим соответствующую квалификацию. "Квалифицированным персоналом" в соответствии с правилами этого документа являются сотрудники, имеющие авторизацию по вводу в эксплуатацию, заземлению и обозначению устройств, систем и контуров тока согласно правилам безопасности.

**Надлежащее**

**использование** Просьба учитывать следующие указания:

#### **Предупреждение**

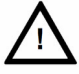

Прибор может использоваться только для указанных в каталоге или в техническом описании сфер применения. Кроме этого прибор может использоваться только в рекомендованном или разрешенном Siemens окружении вместе с системами, компонентами и приборами других изготовителей.

Этот продукт должен транспортироваться, храниться и монтироваться согласно установленным правилам. Для обеспечения правильной и безопасной работы прибора требуется осторожность и аккуратность при ТО и управлении.

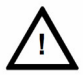

# <span id="page-6-0"></span>**Содержание**

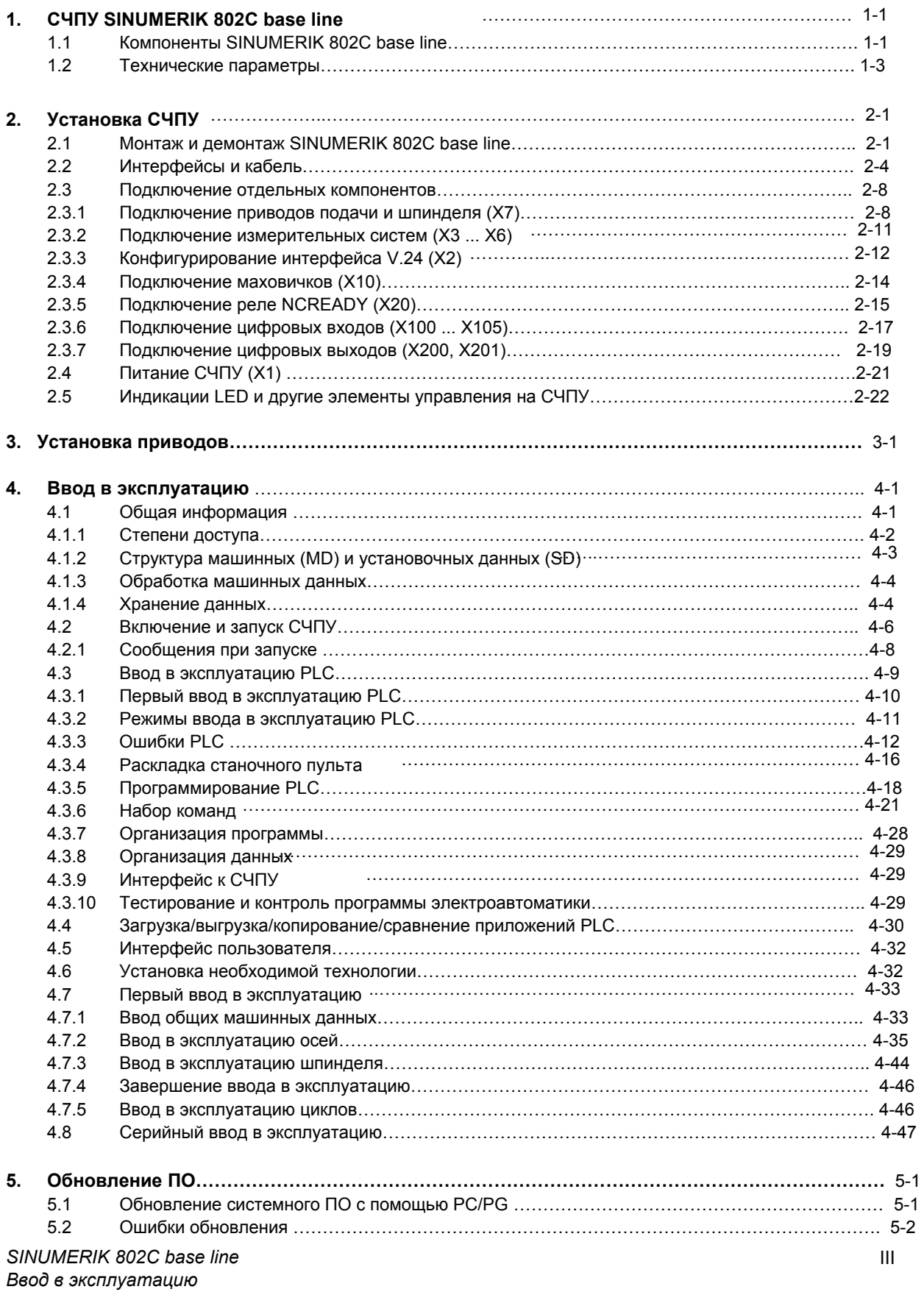

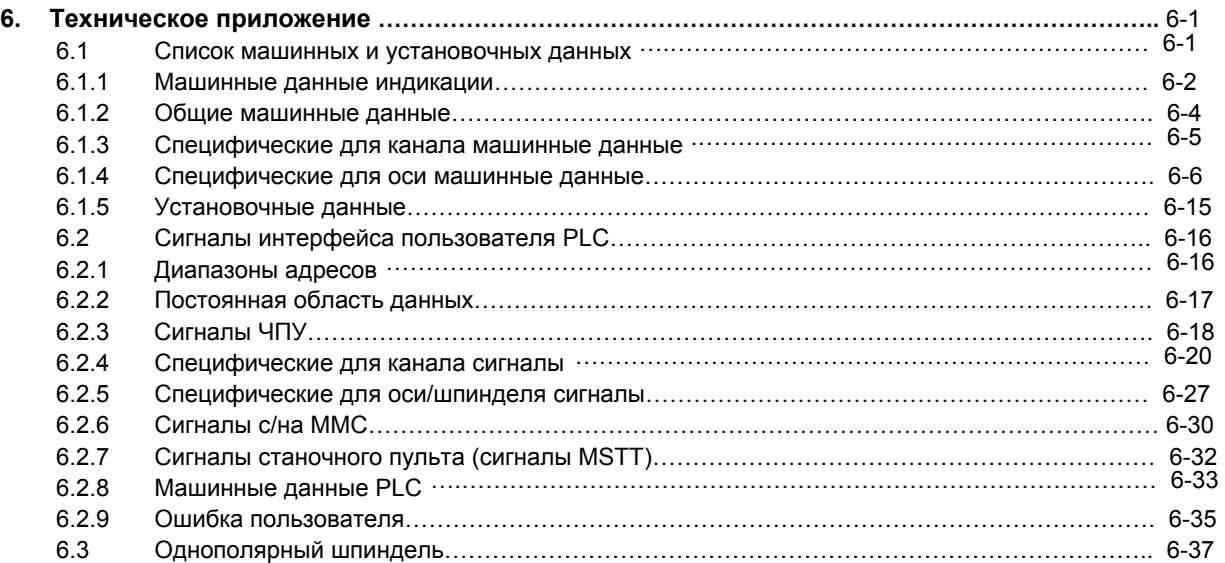

# <span id="page-8-0"></span>**СЧПУ SINUMERIK 802C base line**

# **1.1 Компоненты SINUMERIK 802C base line**

#### **Что такое SINUMERIK 802C base line?**

В случае SINUMERIK 802C base line речь идет о ЧПУ с микропроцессорным управлением для недорогих станков с аналоговыми приводами.

#### **Аппаратные компоненты**

SINUMERIK 802C base line это компактная СЧПУ. Она состоит из следующих компонентов (см. рис. 1-1):

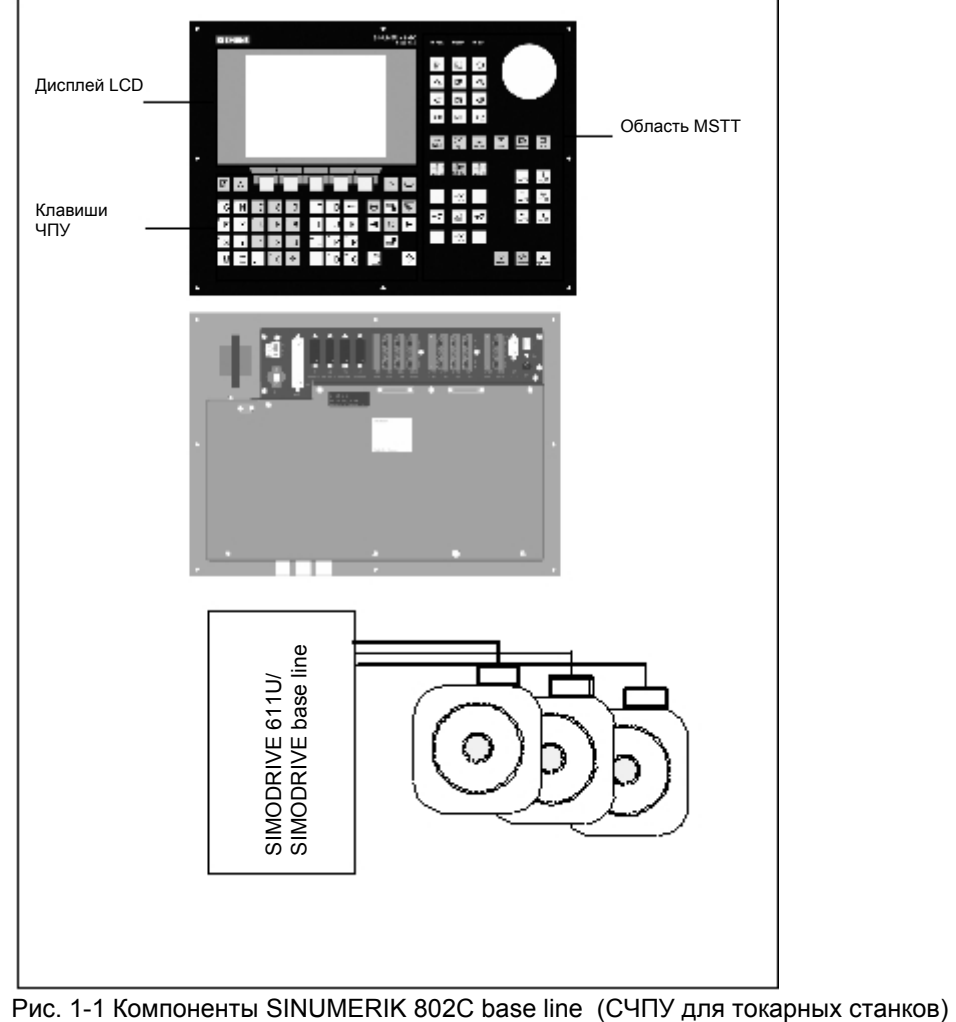

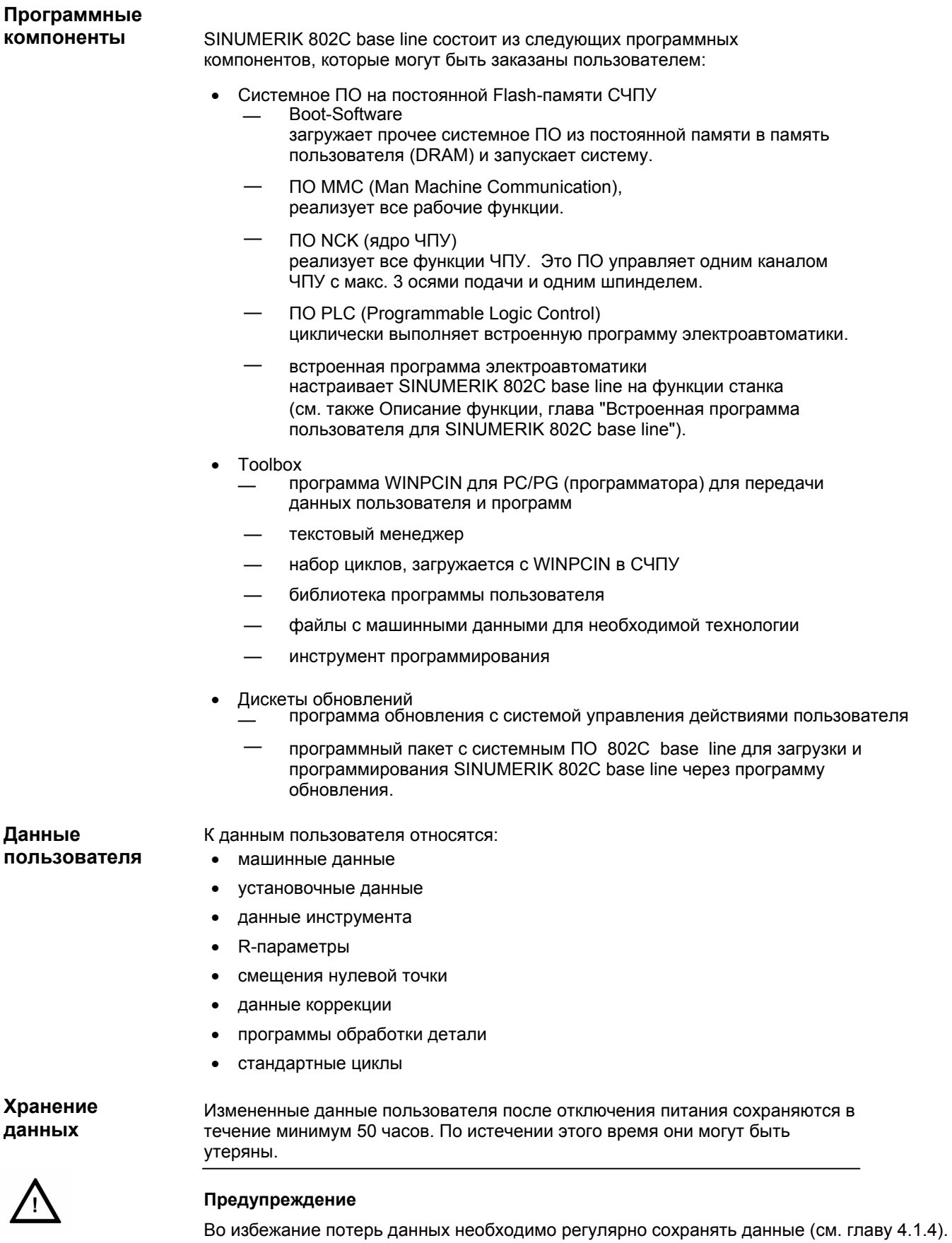

# <span id="page-10-0"></span>**1.2 Технические параметры**

#### **Подключенная**

#### **нагрузка** Таблица 1-1 Подключенная нагрузка

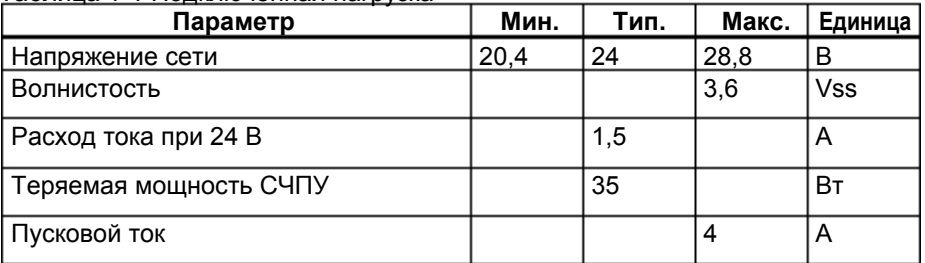

**Вес** Таблица 1-2 Вес

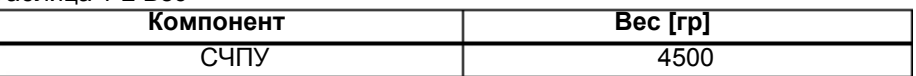

# **Размеры** Таблица 1-3 Размеры компонентов

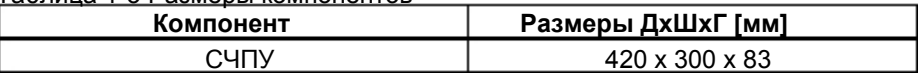

#### **Внешние условия для работы**

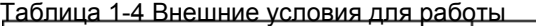

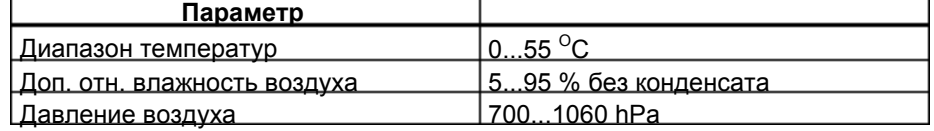

Условия эксплуатации соответствуют IEC 1131–2. Для работы обязательно необходима установка в корпусе (к примеру, шкаф).

#### **Условия транспортировки и хранения**

Таблица 1-5 Условия транспортировки и хранения

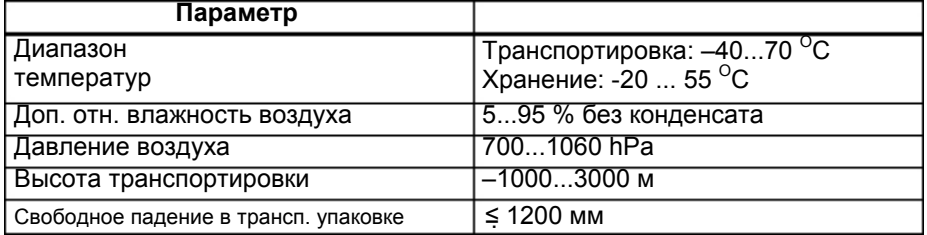

#### **Качество и класс защиты**

Класс защиты I согласно IEC 536.

Клемма PE не требуется.

Защита от проникновения посторонних предметов и воды согласно IEC 529.

Для СЧПУ: фронтальная сторона IP 54; задняя сторона IP 00.

# <span id="page-12-0"></span>**2.1 Монтаж и демонтаж SINUMERIK 802C base line**

#### **Предупреждение**

Никогда не монтировать устройства под напряжением!

Модули содержат электростатически-чувствительные детали. При обращении с панелей оператора и станочных пультов лицам без защиты ЭЧД запрещено прикасаться как к печатным платам, так и к компонентам.

**Принцип действий** 

**!** 

Благодаря компактной конструкции монтаж и демонтаж СЧПУ является очень простым и удобным.

- 1. Закрепить систему в станочном пульте.
- 2. Прикрутить систему с помощью 8 крепежных винтов (M4 x 16). Макс. допустимый момент затяжки для винтов составляет 1,5 Nm.

#### **Внимание**

Перед монтажом станочный пульт может быть оборудован аварийным выключателем. Если аварийный выключатель не нужен, то закрыть предусмотренное для него отверстие прилагаемой самоклеющейся крышкой.

#### **Демонтаж СЧПУ**

Демонтаж СЧПУ осуществляется как описано выше, но в обратной последовательности.

#### **Предупреждение**

Никогда не демонтировать устройства под током!

#### **Монтажные размеры**

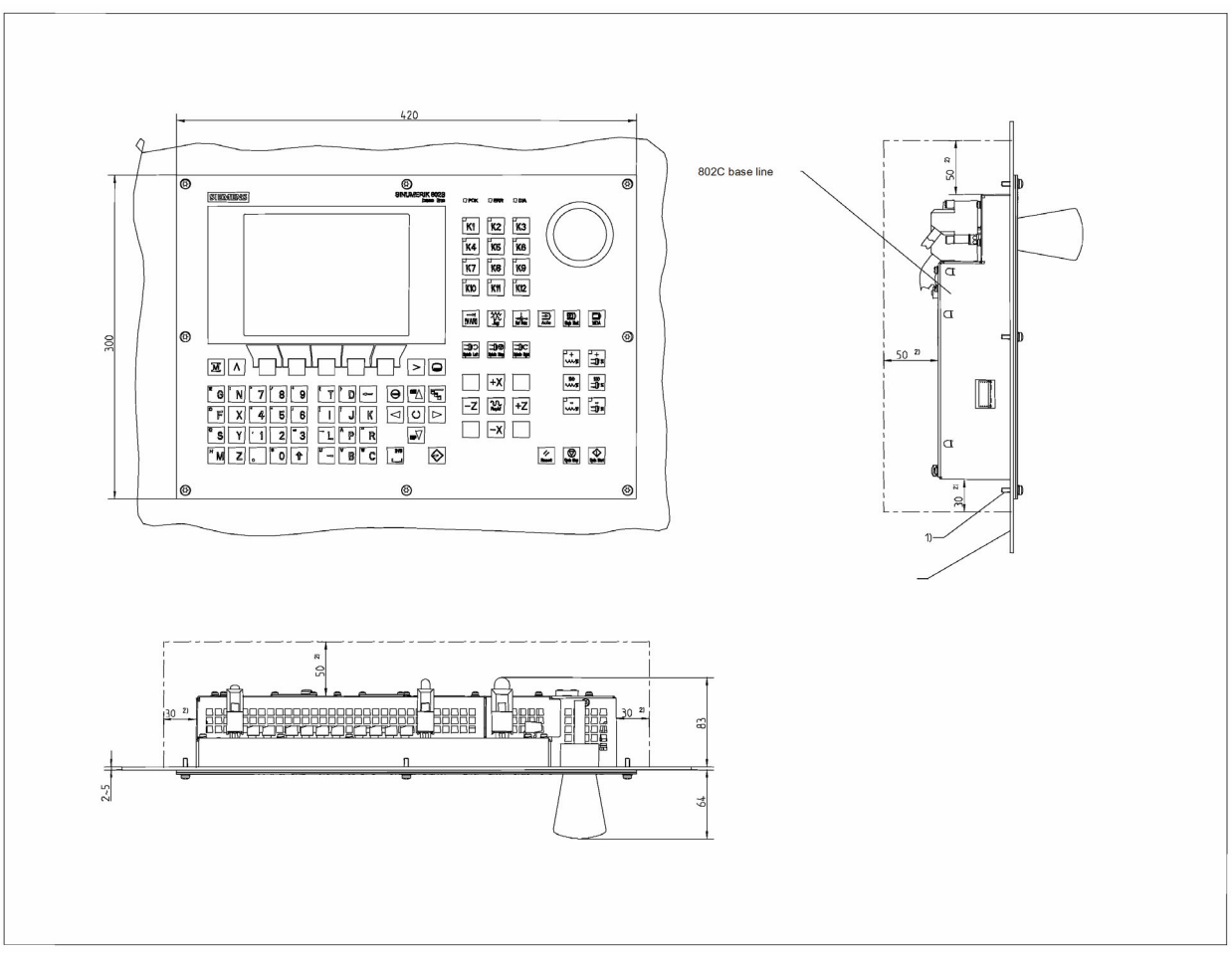

Приведенные размеры должны быть соблюдены при монтаже СЧПУ.

Рис. 2-1 Монтажные размеры для 802C base line

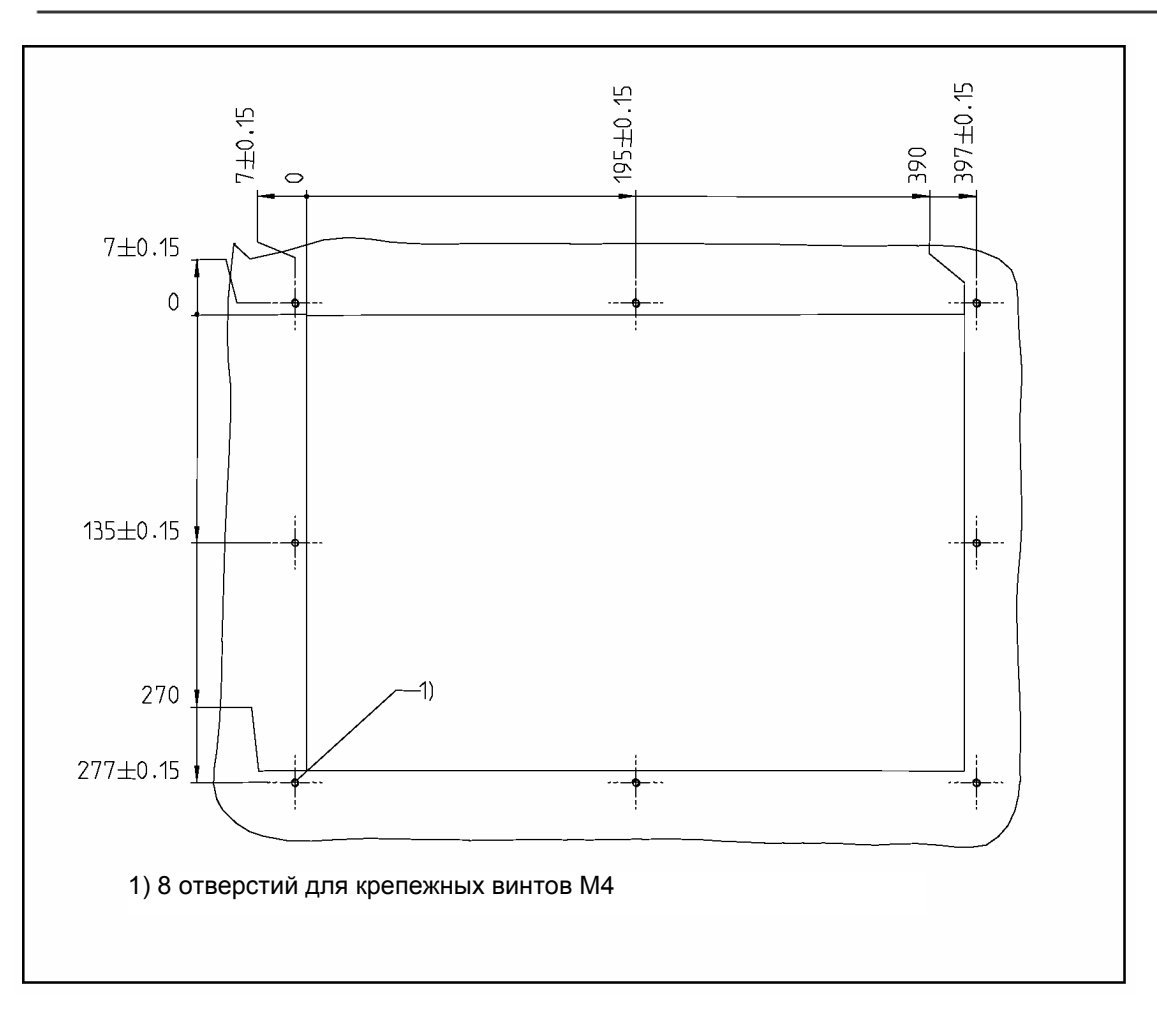

Рис. 2-2 Монтажные размеры для 802C base line

# <span id="page-15-0"></span>**2.2 Интерфейсы и кабели**

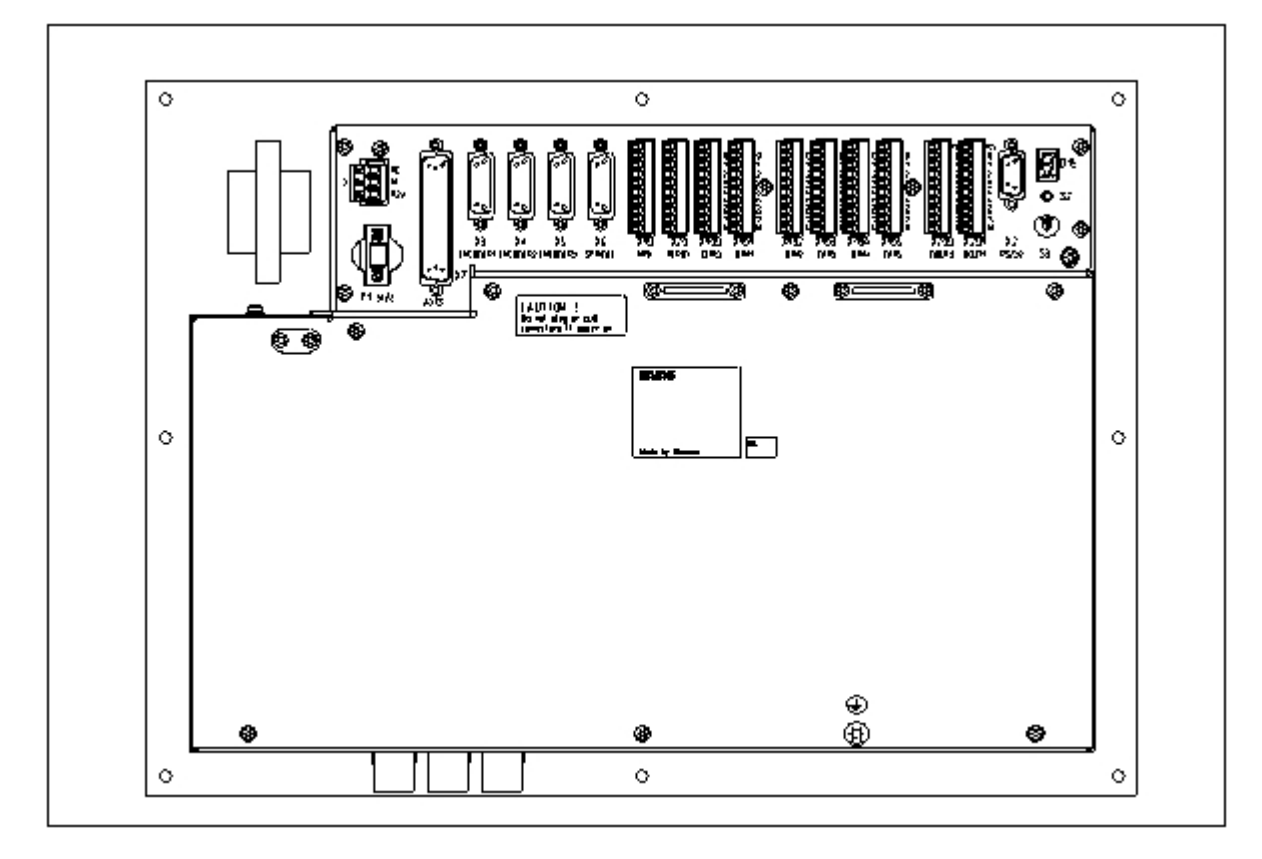

#### **Позиция отдельных интерфейсов и элементов**

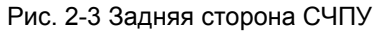

#### **Интерфейсы СЧПУ**

- X1 сетевые клеммы (24 В DC)
- 3-х контактный блок винтовых клемм для подключения блока питания 24 В
- X2 интерфейс V.24 (V24)
- 9-ти контактный штекерный разъем Sub-D
- X3 до X5 интерфейсы для измерительной системы (ENCODER)
- три 15-ти контактных штекерных разъема Sub-D для подключения инкрементальных датчиков
- X6 интерфейс для шпинделя (ENCODER)
- 15-ти контактная розетка Sub-D для подключения инкрементального датчика для шпинделя (RS422)
- X7 интерфейс для привода (AXIS)
- 50-ти контактная колодка Sub-D для подключения сетевых блоков для макс. четырех аналоговых приводов вкл. шпиндель
- X10 интерфейс для маховичка (MPG)
- 10-ти контактный фронтальный штекер для подключения маховичков

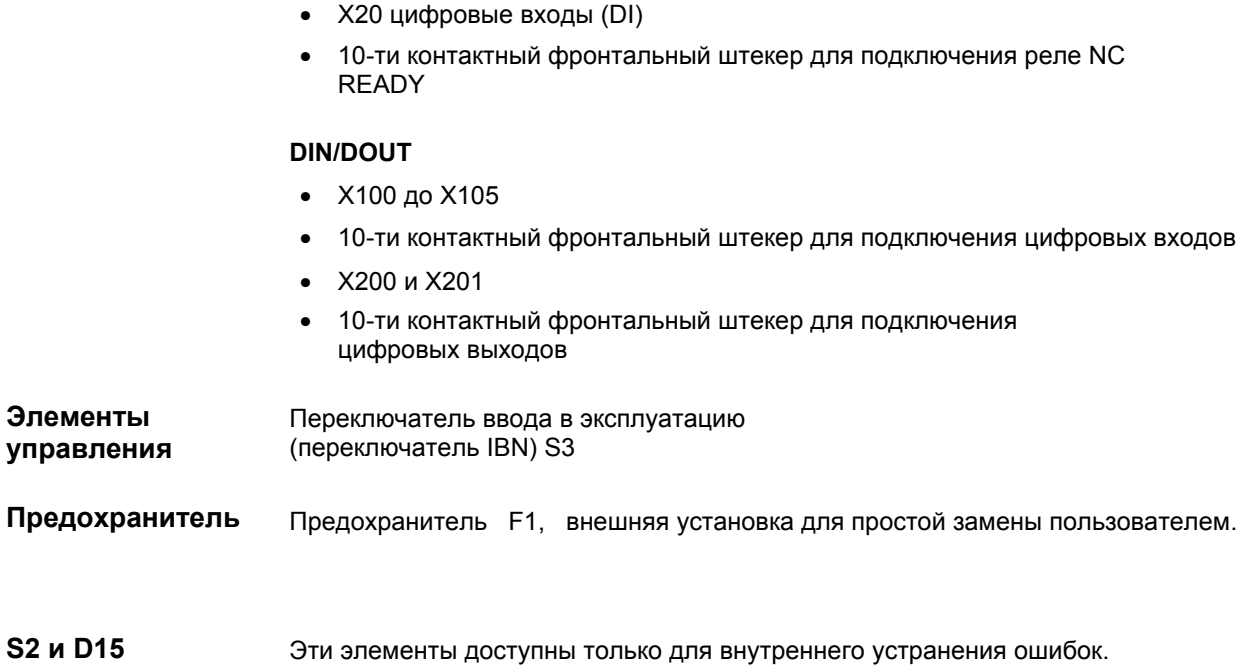

#### **Соединительный кабель**

Компоненты соединяются, как представлено на схемах соединения 2-4 и 2-5. Необходимые для этого кабели могут быть взяты из следующей схемы соединения.

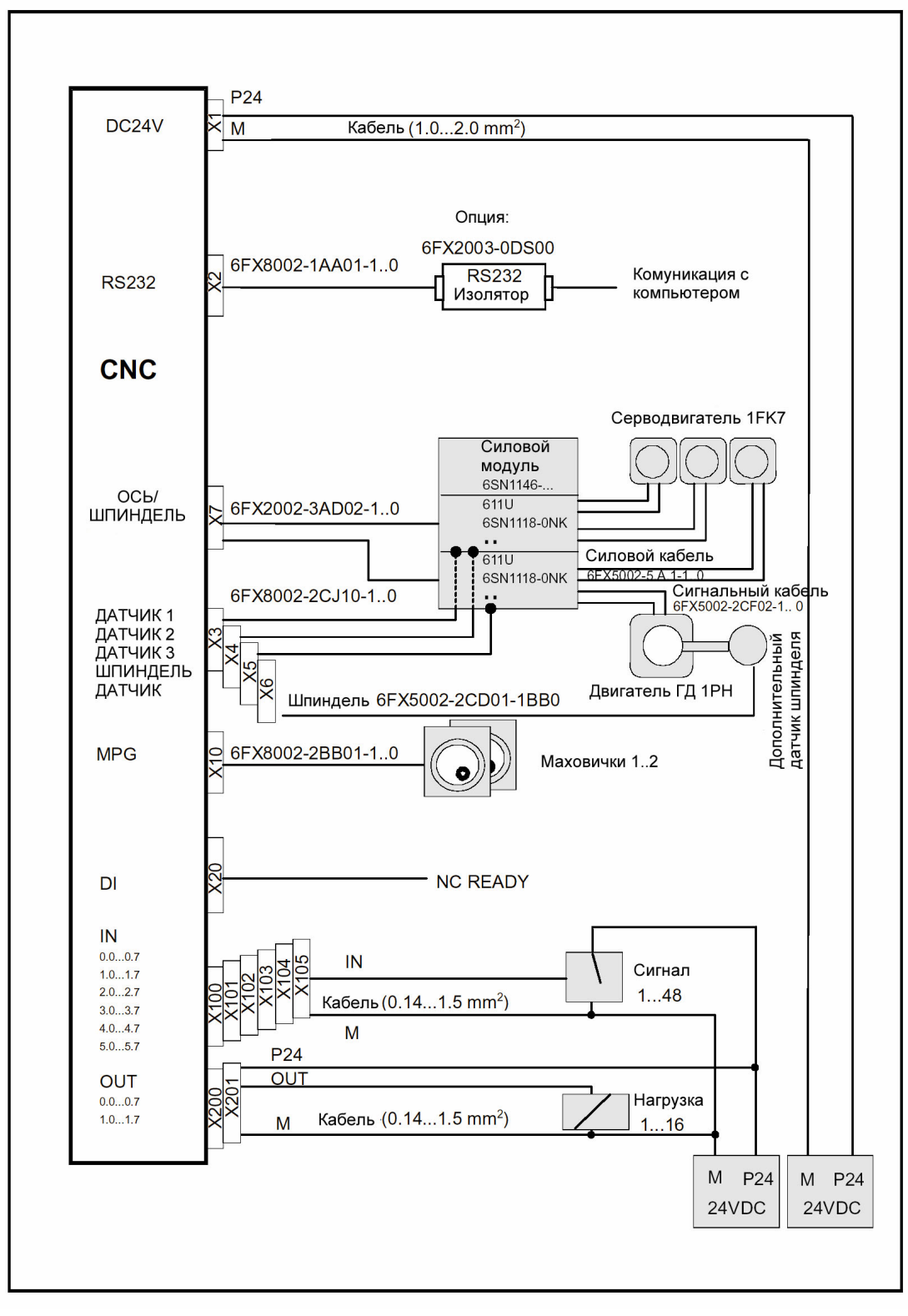

Рис. 2-4 Схема соединения для SINUMERIK 802C base line с SIMODRIVE 611U

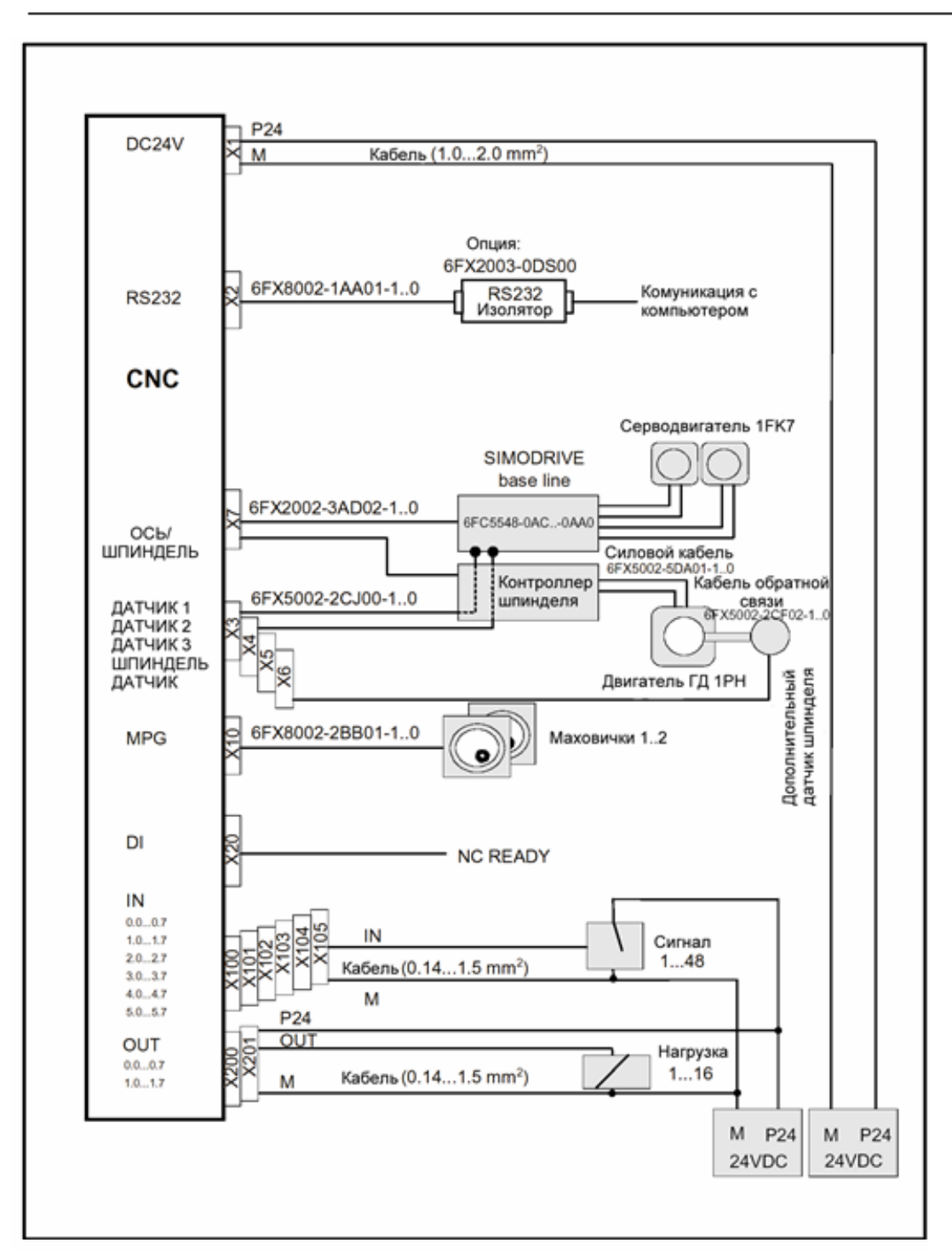

Рис. 2-5 Схема соединения для SINUMERIK 802C base line с SIMODRIVE base line

# <span id="page-19-0"></span>**2.3 Подключение отдельных компонентов**

#### **Подключение компонентов**

Просьба учитывать следующие указания:

#### **Внимание**

Использовать только экранированные кабели и убедиться, что экран подсоединен к металлу или к корпусу штекера с металлическим покрытием на стороне СЧПУ. Мы рекомендуем не заземлять экран на стороне привода, чтобы защитить аналоговый сигнал заданного значения от низкочастотных помех.

Входящие в принадлежности кабели с разъемами предлагают оптимальную защиту от помех.

Общий принцип действий:

Для подключения отдельных компонентов действовать как описано ниже:

- 1. Подключить кабель согласно рис. 2-4 или 2-5.
- 2. Закрепить штекерное соединение Sub-D с помощью винтов с накаткой в предусмотренной позиции.

#### **2.3.1 Подключение приводов подачи и шпинделя (X7)**

#### **Разводка контактов штекерного разъема со стороны СЧПУ**

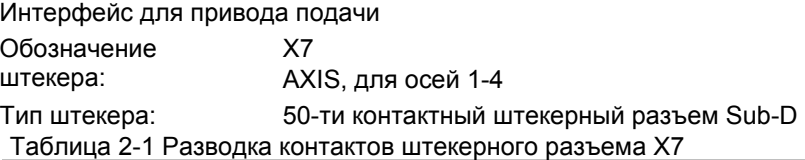

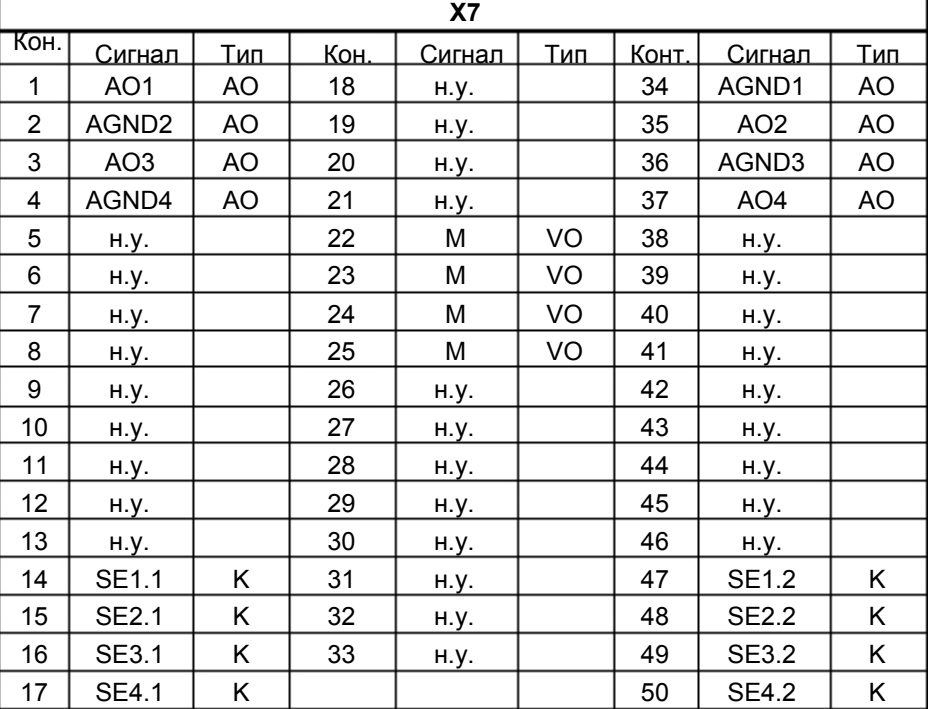

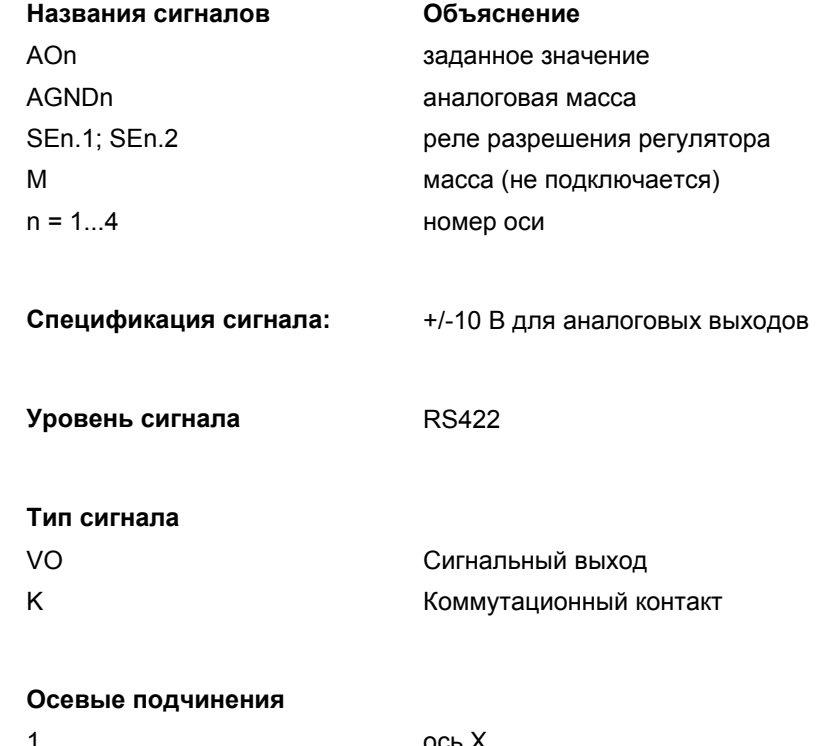

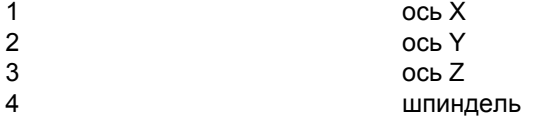

Таблица 2-2 Рзводка кабелей (для типа 6FX2 002-3AD01)

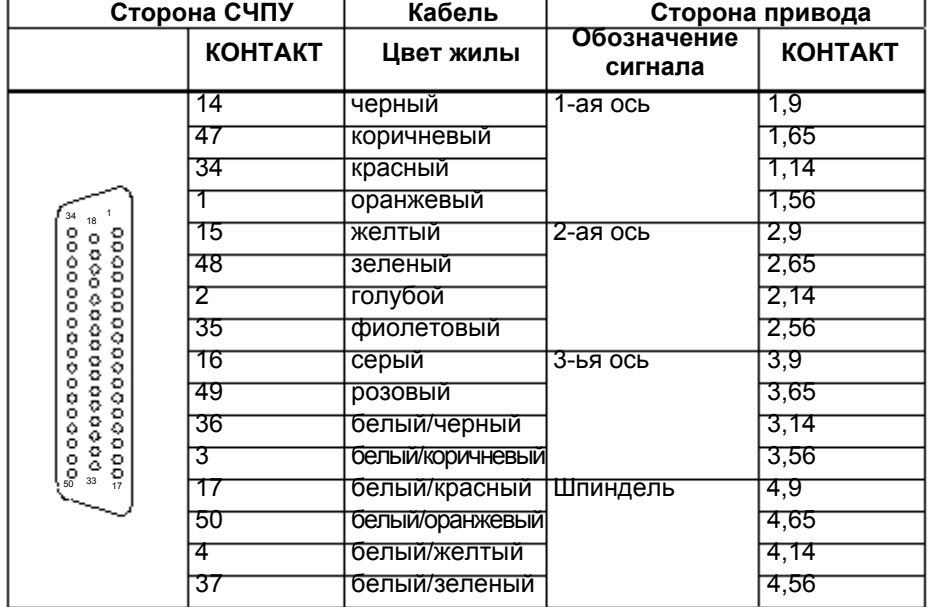

#### **Приводы с аналоговым интерфейсом**

Сигналы:

Выводится один сигнал напряжения и один сигнал разрешения.

- AOn (ЗАДАННОЕ ЗНАЧЕНИЕ, SW)
- Аналоговый сигнал напряжения в диапазоне ± 10 В для вывода заданного значения скорости
- AGNDn (ОПОРНЫЙ ПОТЕНЦИАЛ ДЛЯ ЗАДАННОГО ЗНАЧЕНИЯ, BS)
- Опорный потенциал (Analog Ground, аналоговая масса) для сигнала заданного значения; внутреннее подключение к логической массе.
- SEn (SERVO ENABLE, разрешение регулятора, RF)

Пара релейных контактов, которая регулирует разрешение блока питания, к примеру, привода SIMODRIVE, управляемого через программу PLC.

#### **Сигнальные параметры**

Заданное значение выводится как аналоговый дифференциальный сигнал.

Таблица 2–3 Электрические параметры сигнальных выходов для пошагово подключаемых устройств

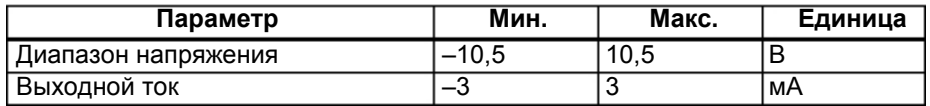

Релейный контакт

Таблица 2–4 Электрические параметры релейных контактов

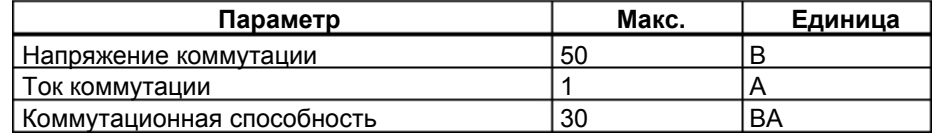

Длина кабеля: макс. 35 м

### <span id="page-22-0"></span>**2.3.2 Подключение измерительных систем (X3 ... X6)**

#### **Разводка контактов штекерного разъема со стороны СЧПУ**

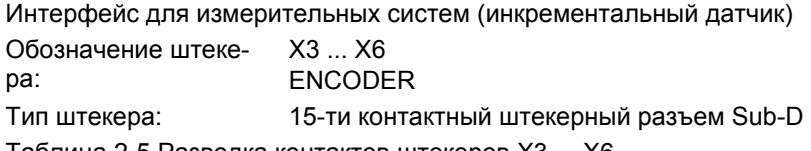

Таблица 2-5 Разводка контактов штекеров X3 ... X6

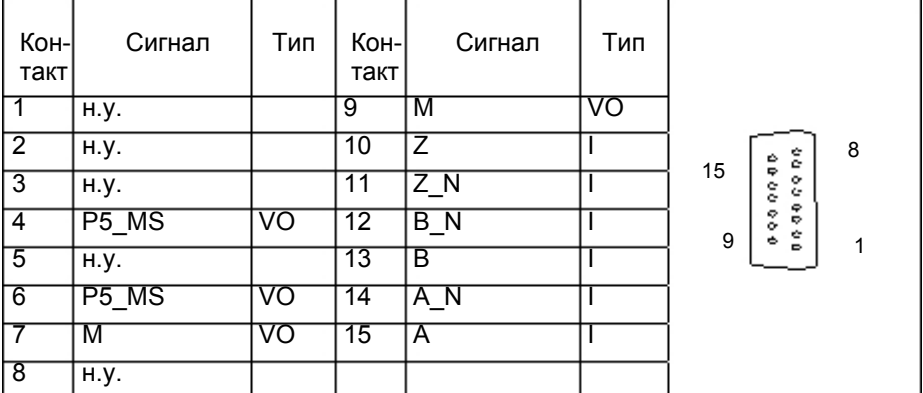

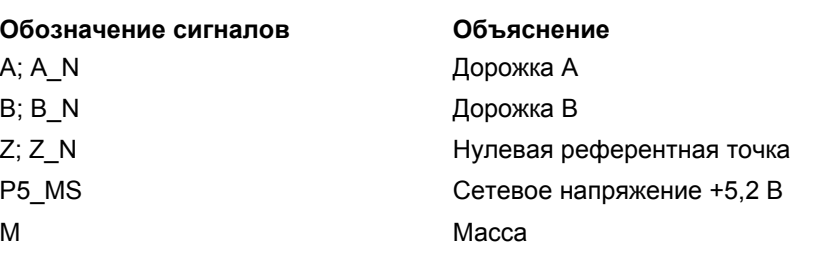

**Спецификация сигнала:** RS422

**Тип сигнала** 

VO Выход напряжения (питание) I Вход 5 В (сигнал 5 В)

#### **Возможные типы датчиков**

Инкрементальные датчики 5 В могут подключаться напрямую.

**Признаки** Датчики должны отвечать следующим требованиям: Метод передачи: дифференциальная передача с прямоугольными сигналами 5 В Выходные сигналы: дорожка А как истинный или отрицательный сигнал ( $U_{a1}$ ,  $\overline{U}_{a1}$ ) дорожка В как истинный или отрицательный сигнал ( $U_{a2}$ ,  $\overline{U}_{a2}$ ) нулевой сигнал N как истинный или отрицательный сигнал ( $U_{a0}$ ,  $\overline{U}_{a0}$ )

Макс. выходная частота: 1.5 МГц

Сдвиг фаз между

дорожкой А и дорожкой В:  $90^{\circ} \pm 30^{\circ}$ 

Расход тока: макс. 300 мА

#### <span id="page-23-0"></span>**Длины кабеля** Макс. допустимая длина кабеля зависит от технических параметров питания датчика и от частоты передачи. При использовании соединительных кабелей с разъемами SIEMENS для обеспечения безошибочной работы необходимо убедиться, что нет превышения следующих значений: Таблица 2-6 Питание датчика макс. допустимые длины кабеля

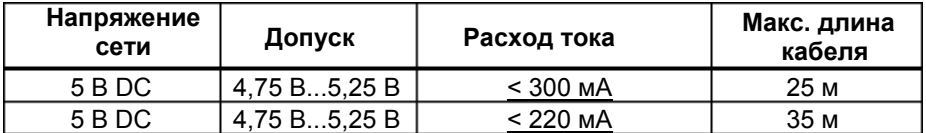

Таблица 2-7 Частота передачи и мак. допустимые длины кабеля

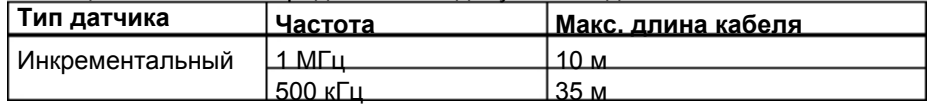

#### **2.3.3 Конфигурирование интерфейса V.24 (X2)**

#### **Разводка контактов штекерного разъема со стороны СЧПУ**

Интерфейс V.24

Обозначение штекера: X2

V.24

Тип штекера: 9-ти контактный штекерный разъем Sub-D

#### Таблица 2-8 Разводка контактов штекерного разъема X2

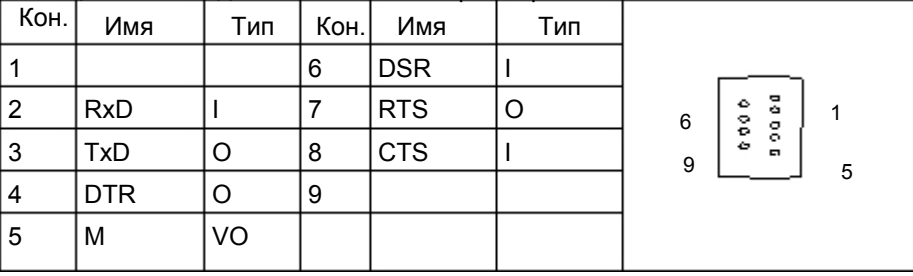

#### **Объяснение сигналов:**

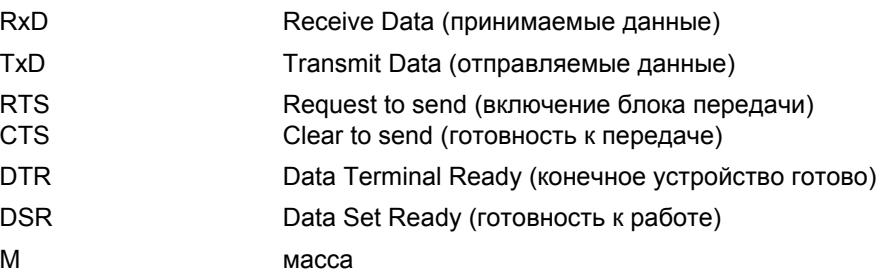

#### **Уровень сигнала**

V.24

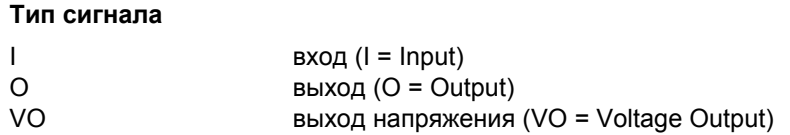

**Кабель для WINPCIN** Таблица 2–9 Кабель для WINPCIN: Разводка контактов для штекерного разъема Sub-D

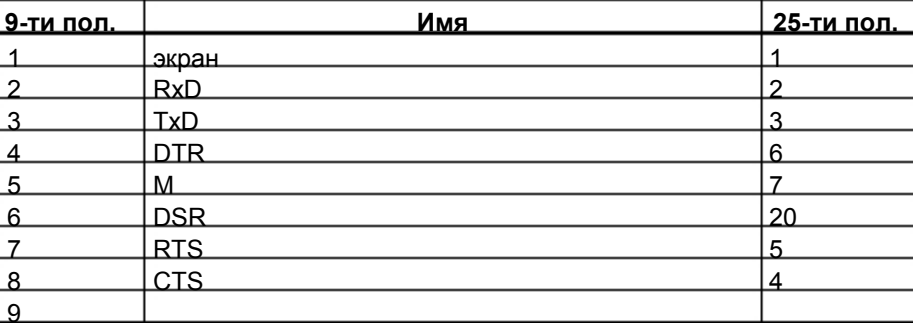

#### или

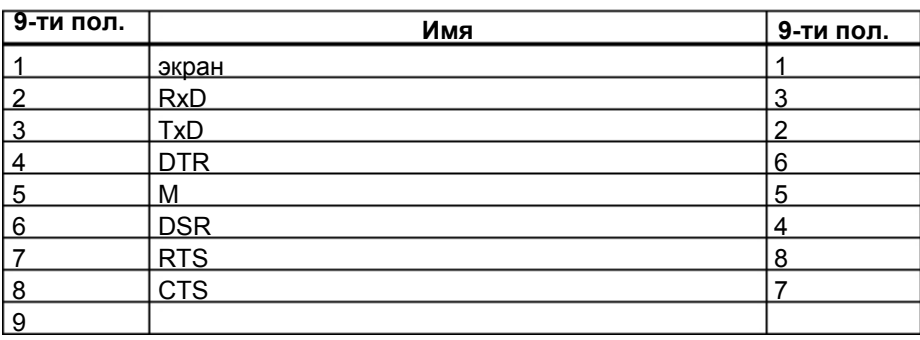

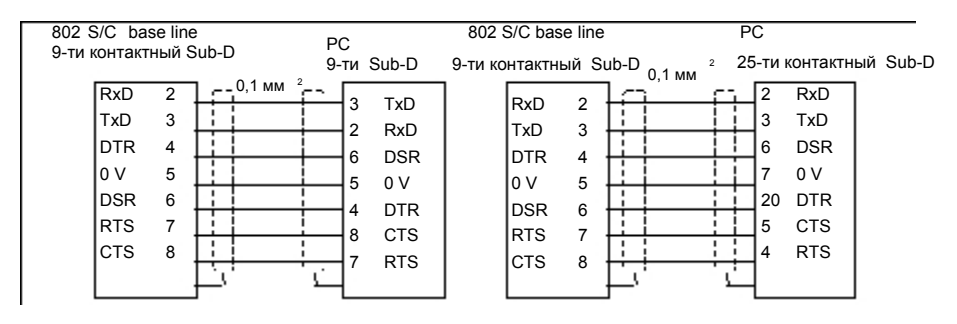

Рис. 2-5 Коммуникационный штекерный разъем V.24 (X2)

#### <span id="page-25-0"></span>**2.3.4 Подключение маховичков (X10)**

#### **Разводка контактов штекерного разъема со стороны СЧПУ**

Интерфейс для маховичка

Обозначение штекера: X10 MPG

Тип штекера: 10-ти контактный штекерный разъем Mini-Combicon

Таблица 2-10 Разводка контактов штекерного разъема X10

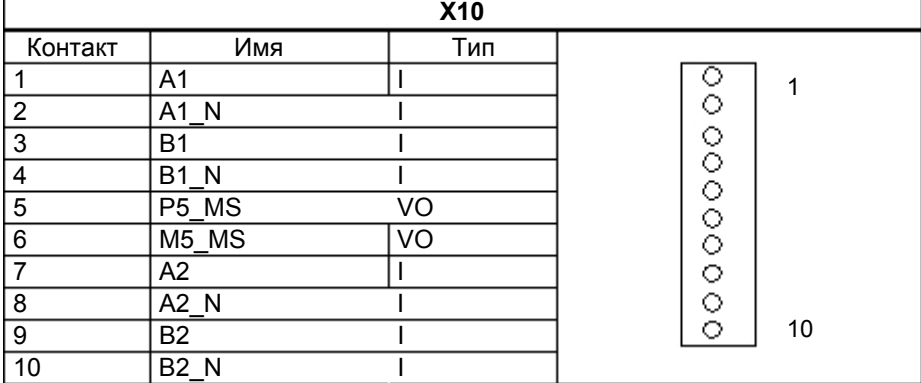

#### **Обозначение сигналов**

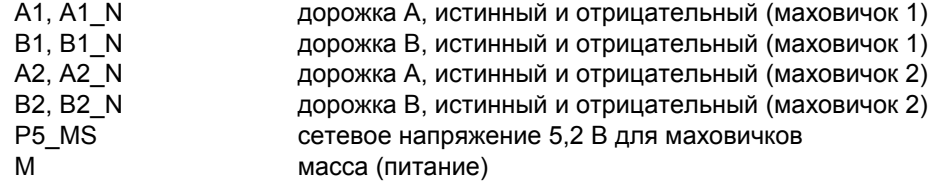

#### **Уровень сигнала**

RS422

#### **Тип сигнала**

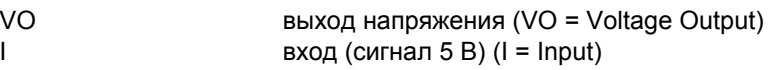

**Маховички** Можно подключить два электронных маховичка, отвечающих следующим требованиям: Метод передачи: прямоугольный сигнал 5 В (уровень TTL или RS422) Сигналы: дорожка A как истинный или отрицательный сигнал (U<sub>a1</sub>,  $\overline{U}_{a1}$ ) дорожка В как истинный или отрицательный сигнал ( $U_{a2}$ ,  $\overline{U}_{a2}$ ) Макс. выходная частота: 500 кГц Сдвиг фаз между дорожкой А и дорожкой В:  $90^{\circ} \pm 30^{\circ}$ 

Питание: 5 В, макс. 250 мА

## <span id="page-26-0"></span>**2.3.5 Подключение реле NCREADY (X20)**

#### **Разводка контактов штекерного разъема со стороны СЧПУ**

Интерфейс для NCREADY

#### Обозначение штекера: X20

DI

Тип штекера: 10-ти контактный штекерный разъем

Таблица 2-11 Разводка контактов штекерного разъема X2

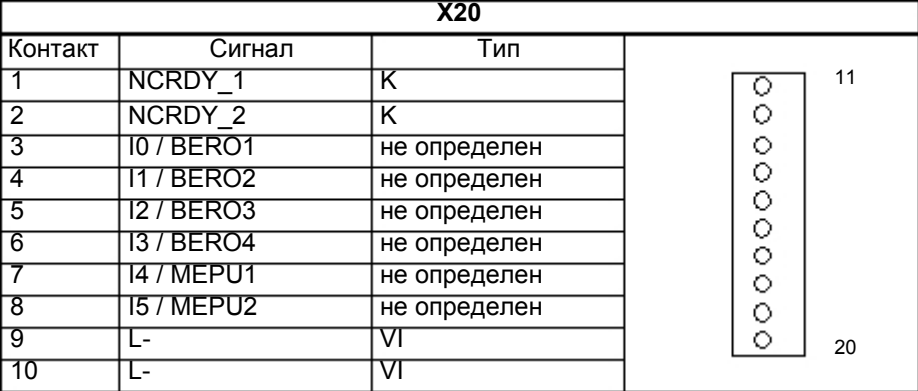

#### **Объяснение сигналов:**

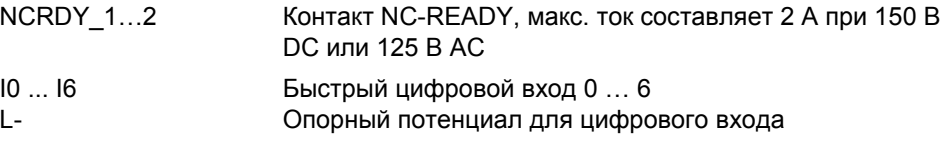

#### **Тип сигнала**

K Коммутационный контакт

#### **Выход NC–READY**

Сигнал готовности через релейный контакт (замыкатель); может быть интегрирован в ИС АВАРИЙНОГО ОТКЛЮЧЕНИЯ

Таблица 2-12 Электрические параметры релейного контакта NCREADY

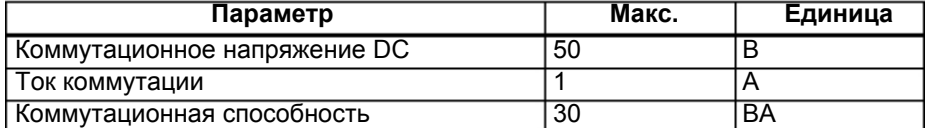

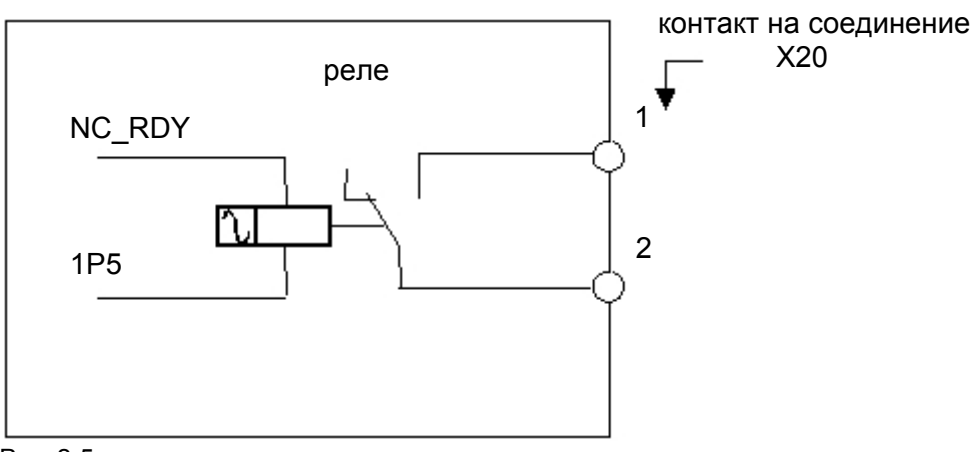

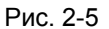

NCREADY это внутреннее реле ЧПУ. На рисунке выше числа 1 и 2 обозначают оба контакта этого реле. Реле размыкается, если ЧПУ не готова, и замыкается, как только ЧПУ готова к работе.

# <span id="page-28-0"></span>**2.3.6 Подключение цифровых входов (X100 ... X105)**

#### **Разводка контактов штекерного разъема**

Интерфейс для цифровых входов

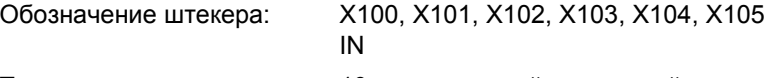

Тип штекера: 10-ти контактный штекерный разъем

#### **Таблица 2-13 Разводка контактов штекеров**

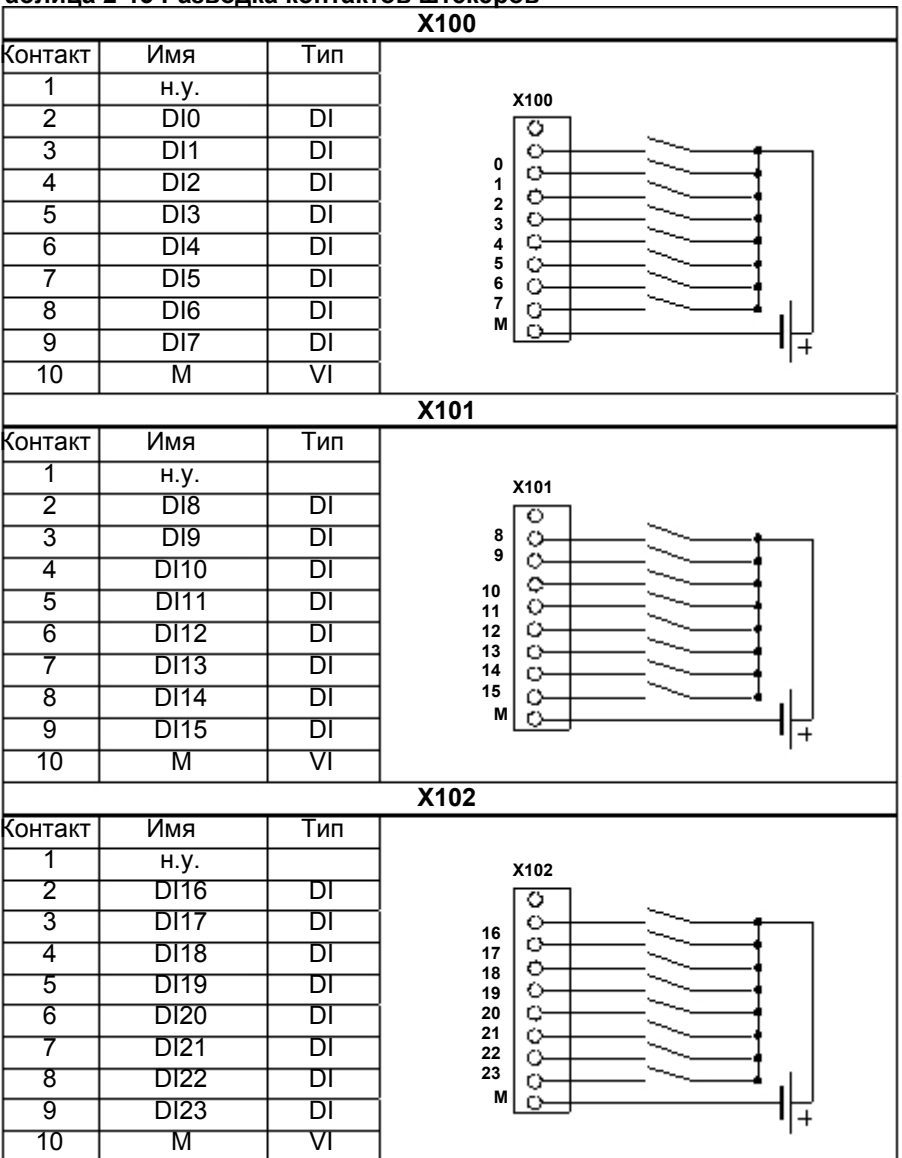

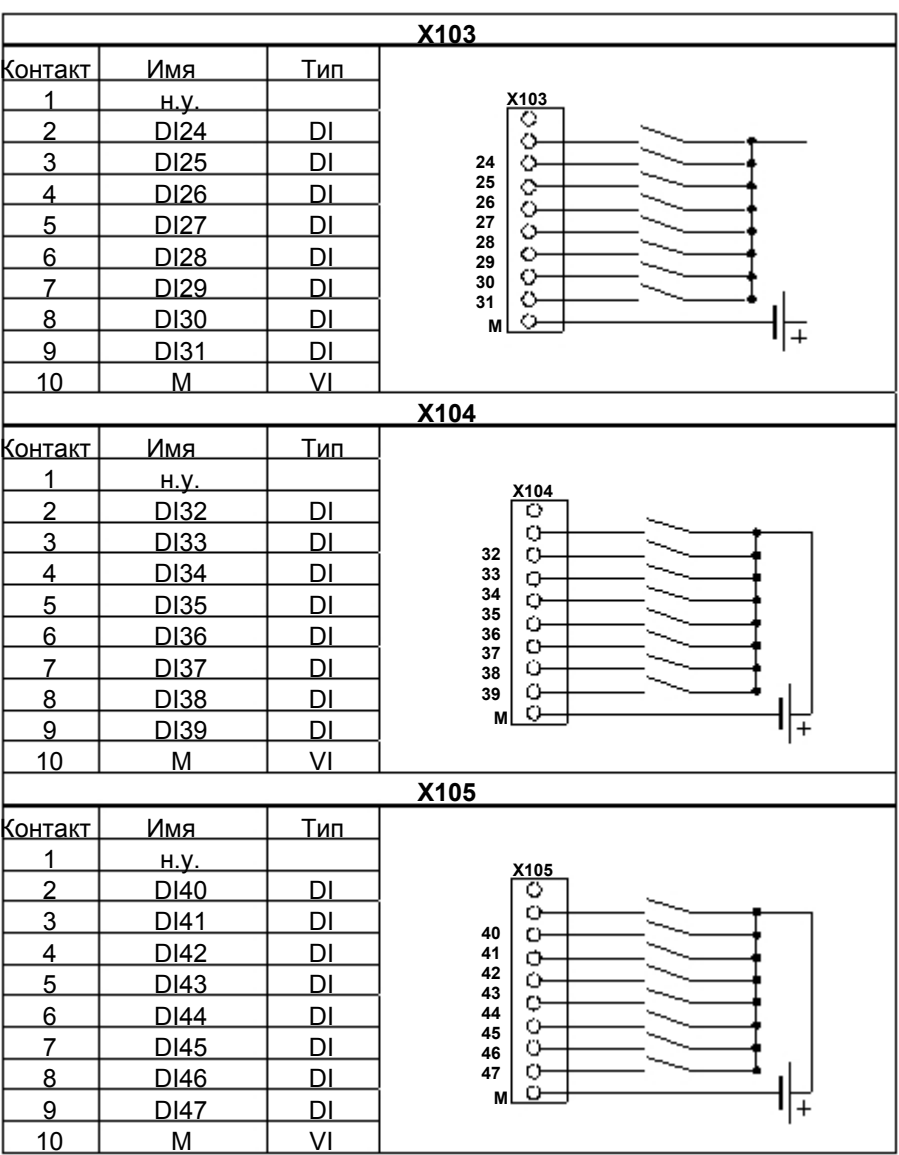

#### **Обозначение сигналов**

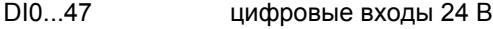

#### **Тип сигнала**

| VI | вход напряжения (VI = Voltage Input)    |
|----|-----------------------------------------|
| DI | вход (сигнал 24 B) (DI = Digital Input) |

Таблица 2-14 Электрические параметры цифровых входов

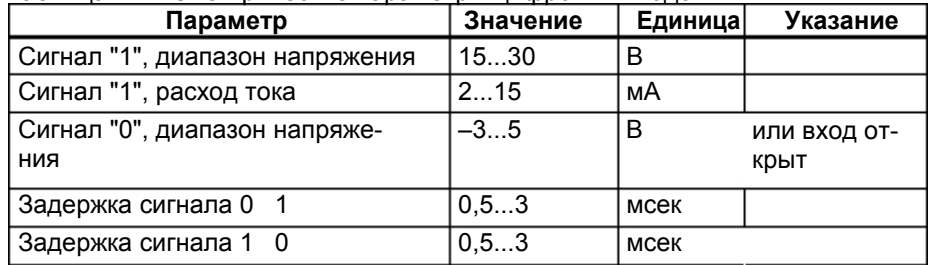

## <span id="page-30-0"></span>**2.3.7 Подключение цифровых выходов (X200, X201)**

#### **Разводка контактов штекерного разъема**

Интерфейс для цифровых выходов

Обозначение штекера: X200, X201

OUT

Тип штекера: 10-ти контактный штекерный разъем

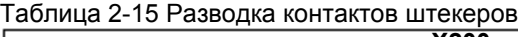

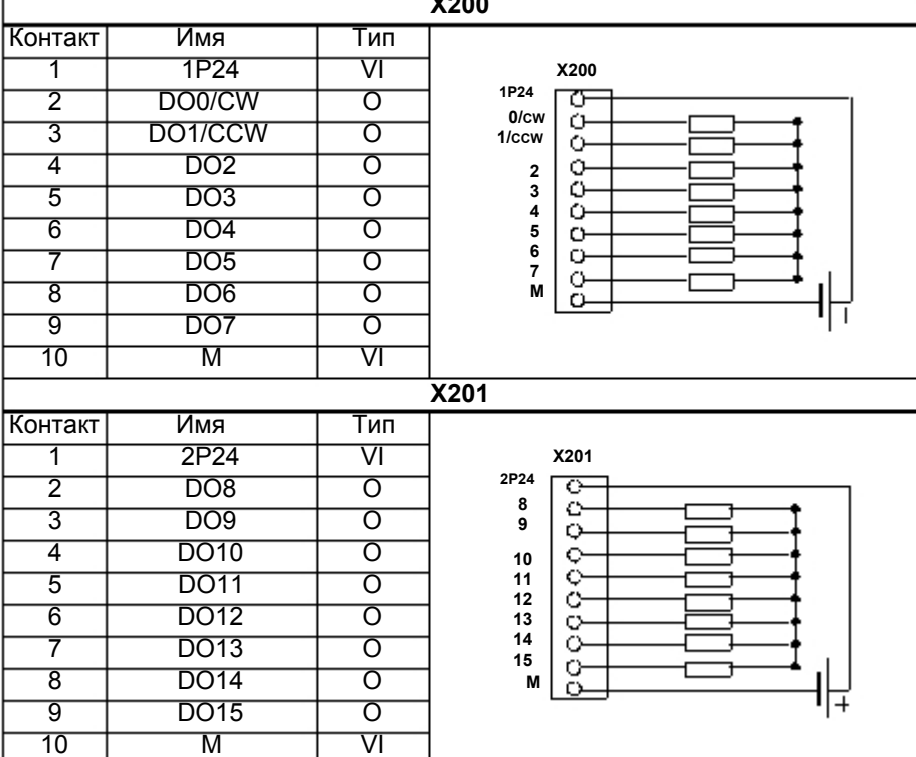

#### **Объяснение сигналов:**

DO0 ... DO13 цифровой выход 0...13, макс. ток 500 мА.

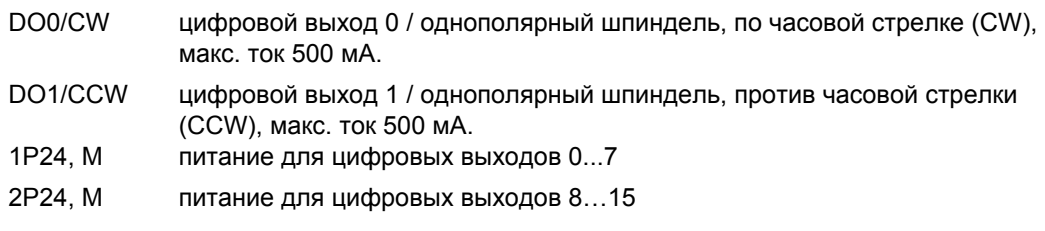

#### **Тип сигнала**

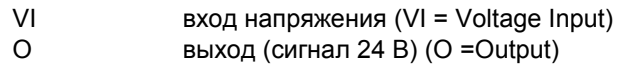

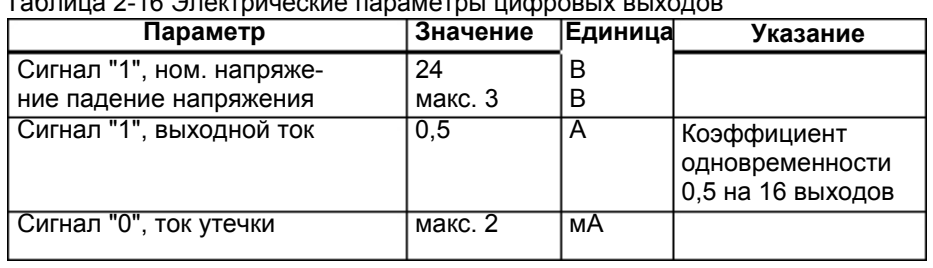

# Таблица 2-16 Электрические параметры цифровых выходов

# **2.4 Питание СЧПУ (X1)**

#### **Блок винтовых клемм**

Блок питания 24 В DC, необходимый для питания СЧПУ, подключается к блоку винтовых клемм X1.

#### **Признаки блока питания**

Напряжение 24 В DC должно производиться как функциональное малое напряжение с безопасной электрической изоляцией (согласно IEC 204–1, раздел 6.4, PELV).

Таблица 2-17 Электрические параметры блока питания

| Параметр                                 | Мин. | Макс. | Единицы | Условия                                            |
|------------------------------------------|------|-------|---------|----------------------------------------------------|
| Среднее значение диапазона<br>напряжения | 20,4 | 28,8  | B       |                                                    |
| Волнистость                              |      | 3,6   | Vss     |                                                    |
| Непериодическое<br>перенапряжение        |      | 35    | в       | 500 мсек конт.<br>50 сек повтор-<br>ная готовность |
| Ном. расход тока                         |      | 1,5   | A       |                                                    |
| Пусковой ток                             |      | 4     | A       |                                                    |

#### **Разводка контактов на стороне СЧПУ**

#### Таблица 2-18 Разводка контактов блока винтовых клемм X1

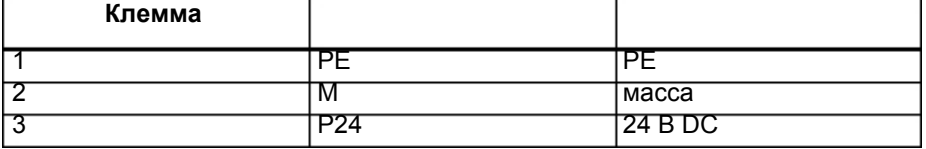

# **2.5 Индикации LED и другие элементы управления на СЧПУ**

#### **LED ошибок и состояния**

На фронтальной стороне СЧПУ имеется три LED.

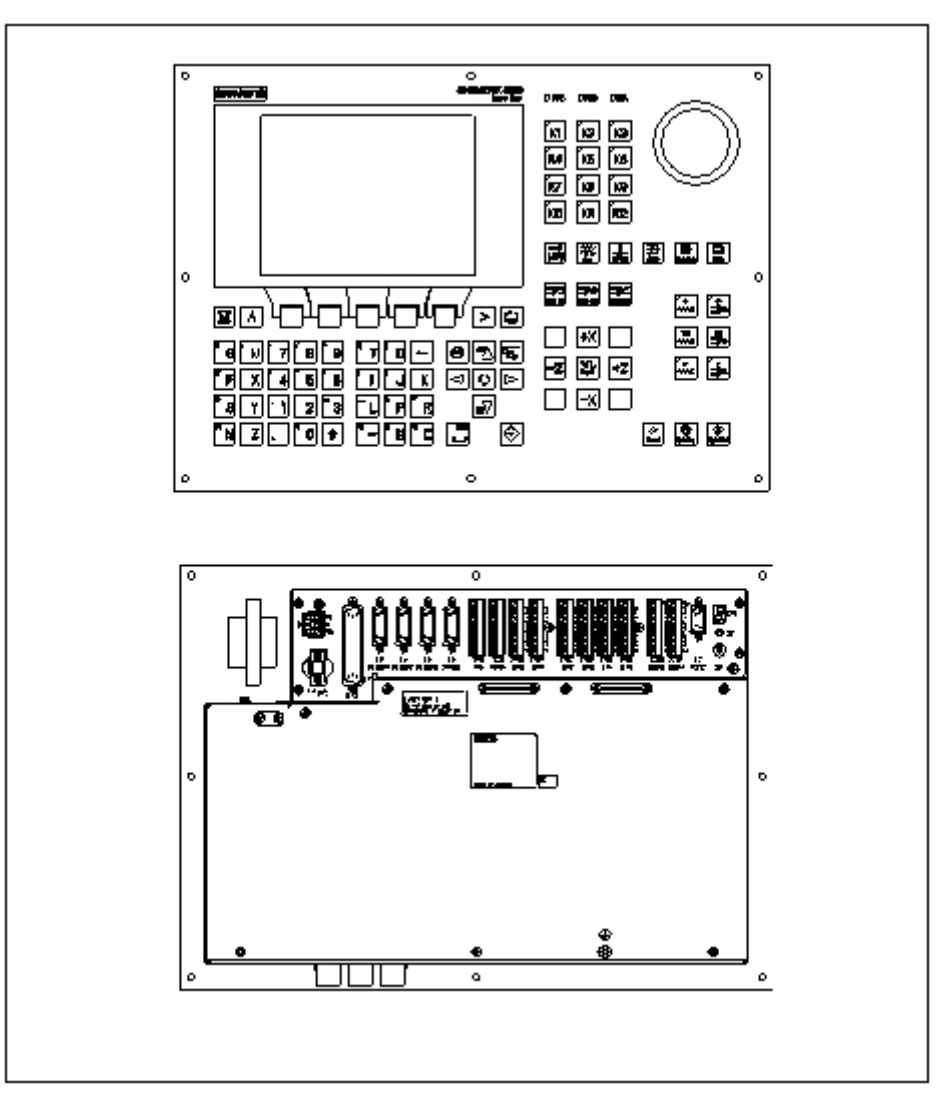

Рис. 2-6 Панель оператора и интерфейсы пользователя

**ERR (красный)** Сборная ошибка Этот LED указывает на сбой в СЧПУ.

### **POK (зеленый)** Power OK Питание готово.

**DIA (желтый)** Диагностика Этот LED показывает различные состояния диагностики. При обычных условиях работы этот LED мигает 1:1.

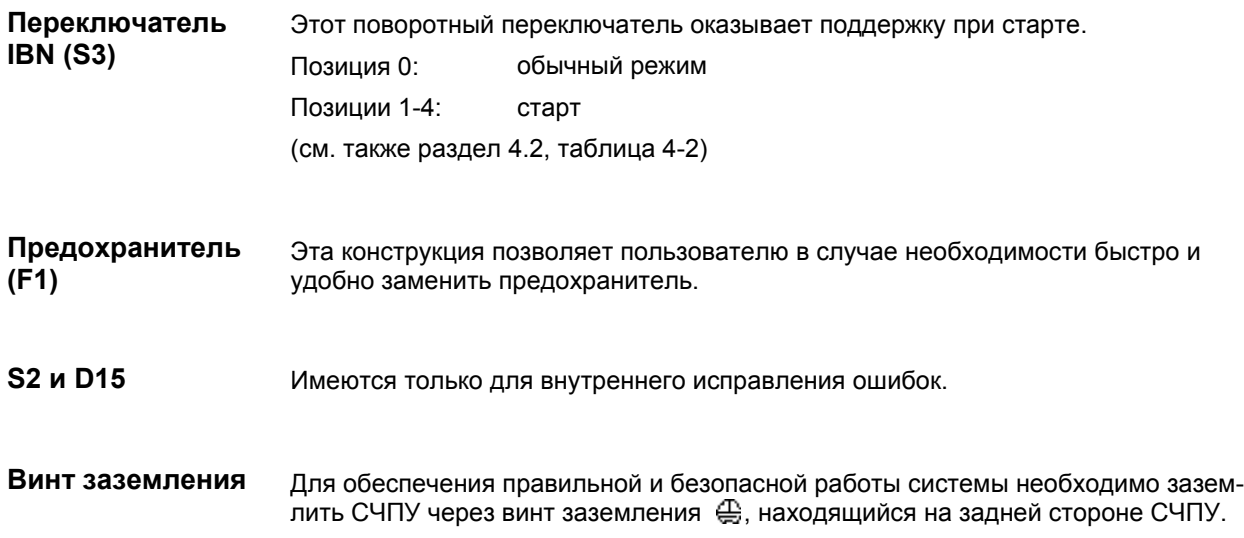
# **Установка приводов**

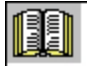

**Ссылки на литературу**  Документация изготовителя по приводам. *Установка приводов* 

# **Ввод в эксплуатацию**

# **4.1 Общая информация**

### **Условия ввода в эксплуатацию**

- Необходимо:
	- руководство пользователя: Управление/программирование SINUMERIK 802C base line
	- PC/PG (программатор), только для сохранение данных и серий ного ввода в эксплуатацию
	- Toolbox на CD. CD поставляется либо с СЧПУ, либо может быть заказано отдельно.
		- Содержание
		- WINPCIN для передачи данных через интерфейс V.24 с/на PC/PG
		- пакет циклов для токарной и фрезерной обработки
- Механическая и электрическая установка прибора должна быть полностью завершена.

#### **Внимание**

Установка прибора см. Указания по монтажу в главе 2.

• СЧПУ и ее компоненты были запущены без ошибок.

**Ввод в эксплуатацию**  Ввод в эксплуатацию SINUMERIK 802C base line может быть осуществлен следующим образом:

- 1. Проверить, запущен ли датчик.
- 2. Запустить PLC.
- 3. Установить необходимую технологию.
- 4. Установить общие машинные данные.
- 5. Установить специфические для оси/станка машинные данные.
	- Компенсировать датчик со шпинделем.
	- Компенсировать заданное значение со шпинделем.
- 6. Осуществить пробный ход (режим Dry) с осями и шпинделями.
- 7. Оптимизировать привод.
- 8. Завершить ввод в эксплуатацию; сохранить данные.

#### $4.1.1$ Степени доступа

Степени защиты SINUMERIK 802C base line имеет многоступенчатую концепцию регулирования прав доступа к определенным областям данных. Имеются степени защиты 0 до 7, при этом ступень защиты 0 обладает максимальными, а степень защиты 7 минимальными правами доступа.

> СЧПУ поставляется со стандартными паролями для степеней защиты 2 и 3. При необходимости эти пароли могут быть изменены соответствующим авторизованным лицом.

| Степень<br>защиты | Деактивируется                          | Область данных           |
|-------------------|-----------------------------------------|--------------------------|
|                   |                                         | Siemens, зарезервировано |
|                   |                                         | Siemens, зарезервировано |
|                   | Пароль: EVENING (стандарт)              | Изготовитель станка      |
| 3                 | Пароль: CUSTOMER (стандарт)             | Авторизованный опе-      |
|                   |                                         | ратор, отладчик          |
| 4                 | Нет пароля или                          | Авторизованный опе-      |
|                   | IS пользователя с PLC $\rightarrow$ NCK | ратор, отладчик          |
| 5                 | IS пользователя с PLC →NCK              |                          |
| 6                 | IS пользователя с PLC $\rightarrow$ NCK |                          |
|                   | IS пользователя с PLC →NCK              |                          |

Тоблица 4-1 Концалция сталанай защиты

#### Степени защиты 2 ... 3

Для степеней защиты 2 и 3 необходим пароль. Пароли могут изменяться после активации. Если, к примеру, пароли забыты, то необходима новая инициализация СЧПУ (т.е. перезагрузка; для этого переключатель IBN должен стоять на позиции 1). Таким образом, все пароли сбрасываются на стандартные установки для этой версии ПО.

Если пароль был стерт, то можно использовать степень защиты 4.

Пароль действует до его стирания посредством программной клавиши для стирания паролей. ВКЛЮЧЕНИЕ СЕТИ (т.е. выключение и повторное включение питания) не сбрасывает пароль.

#### Степени защиты 4 ... 7

Если пароль не вводится, то автоматически устанавливается степень защиты 4. При необходимости степени защиты 4 до 7 могут быть установлены через интерфейс пользователя из программы пользователя.

См. главу 6.1.1 "Машинные данные индикации".

Установка степеней доступа объясняется в руководстве пользователя "Управление/программирование".

## **4.1.2 Структура машинных (MD) и установочных данных (SD)**

**Номер и имя** Машинные данные (MD) и установочные данные (SD) различаются либо на основе их номеров, либо на основе их имен. Имя и номер индицируются на дисплее.

Параметр:

- активация
- степень защиты
- единица
- стандартное значение
- диапазон значения

**Активация** Степени активации перечислены согласно их приоритету. Все изменения в данных активируются после:

- ВКЛЮЧЕНИЕ СЕТИ (po) включение/выключение SINUMERIK 802C base line
- NEW\_CONF (cf), с подтверждением программная клавиша для активации MD (на панели оператора)
	- клавиша RESET на панели оператора
	- изменения на границах кадра могут осуществляться при управлении программой.
- RESET (re) клавиша RESET на панели оператора или M2/M30 в конце программы
- СРАЗУ ЖЕ (so) сразу же после ввода значения

**Степень защиты** Для индикации машинных данных необходимо активировать степень защиты 4 (или выше). Для старта или ввода машинных данных требуется степень защиты 2 или выше (пароль "EVENING").

**Единица** В зависимости от того, какое значение было введено для машинных данных MD SCALING\_SYSTEM\_IS\_METRIC, используются следующие физические единицы:

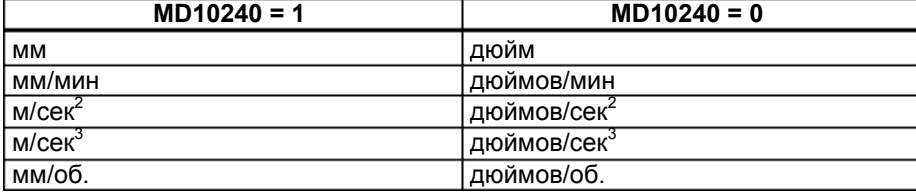

Если физические единицы не могут использоваться, то поле содержит "–".

#### **Внимание**

Стандартная установка для машинных данных MD10240 SCALING SYSTEM IS METRIC = 1 (метрическая).

# **Стандартные**

**данные** Стандартное значение для машинных или установочных данных.

*SINUMERIK 802C base line* 4-3 *Ввод в эксплуатацию* 

#### **Диапазон значений (мин. и макс. значения)**

... определяет предельные значения ввода. Если диапазон значений не указывается, то предельные значения ввода определяются типом данных; в этом случае поле имеет обозначение "\*\*\*".

## **4.1.3 Обработка машинных данных**

#### **Методы**

- Индикация
- Ввод через клавиши и интерфейс V.24
- Создание архивных копий и загрузка/выгрузка данных через интерфейс V.24

Эти архивные копии содержат

- машинные данные
- итоги по строке и
- номера машинных данных.

#### **Отмена при загрузке MD**

Если в СЧПУ загружаются неправильные MD, то выводится ошибка.

Как только загрузка завершена, то ошибка индицируется вместе с количеством ошибок.

## **4.1.4 Хранение данных**

#### **Внутреннее хранение данных**

Данные, остающиеся в памяти на ограниченный промежуток времени, могут быть внутренне сохранены в постоянную память СЧПУ.

Внутренне сохранение данных должно осуществляться прежде всего тогда, когда СЧПУ была отключена дольше 50 часов (включение СЧПУ минимум на 10 мин в день).

Рекомендуется всегда после внесения существенных изменений в данные осуществлять их внутреннее сохранение.

#### **Внимание**

При внутреннем сохранении данных создается копия сохраненных на определенный промежуток времени данных и помещается в постоянную память. Выборочное сохранение данных (к примеру, сохранение только машинных данных без программ обработки деталей) невозможно.

Внутреннее сохранение данных:

Вызвать с помощью клавиши "ETC" меню "Diagnosis" (Диагностика) и после опцию "Start-up" (IBN), и после нажать программную клавишу "Save data" (сохранить данные).

Загрузка внутренних сохраненных данных:

Запустить СЧПУ с помощью переключателя IBN (позиция 3).

Если данные, которые находились в сохраненной области памяти, были потеряны, то при включении находящиеся в постоянной области памяти данные автоматически снова загружаются в память.

#### Внимание

Появляется сообщение "4062 Data backup copy has been loaded" (была загружена архивная копия данных).

#### Внешнее сохранение данных

Дополнительно к внутреннему сохранению данных возможно и необходимо внешнее сохранение данных пользователя СЧПУ.

Для внешнего сохранения данных необходим PC/PG (программатор) с интерфейсом V.24 и утилита WINPCIN (входит в Toolbox).

Внешнее сохранение данных всегда осуществляется после внесения существенных изменений в данные и после завершения ввода в эксплуатацию.

#### Варианты внешнего сохранения данных:

Внешнее сохранение данных:

- $\mathbf{1}$ . Блок данных полностью считывается и при этом создается файл для серийного ввода в эксплуатацию. Этот файл используется для серийного ввода в эксплуатацию и для восстановления состояния СЧПУ после замены аппаратных компонентов или после потери данных.
- $2<sup>1</sup>$ Загрузка или выгрузка файлов осуществляется по областям. Следующие данные пользователя могут выбираться как отдельные файлы:

#### Данные

- машинные данные  $\overline{\phantom{0}}$
- установочные данные
- данные инструмента
- **R-параметры**
- смещения нулевой точки
- данные коррекции (LEC)

Программы обработки детали

Стандартные циклы

#### Внешнее сохранение данных:

С помощью меню "Services" (Службы) - "Data outp." (вывод данных) следующие данные пользователя как отдельные файлы через интерфейс V.24 могут передаваться на внешний РС.

#### Загрузка внешних сохраненных данных в СЧПУ:

Нажать в меню "Services" (Службы) программную клавишу "Start Data inp." (старт ввода данных).

#### Включение и запуск СЧПУ  $4.2.$

#### Принцип действий

- Провести визуальный контроль системы, особое внимание обратить на следующие моменты:
	- правильный механический монтаж, правильно закрепленные электрические соединения
	- напряжение сети
	- соединения для смазки и заземления.
- Включить СЧПУ.

#### Внимание

СЧПУ запускается, если память и переключатель IBN S3 установлены правильно (см. рис. 2-6).

### Переключатель IBN S3 (аппаратный)

СЧПУ оснащена переключателем IBN, который оказывает поддержку при запуске СЧПУ.

Установка переключателя осуществляется с помощью отвертки.

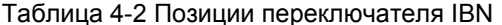

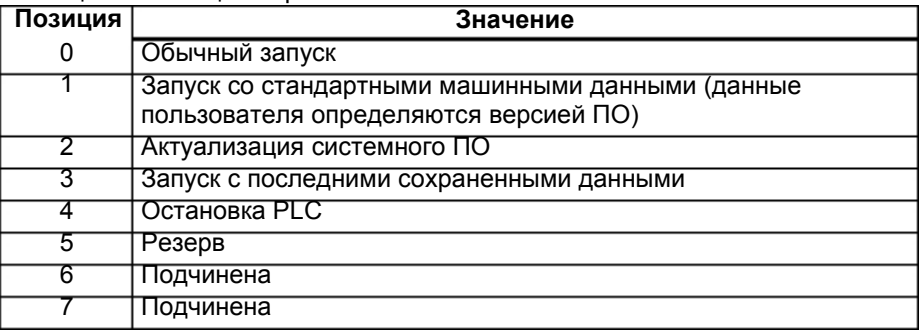

Выбранная позиция переключателя действует при следующем запуске и индицируется на дисплее при запуске СЧПУ.

#### Переключатель IBN (программный)

В дополнение к установленному на аппаратных средствах переключателю IBN следующие функции могут быть выполнены и через меню "Diagnosis" (Диагностика) - "Start-up" (IBN) - "Start-up switch" (переключатель IBN):

- Обычный запуск (переключатель IBN в позиции 0)
- Запуск со стандартными машинными данными (переключатель IBN в позиции 1)
- Запуск с последними сохраненными данными (переключатель IBN в позиции 3)

Эти функции ввода в эксплуатацию имеют более высокий по сравнению с аппаратным переключателем IBN приоритет.

### Запуск СЧПУ

При первом включении СЧПУ автоматически определяется исходное состояние CH<sub>IV</sub>

Все области памяти инициализируются и в них загружаются сохраненные ранее стандартные данные.

Область PLC остаточных меток явно стирается. Переход СЧПУ в режим работы "JOG/реферирование", и желтый LED DIAG начинает мигать (см. рис. 2–6).

Такое первичное состояние является условием для безошибочного старта СЧПУ.

Если СЧПУ уже включена, то старт может быть осуществлен и через меню "Diagnosis" (Диагностика) (см. руководство пользователя).

#### **Обычный запуск (переключатель IBN в позиции 0)**

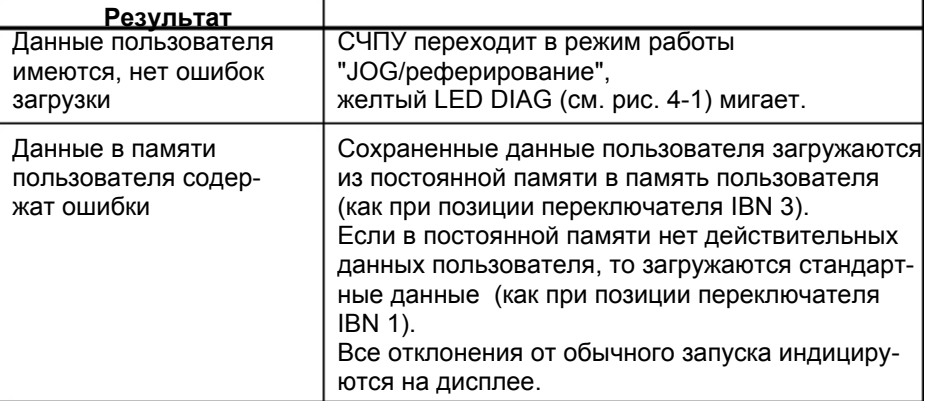

### **Запуск со стандартными машинными данными (переключатель IBN в позиции 1)**

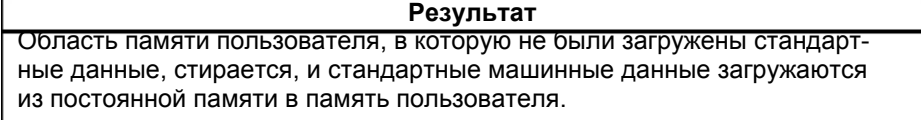

#### **Запуск с последними сохраненными данными (переключатель IBN в позиции 3)**

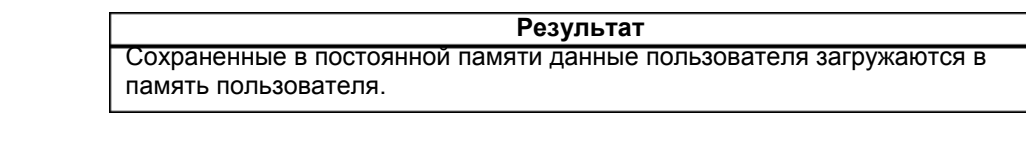

**Регулятор контрастности**  См. руководство пользователя "Управление/программирование".

# **4.2.1 Сообщения при запуске**

#### **Индикации на дисплее**

При загрузке СЧПУ на дисплее последовательно индицируются тестовые образцы или информация по запуску, которые информируют о прогрессе запуска.

После безошибочной загрузки СЧПУ она переходит в режим работы "JOG/реферирование", и желтый LED DIA начинает мигать (см. рис. 4-1).

#### **Ошибки при запуске**

Возникшие при запуске ошибки либо индицируются на дисплее, либо сигнализируются через LED (см. рис. 4-1 ниже). В этом случае мигает LED ERR; а LED DIA нет.

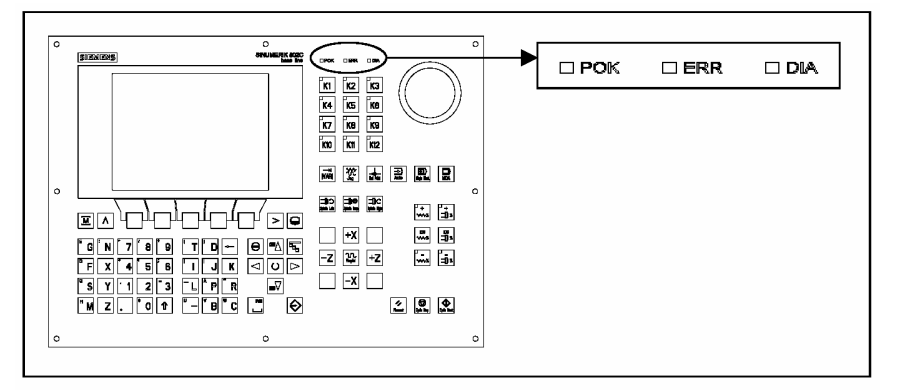

Рис. 4-1 Индикация LED

Таблица 4-3 Ошибки при запуске

| 1.<br>Выключить и снова включить             |
|----------------------------------------------|
| СЧПУ (ВКЛЮЧЕНИЕ СЕТИ)                        |
| 2.<br>При необходимости связаться с Hotline. |
| 3.<br>Актуализировать ПО.                    |
| 4.<br>Заменить аппаратные                    |
| компоненты                                   |
|                                              |
|                                              |
|                                              |
|                                              |
|                                              |
|                                              |
|                                              |
|                                              |
|                                              |
|                                              |
|                                              |
|                                              |
|                                              |
|                                              |
|                                              |
|                                              |

# **4.3. Ввод в эксплуатацию PLC**

#### **Общая информация**

В случае PLC речь идет о программном управлении от запоминающего устройства для простых станков. Оно не имеет собственного аппаратного обеспечения, а используется в СЧПУ SINUMERIK 802C base line как программное PLC.

Задачей PLC является управление относящимися к станку функциональными процессами.

PLC циклически выполняет программу электроавтоматики. Цикл PLC всегда выполняется с одной и той же последовательностью команд.

- Актуализация отображения процесса (входы, выходы, интерфейсы пользователя, датчики времени)
- Обработка коммуникационных запросов (панель оператора, утилита для программирования PLC 802)
- Выполнение программы электроавтоматики
- Обработка ошибок
- Вывод отображения процесса (выходы, интерфейс пользователя)

PLC циклические выполняет программу электроавтоматики, всегда с первого до последнего рабочего этапа. Программа электроавтоматики осуществляет обращение только через отображение процесса, а не прямо к аппаратным входам и выходам. Аппаратные входы и выходы актуализируются PLC в начале и в конце выполнения программы. Поэтому сигналы остаются стабильными в течение цикла PLC.

Программа электроавтоматики может быть создана с помощью утилиты для программирования PLC 802 на языке программирования S7-200 и контактный план (РКС). Под контактным планом понимается графический язык программирования, на котором программирование осуществляется с помощью электрических схем.

 Данное руководство подробно описывает программную структуру и командный блок PLC.

# **4.3.1 Первый ввод в эксплуатацию PLC**

SINUMERIK 802C base line поставляется с программой симуляции.

Программа электроавтоматики SAMPLE находится в постоянной памяти. Эта демонстрационная программа и документация находится на CD в Toolbox в "PLC802SC base line Library", относящейся к SINUMERIK 802S/C base line.

Программа симуляции используется для первой проверки функций СЧПУ после монтажа.

#### **Внутренняя программа симуляции**

Программа симуляции является важной составной частью системного ПО 802C base line. Она позволяет использовать СЧПУ и без каких-либо подключений к входным и выходным клеммам. Программа электроавтоматики обрабатывает все фиксированные клавиши и стандартные установки осевой клавиатуры (стандарт).

Оси и шпиндели переключаются в режим симуляции. Реальные движения осей не осуществляются. Сигнал пользователя "Деактивировать ось/шпиндель" установлен для каждой оси. По этой причине движения обоих осей и шпинделя симулируются лишь виртуально. Таким образом, пользователь с помощью этой программы может проверить взаимодействие встроенных в СЧПУ компонентов.

#### **Принцип действий**

Установить MD20700 на ноль.

- Выбрать через программные клавиши "Диагностика" "IBN" "PLC" опцию "Симуляция".
- Можно индицировать актуальную выбранную установку через "Диагностика" - "Сервисная индикация" - "Использование PLC".
- Выбрать необходимую клавишу и проверить установку посредством нажатия этой клавиши.

# **Поддерживаемые**

- **клавиши** Выбор режимов работы
	- Клавиши осей

• Клавиши ЧПУ

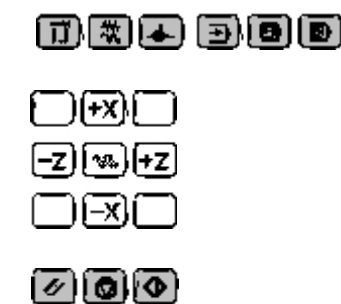

### **Внимание**

Клавиша для размера шага активна только в режиме работы JOG (т.е. в периодическом режиме). Можно использовать функцию переключения для установки размера шага 1, 10, 100 или 1000. Проверить реакцию системы, нажимая клавиши для направления оси.

Подвод к референтной точке не поддерживается.

#### **Стандартная программа электроавтоматики**

СЧПУ поставляется с универсальной программой. Пользователь может выбрать необходимую технологию (токарная или фрезерная обработка) с по мощью машинных данных пользователя PLC.

## **4.3.2 Режимы ввода в эксплуатацию PLC**

Существует две различные возможности активации различных типов запуска для PLC.

#### Таблица 4-4 Типы запуска

![](_page_48_Picture_804.jpeg)

\* программная клавиша "Диагностика" / "IBN" / "Переключатель IBN" / "CNC"

\* программная клавиша "Диагностика" / "IBN" / "Переключатель IBN" / "PLC"

Позиция переключателя для "Останов PLC" может быть активирована при работе или при запуске.

Debug Mode (тестовый режим, см. "Управление/программирование", глава 7) оставляется PLC и после запуска СЧПУ в режиме работы "Останов PLC". Все выбранные для запуска режимы работы, которые были установлены либо через программные клавиши, либо аппаратно через переключатель IBN, активируются только при следующем запуске СЧПУ. Если же аппаратный переключатель IBN устанавливается на "Останов PLC" (позиция 4), то установка активна сразу же. Тип запуска, установленный с помощью программных клавиш на панели оператора, всегда имеет более высокий приоритет, чем установка через аппаратный переключатель IBN.

Пример:

- Аппаратный переключатель IBN в позиции 3
- Повторный пуск через панель оператора
- ⇒ "Повторный пуск" активен со следующего запуска СЧПУ

Режим "Работа" активирует циклический режим.

В режиме "Стоп" запускаются следующие действия:

- Все аппаратные выходы деактивируются
- Реле "NC Ready" не активно
- Нет циклического режима (активная программа электроавтоматики не выполняется)
- Отображение процесса не актуализируется (оно "заморожено")
- Аварийное отключение активно

Для запуска режимов работы "Останов" или "Работа" можно использовать и утилиту для программирования PLC 802.

Исправленный или новый проект может быть загружен в СЧПУ только в режиме работы "Останов". Программа электроавтоматики как правило активна только при следующем запуске или при активном режиме работы "Работа".

# **4.3.3 Ошибки PLC**

СЧПУ индицирует макс. 8 ошибок PLC (системные ошибки или ошибки пользователя).

Управление информацией ошибок осуществляется PLC на цикл PLC. В зависимости от момента возникновения ошибки сохраняются PLC в списке ошибок или стираются оттуда.

В общем и целом, последняя возникшая (т.е. самая новая) ошибка всегда стоит в списке на первом месте.

При возникновении более 8 ошибок индицируются первые семь ошибок и последняя ошибка (имеющая наивысший приоритет стирания).

#### **Реакции на ошибки и условия стирания**

PLC также осуществляет управление реакциями на ошибки. Реакции на ошибки всегда активны, независимо от того, сколько ошибок активно. В зависимости от вида реакции на ошибку PLC запускает подходящую реакцию.

Для каждой ошибки необходимо определить условие стирания. PLC стандартно использует условие SELF-CLEARING (автоматическое стирание).

Условиями стирания являются:

- POWERONCLEAR: Стирание ошибки осуществляется через выключение и повторное включение (СЕТЬ ВКЛ) СЧПУ.
- CANCELCLEAR: Стирание ошибки осуществляется через нажатие клавиш для "Отмена" или "Reset" (аналогично ошибкам СЧПУ).
- SELF-CLEARING: Ошибка стирается, т.к. причина ошибки была устранена или отсутствует.

Необходимые реакции на ошибки для каждой ошибки определяются в PLC. Стандартно PLC использует реакцию SHOWALARM (бит0 - бит5 = 0).

#### **Возможными реакциям на ошибки являются:**

- Остановка PLC: Программа электроавтоматики более не выполняется, реле "Готовность ЧПУ" отключается и аппаратные выходы деактивируются (OUTDS).
- АВАРИЙНОЕ ОТКЛЮЧЕНИЕ: троавтоматики на интерфейсе пользователя сигнал PLC сообщает на СЧПУ после обработки программы элек-"АВАРИЙНОЕ ОТКЛЮЧЕНИЕ".

*SINUMERIK 802C base line Ввод в эксплуатацию* 

Блокировка подачи: PLC сообщает на СЧПУ после обработки программы электроавтоматики на интерфейсе пользователя сигнал "Блокировка подачи". • Блокировка ввода: PLC сообщает на NCU после обработки программы электроавтоматики на интерфейсе пользователя сигнал "Блокировка ввода". • Старт ЧПУ заблокирован: PLC сообщает на СЧПУ после обработки программы электроавтоматики сигнал "Старт ЧПУ заблокирован". • SHOWALARM (индикация ошибки): Для этой ошибки нет реакции на ошибку (бит0 - бит5 = 0). **Приоритет условий стирания**  Условия стирания имеют следующий приоритет: • NETZ-EIN CLEAR – системные ошибки (высший приоритет) • CANCEL CLEAR – системные ошибки SELF-CLEARING - системные ошибки • POWER-ON CLEAR – ошибки пользователя • CANCEL CLEAR – ошибки пользователя SELF-CLEARING – ошибка пользователя (низший приоритет) **Системные ошибки** См. руководство по диагностике **Ошибки пользователя**  Интерфейс пользователя "1600xxxx" предоставляет пользователю две подобласти для установки ошибки пользователя. • Подобласть 0: 4 x 8 бит для установки ошибок пользователя (фронт 0  $-2$  1) Байт 0: Бит0 => 1-ая ошибка пользователя "700000" Байт 3: Бит7 => 32-ая ошибка пользователя "700031" • Подобласть 1: Переменные ошибок пользователя Соответствующий бит (подобласть 0) при смене фронта с 0 на 1 активирует новую ошибку пользователя. Подобласть 1 предназначена для дополнительной информации пользователя. Подобласть 2 может использоваться для анализа активных реакций на ошибки. Подобласть 1 может считываться или записываться только как двойное слово. Подобласть 2 может только считываться. Можно стирать ошибки с автоматическим стиранием, сбрасывая соответствующий бит в области переменных "1600xxxx" в подобласти 0 (фронт 1 -> 0). Оставшиеся ошибки пользователя стираются PLC, как только оно определяет соответствующее условие стирания. Если ошибка остается, то она выводится заново.

![](_page_51_Figure_1.jpeg)

![](_page_51_Figure_2.jpeg)

Рис. 4-2 Ошибка пользователя с реакцией на ошибку "Блокировка подачи"

#### Конфигурирование ошибок пользователя

Каждой ошибке подчиняется байт конфигурации. Ошибки пользователя могут быть сконфигурированы пользователем в машинных данных 14516\_MN\_USER\_DATA\_PLC\_ALARM.

Стандартная установка MD 14516: 0 => ошибка пользователя SHOW ALARM/SELF- CLEARING

Структура байта конфигурации:

- Бит0 Бит5: реакции на ошибку
- Бит6 Бит7: условие стирания

![](_page_51_Picture_81.jpeg)

Тексты ошибок Пользователь имеет две возможности определять собственные ошибки.

> Через программную клавишу "Обработка текста PLC" (см. руководство "Управление/ программирование", глава 7)

Через "Менеджер текста" на Toolbox-CD  $\bullet$ Процесс объясняется в файле Readme на Toolbox-CD. Тексты ошибок имеют следующую структуру: Номер ошибки Маркер 1 Маркер 2 Текст

#### Внимание

Текст должен находиться между апострофами (" ")!

Придерживаться заданной структуры текста.

Таблица 4-5 Пример

![](_page_52_Picture_106.jpeg)

700000 0 0 " " // 1-ая ошибка пользователя, текст подчиняется пользователем 700001 0 0 " " // 2-ая ошибка пользователя, текст подчиняется пользователем 700002 0 0 " " // 3-ья ошибка пользователя, текст подчиняется пользователем 700003 0 0 " " // 4-ая ошибка пользователя, текст подчиняется пользователем 700004 0 0 " " // 5-ая ошибка пользователя, текст подчиняется пользователем 700005 0 0 " " // 6-ая ошибка пользователя, текст подчиняется пользователем

700031 0 0 " " // 32. ошибка пользователя, текст подчиняется пользователем

Номер

В этом месте должен появиться текст ошибки

Строка комментария (не появляется в диалоговом окне панели оператора)

Если пользователь не присваивает текста ошибке пользователя, то на панели оператора появляется только номер ошибки.

Символ % в тексте ошибки это код для дополнительной переменной. Тип переменной указывает, каким способом представляются переменные.

Возможны следующие типы переменных:

- %D ... целочисленное десятичное число
- % І ... целочисленное десятичное число  $\bullet$
- %U ... десятичное число без знака
- %О ... целочисленное восьмеричное число
- %Х ... целочисленное шестнадцатеричное число
- %В ... двоичное представление значения 32 бит
- % F... 4-х байтное число с плавающей запятой

Примеры текстов для ошибок пользователя

- 700000 " " // только номер ошибки пользователя
- 700001 "Аппаратный конечный выключатель X + ось"
- 700002 "%D" // только переменная как целочисленное десятичное число
- 700003 "Номер ошибки с фиксированным текстом ошибки и переменной %X"
- 700004 "%U номер ошибки с переменной и фиксированным текстом ошибки"
- 700005 "Контроль вращения оси активен: %U"

![](_page_53_Picture_422.jpeg)

# **4.3.4 Раскладка клавиатуры станочного пульта**

Станочный пульт в стандартном исполнении был разработан для недорогих токарных станков (две оси и один шпиндель).

Пользователь может свободно использовать клавиши K1-K12 и соответствующие LED для собственных целей.

Клавиши K22-K30 должны использоваться как клавиши осей (см. демонстрационную программу SAMPLE). Программист может подчинить клавиши в соответствии с используемым на его предприятии типом станка.

Клавиши K31-K36 служат для коррекции осей и шпинделя.

#### **Внимание**

SINUMERIK 802S/C base line поставляется с полосками для надписей (10 включено в объем поставки, 3 из них стандартно вложены для токарных станков), охватывающими все комбинации для токарных и фрезерных технологий.

Кроме этого, пользователь может осуществить специфическое для него согласование клавиш K1 до K12. Принцип действий подробно объясняется в Toolbox.

![](_page_54_Figure_1.jpeg)

Рис. 4-3 Раскладка клавиатуры станочного пульта

![](_page_54_Figure_3.jpeg)

Рис. 4-4 Пример подчинения клавиатуры осей

#### $4.3.5$ Программирование PLC

Программа электроавтоматики создается с помощью утилиты для программирования PLC 802.

В руководстве по системе автоматизации S7-200 описывается использование этой утилиты для S7-200. Утилита для программирования PLC 802 является частью этой документации.

По сравнению с базовой системой S7-200 MicroWin необходимо учитывать следующее:

- Утилита для программирования PLC802 поставляется на немецком языке.  $\bullet$
- Программа электроавтоматики может быть запрограммирована только с помощью контактного плана.
- Поддерживается только подмножество языка программирования S7-200.
- Компиляция программы электроавтоматики осуществляется либо offline на программаторе (PG)/PC, либо полуавтоматически при загрузке в СЧПУ.
- Проект может быть загружен в СЧПУ (Download).
- Также возможна загрузка проекта из СЧПУ (Upload).
- Прямая адресация данных невозможна: поэтому при процессе не возникает ошибок программирования.
- Управление данными/информацией процесса должно осуществляться пользователем в соответствии с их специальным типом.

#### Пример:

![](_page_55_Picture_109.jpeg)

Данные пользователя

![](_page_55_Picture_110.jpeg)

Одновременное обращение к этим двум данным запрещено; необходимо соблюдать релевантные правила обращения к данным.

Таким образом, для всех данных необходимо соблюдать ориентацию данных в модели памяти (выравнивание) и тип данных.

#### Пример:

![](_page_55_Picture_111.jpeg)

Двойное слово маркера MD0, MD4, MD8 MD1, MD2, MD3, MD5 ... запрещены

Таблица 4-6 Разрешенные в СЧПУ типы данных PLC

![](_page_55_Picture_112.jpeg)

![](_page_56_Picture_653.jpeg)

# **Обзор команд**

![](_page_56_Picture_654.jpeg)

Таблица 4–8 Создание адресов для диапазона V (см. интерфейс пользователя)

![](_page_56_Picture_655.jpeg)

|                | $\frac{1}{2}$ and $\frac{1}{2}$ and $\frac{1}{2}$ and $\frac{1}{2}$ and $\frac{1}{2}$ and $\frac{1}{2}$ and $\frac{1}{2}$ and $\frac{1}{2}$ and $\frac{1}{2}$ and $\frac{1}{2}$ and $\frac{1}{2}$ and $\frac{1}{2}$ and $\frac{1}{2}$ and $\frac{1}{2}$ and $\frac{1}{2}$ and $\frac{1}{2}$ a<br>Доступ через:   Тип памяти | SINUMERIK 802C base line |
|----------------|----------------------------------------------------------------------------------------------------|--------------------------|
| Bit (Byte.Bit) | $\vee$                                                                                                    | 14000000.0-79999999.7    |
|                | $\mathbf{I}$                                                                                                    | $0.0 - 7.7$              |
|                | Q                                                                                                    | $0.0 - 7.7$              |
|                | M                                                                                                    | $0.0 - 127.7$            |
|                | <b>SM</b>                                                                                                    | $0.0 - 0.6$              |
|                | T                                                                                                    | $0 - 15$                 |
|                | C                                                                                                    | $0 - 31$                 |
|                | L                                                                                                    | $0.0 - 59.7$             |
| <b>Byte</b>    | <b>VB</b>                                                                                                    | 14000000-79999999        |
|                | IB                                                                                                    | $0 - 7$                  |
|                | QB                                                                                                    | $0 - 7$                  |
|                | <b>MB</b>                                                                                                    | $0 - 127$                |
|                | <b>SMB</b>                                                                                                    | $\mathbf{0}$             |
|                | LB                                                                                                    | $0 - 59$                 |
|                | AC                                                                                                    | $0 - 3$                  |
| Word           | <b>VW</b>                                                                                                    | 14000000-79999998        |
|                | IW                                                                                                    | $0 - 6$                  |
|                | QW                                                                                                    | $0 - 6$                  |
|                | <b>MW</b>                                                                                                    | $0 - 126$                |
|                | T                                                                                                    | $0 - 15$                 |
|                | C                                                                                                    | $0 - 31$                 |
|                | LW                                                                                                    | $0 - 58$                 |
|                | <b>AC</b>                                                                                                    | $0 - 3$                  |
| Double Word    | VD                                                                                                    | 14000000-79999994        |
|                | ID                                                                                                    | $0 - 4$                  |
|                | QD                                                                                                    | $0 - 4$                  |
|                | <b>MD</b>                                                                                                    | $0 - 124$                |
|                | <b>LD</b>                                                                                                    | $0 - 56$                 |
|                | <b>AC</b>                                                                                                    | $0 - 3$                  |

Таблица 4-9 Диапазоны операндов 802C base line

Таблица 4–10 Определение битов спецметок (SM-биты)

| Биты SM | Описание                                                                                        |
|---------|-------------------------------------------------------------------------------------------------|
| SM 0.0  | Маркер с ОДНИМ определенным сигналом                                                            |
| SM 0.1  | Исходная позиция: первый цикл PLC "1", следующие циклы "0"                                      |
| SM 0.2  | Потеря буферных данных – только для первого цикла PLC<br>("0" - данные ok, "1" - потеря данных) |
| SM 0.3  | СЕТЬ ВКЛ: первый цикл PLC "1", следующие циклы "0"                                              |
| SM 0.4  | Цикл 60 сек (переменно: 30 сек. "0", потом 30 сек. "1")                                         |
| SM 0.5  | Цикл 1 сек (переменно: 0,5 сек. "0", потом 0,5 сек. "1")                                        |
| SM 0.6  | Цикл PLC (попеременно один цикл "0", потом один цикл "1")                                       |

# **4.3.6 Набор команд**

Подробное описание команд см. помощь Online утилиты для программирования PLC 802 ("Помощь" > "Содержание и указатель", "Команды РКС для SIMATIC") и в системном руковолстве по системе автоматизации S7- 200 т CPU22x.

Таблица 4–11 Набор команд

![](_page_58_Picture_405.jpeg)

![](_page_58_Picture_406.jpeg)

![](_page_58_Picture_407.jpeg)

![](_page_59_Picture_381.jpeg)

![](_page_59_Picture_382.jpeg)

![](_page_59_Picture_383.jpeg)

![](_page_60_Picture_394.jpeg)

![](_page_60_Picture_395.jpeg)

![](_page_61_Picture_307.jpeg)

![](_page_62_Picture_177.jpeg)

![](_page_63_Picture_278.jpeg)

![](_page_64_Picture_417.jpeg)

![](_page_64_Picture_418.jpeg)

![](_page_64_Picture_419.jpeg)

![](_page_65_Picture_411.jpeg)

# **4.3.7 Организация программы**

Программист должен разделить программу электроавтоматики на различные завершенные сегменты (т.е. подпрограммы). Язык программирования S7- 200 позволяет создавать структурированные программы электроавтоматики. Существует два типа программ – главные программы и подпрограммы. Возможно восемь уровней программы.

Цикл PLC может быть кратным циклу интерполяции СЧПУ (цикл IPO). Изготовитель станка должен настроить цикл PLC согласно своим требованиям (см. машинные данные "PLC\_IPO\_TIME\_RATIO"). Соотношение IPO/ PLC в 1:1 дает макс. быструю циклическую обработку.

**Пример:** Программист с помощью определенного им счетчика циклов программирует цикловое управление в главной программе. Цикловое управление определяет все циклические сигналы в подпрограмме (UP0); UP1/UP2 вызывается каждые два цикла, а UP 3 управляет всеми сигналами с шагом в три цикла.

#### $4.3.8$ Организация данных

Данные разделены на три области:

- оперативные данные
- постоянные данные
- машинные данные для PLC (эти машинные данные активны после CETb BKЛ.)

В случае большинства данных, к примеру, отображений процесса, таймеров и счетчиков, речь идет об оперативных данных, которые стираются при каждом запуске.

Пользователю для постоянных данных доступна определенная область (диапазон данных 14000000 - 140000хх). Все данные, которые должны сохраняться и после выключения-включения (СЕТЬ ВКЛ), могут быть сохранены в этой облас-**TIA** 

Пользователь может использовать машинные данные PLC (см. интерфейс пользователя) для загрузки своей программы со стандартными данными или параметрирования различных сегментов программы.

# 4.3.9 Интерфейс к СЧПУ

Этот интерфейс может быть выбран на панели оператора с помощью программных клавиш "Диагностика" - "IBN" - "Соединение STEP7".

Интерфейс V.24 остается активным после повторного пуска или обычного запуска. Соединение с СЧПУ ("STEP7 connect" активен) может быть проверено в меню "PLC" - "Информация" утилиты для программирования PLC 802. Если интерфейс активен, то, к примеру, в этом окне индицируется активный режим работы PLC (работа/остановка).

#### 4.3.10 Тестирование и контроль программы электроавтоматики

Анализ и проверка на наличие ошибок программы электроавтоматики может осуществляться с помощью следующих методов:

- Меню "PLC Status" (состояние PLC) (OP)
- Меню "Status list" (список состояний) (OP)
- Утилита для программирования PLC 802 (информацию см. меню "Помощь" > "Содержание и указатель", "Устранение ошибок" или документацию по системе автоматизации S7-200, раздел тестирования и контроля программ)

# **4.4 Загрузка/выгрузка/копирование/сравнение приложений PLC**

Пользователь может сохранять приложения PLC в СЧПУ, копировать их или заменять их другими проектами PLC.

Это возможно с помощью

- утилиты для программирования 802
- WINPCIN (двоичный файл)

![](_page_67_Figure_6.jpeg)

Рис. 4–5 Приложения PLC в СЧПУ

**Загрузка** Эта функция служит для записи переданных данных в постоянную память (память загрузки) СЧПУ.

- Загрузка проекта PLC с помощью утилиты для программирования Р. С. 802 ("Соединение STEP7" вкл.)
- Серийный ввод в эксплуатацию с помощью утилиты WINPCIN (PLC-MD, проект PLC и тексты ошибок пользователя) или опции "Ввод данных"

![](_page_68_Picture_395.jpeg)

# **4.5 Интерфейс пользователя**

Интерфейс пользователя охватывает все сигналы, передаваемые между CNC/PLC и HMI/PLC. Кроме этого PLC декодирует команды вспомога тельных функций для прямой обработки в программе электроавтоматики.

# **4.6 Установка необходимой технологии**

**Обзор** При поставке SINUMERIK 802C base line через стандартные машинные данные настроена таким образом, что она работает как СЧПУ для токарных станков (2 оси, 1 шпиндель). Если необходимо установить другую технологию (к примеру, фрезерование), то требуется загрузить файл с соответствующими машинными данными из Toolbox в СЧПУ. Файл с машинными данными технологии должен быть загружен после успешного запуска, но перед вводом в эксплуатацию СЧПУ. **Принцип действий** Для изменения установленной технологии действовать следующим образом: • Установить соединение V.24 между PG/PC и СЧПУ. • Включить СЧПУ и дождаться ее безошибочного запуска. • Нажать в меню "Службы" программную клавишу "Старт ввода данных" (использовать стандартные установки для интерфейса V.24). • Выбрать файл "techmill.ini" (в Toolbox); он содержит необходимые для фрезерования машинные данные технологии. Передать с помощью WINPCIN в PG/PC. • Провести СЕТЬ ВКЛ, если файл был передан без ошибок. • Теперь в SINUMERIK 802C base line предустановленна необходимая технология. Пример: techmill. ini Стандарт: 3 оси (X, Y и Z), 1 шпиндель, нет поперечной оси, G17 и т.п. Для возврата SINUMERIK 802C base line на токарную обработку необходимо осуществить СЕТЬ ВКЛ со стандартными машинными данными (переключатель IBN в позиции 1). **Внимание** Все области памяти инициализируются и загружаются с сохраненными стандартными значениями (машинными данными). Базовая конфигурация SINUMERIK 802C должна осуществляться при вводе в эксплуатацию и перед общей конфигурацией (ввод MD).

> Это не требуется только при серийном вводе в эксплуатацию. Сконфигурированные машинные данные содержаться в файле для серийного ввода в эксплуатацию.

4-32 *SINUMERIK 802C base line Ввод в эксплуатацию* 

# **4.7 Первый ввод в эксплуатацию**

#### **Инициализация СЧПУ**

- Включить СЧПУ.
- SINUMERIK 802C base line автоматически загружает стандартные машинные данные.

## **4.7.1 Ввод общих машинных данных**

**Обзор** Для облегчения работы ниже приводится список важнейших машинных данных для отдельных подобластей. Если требуется более подробная информация, то пользователь отсылается к соответствующей главе/разделу этого руководства. Машинные данные и сигналы интерфейсов подробно объясняются в описаниях функций, на которые имеются ссылки в соответствующих списках .

#### **Внимание**

Общие машинные данные уже выбраны (стандартные значения), поэтому необходимо изменить лишь некоторые параметры машинных данных.

#### **Ввод машинных данных (MD)**

Перед вводом машинных данных необходимо ввести пароль для степени защиты 2 или 3.

Следующие области машинных данных выбираются и (при необходимости) изменяются с помощью программных клавиш:

- общие машинные данные
- машинные данные осей
- прочие машинные данные
- машинные данные индикации

Эти данные сразу же после ввода записываются в память данных.

Активация машинных данных зависит от типа активации, установленного для соответствующих машинных данных (см. главу 4.1.2).

#### **Внимание**

Так как эти данные находятся в памяти с ограниченным временем хранения, необходимо осуществить сохранение данных (см. главу 4.1.4).

![](_page_70_Picture_473.jpeg)

![](_page_71_Picture_322.jpeg)

# **Установочные данные**

![](_page_71_Picture_323.jpeg)
#### **4.7.2 Ввод в эксплуатацию осей**

**Обзор** SINUMERIK 802C base line предназначена для макс. трех осей подачи серводвигателя (X, Y и Z). Сигналы привода серводвигателя выводятся на соединении **X7** для:

- оси X (SW1, BS1, RF1.1, RF1.2)
- оси Y (SW2, BS2, RF2.2, RF2.2)
- оси Z (SW3, BS3, RF3.1, RF3.2)
- шпинделя (SW4, RF4.1, RF4.2)

#### **Симуляция/привод серводвигателя**

С помощью осевых MD 30130\_CRTLOUT\_TYPE и 30240\_ENC\_TYPE для выхода заданного значения и возврата импульсов можно переключаться между симуляцией и фактическим режимом привода.

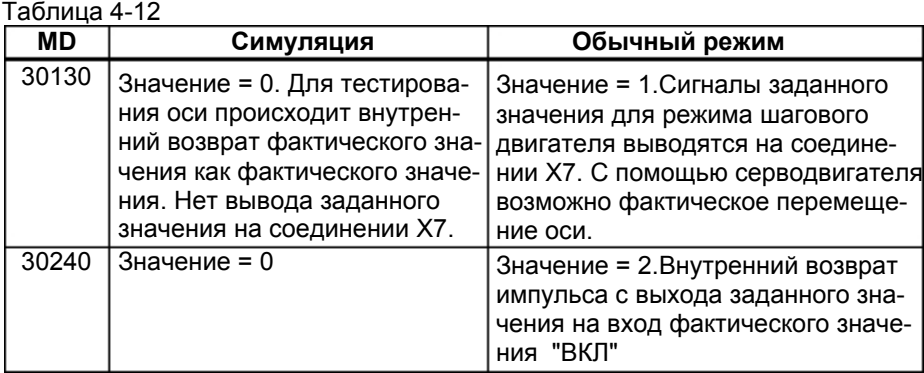

#### **Машинные данные для осей и шпинделя**

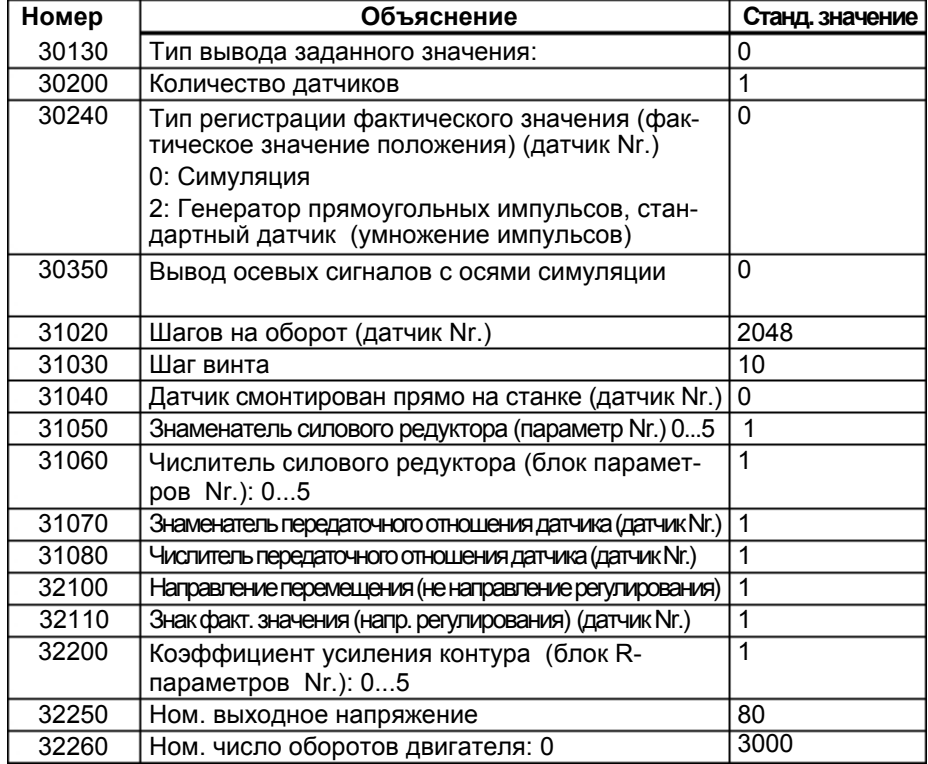

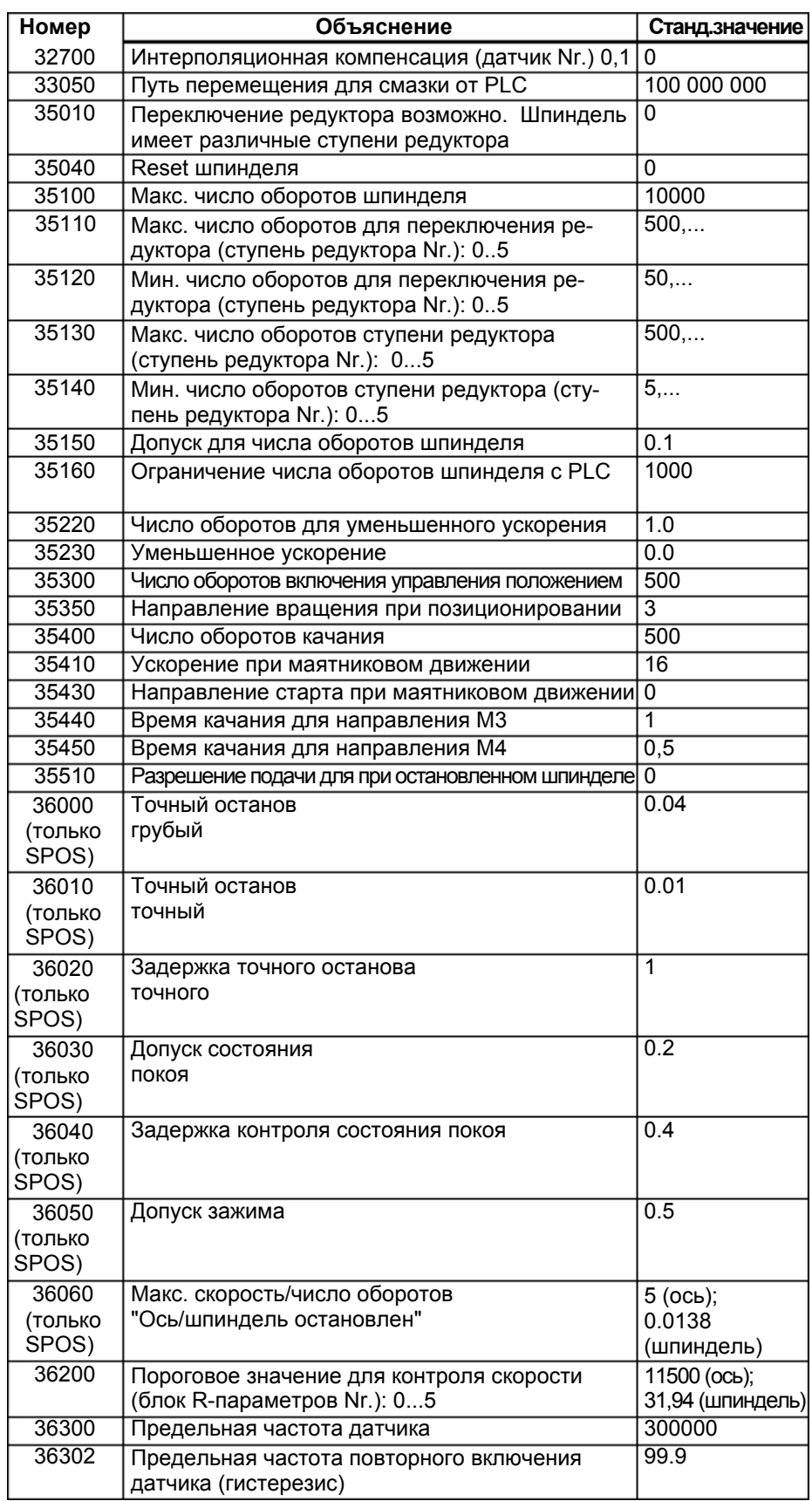

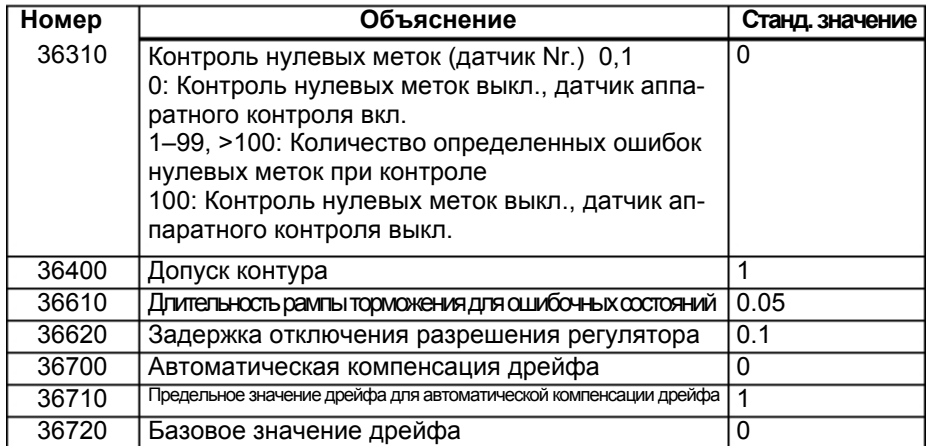

#### **Согласование датчиков с осями/шпинделями**

#### **Машинные данные для согласования датчиков**

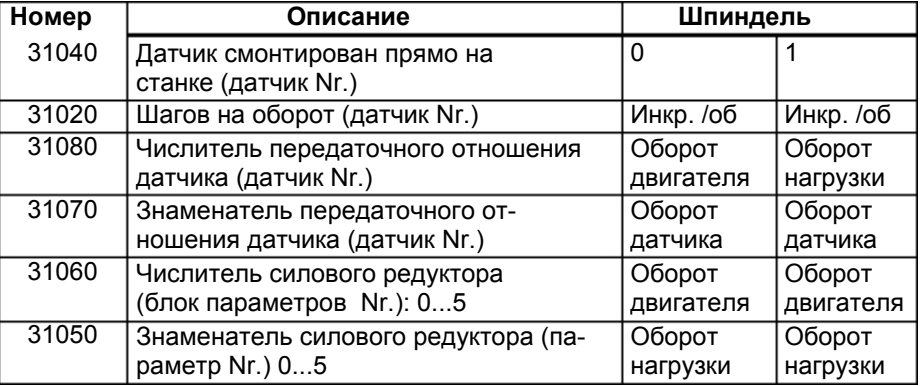

#### **Пример 1 для согласования датчика:**

Шпиндель с круговым датчиком на двигателе (500 импульсов). Внутренний коэффициент умножения равен 4. Внутренняя дискретность вычисления составляет 1,000 инкрементов на градус.

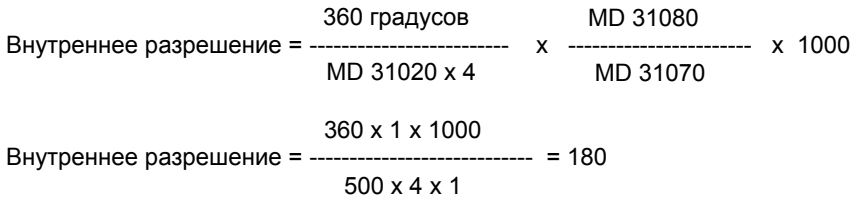

Инкремент датчика соответствует 180 внутренним инкрементам. Таким образом, инкремент датчика соответствует 0.18 градусам (самая точная возможность позиционирования).

#### **Пример 2 для согласования датчика:**

Шпиндель с круговым датчиком на двигателе (2,048 импульсов), внутреннее умножение = 4, существует 2 ступени числа оборотов:

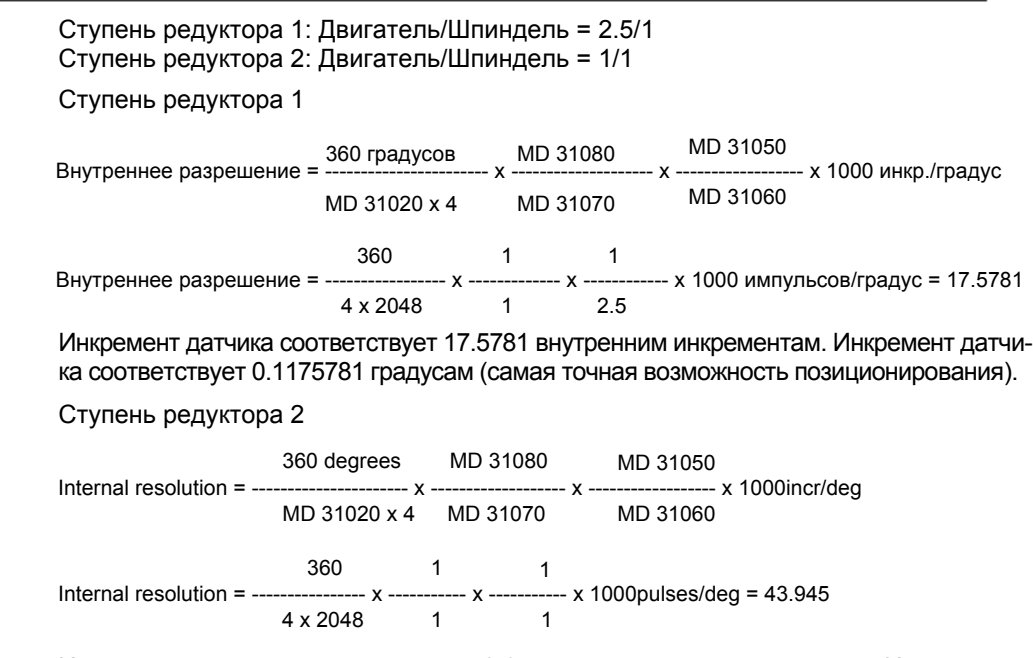

Инкремент датчика соответствует 43.945 внутренним инкрементам. Инкремент датчика соответствует 0,043945 градусам (самая точная возможность позиционирования).

#### **Стандартные установки машинных данных для аналоговых осей двигателя**

Список машинных данных ниже содержит стандартные машинные данные и рекомендованные для них установки, если к системе подключены аналоговые оси двигателя.

После установки этих машинных данных оси, что касается машинных данных, готовы к движению. Необходимо внести лишь некоторые точные настройки.

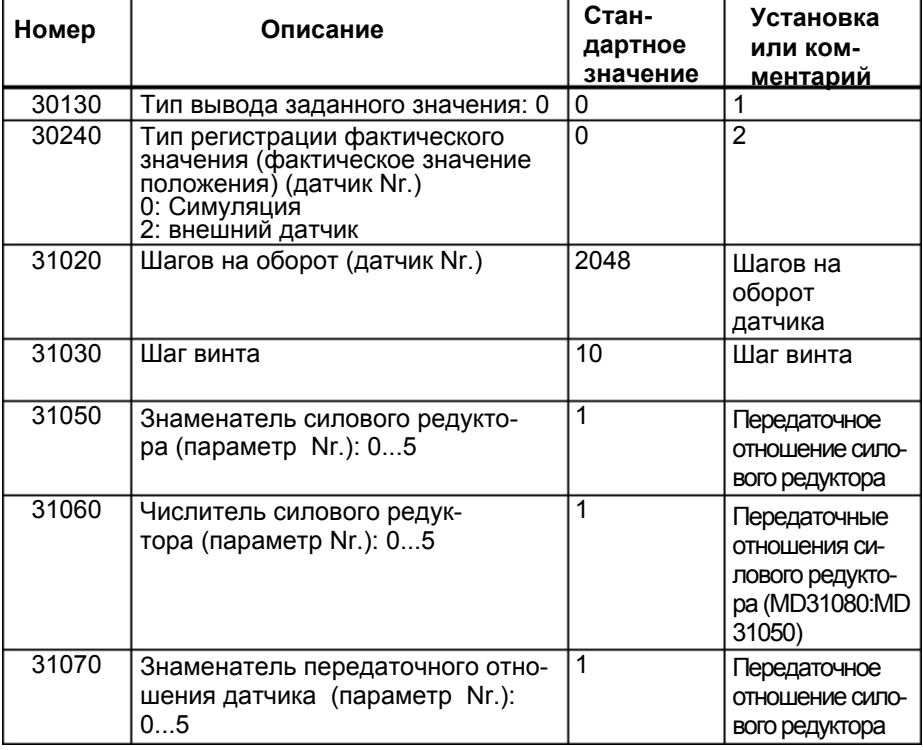

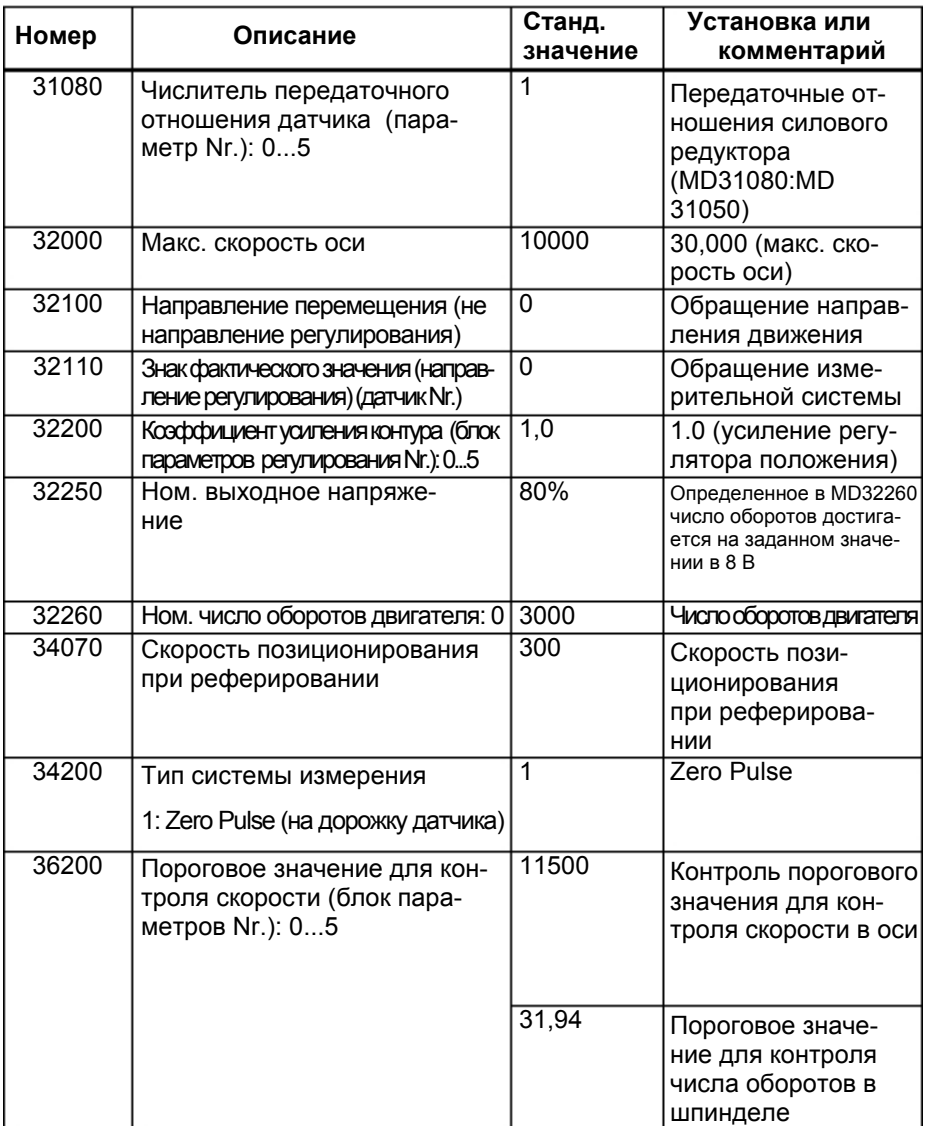

Для устранения проблем при контроле необходимо установить приведенные ниже машинные данные.

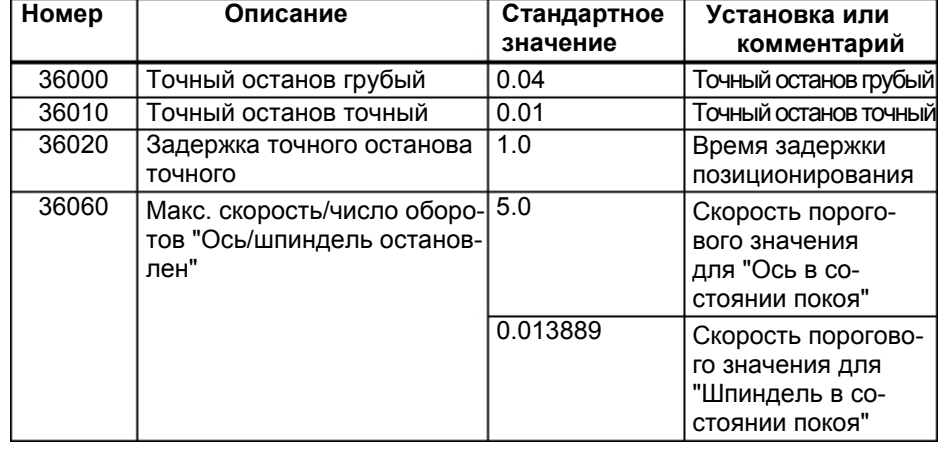

#### **Пример параметрирования**

Датчик: 2500 [10.000 импульсов на оборот двигателя] Силовой редуктор: 1:1 Ход винта: 35 мм Число оборотов двигателя: 1200 об/мин  $MD 30130 = 1$  $MD 30240 = 2$ MD 31020 =2500 MD 32250 =80% MD 32260 =1200 об/мин MD 32000 =12.000 мм/мин

Аппаратное обеспечение привода должно быть установлено таким образом, чтобы при 8 В достигалось точно 1200 об/мин.

**Усиление контура** Стандартная установка для усиления контура составляет K<sub>v</sub>=1 (соответствует отклонению, обусловленному запаздыванием, в 1 мм при скорости в 1 м/мин).

> Усиление контура может или должно быть согласовано с соответствующими механическими условиями. Слишком высокое усиление приводит к колебаниям, слишком низкое усиление – к слишком высокому отклонению, обусловленному запаздыванием. Поэтому привод обязательно должен соблюдать установленное число оборотов (MD32250, MD32260). Дополнительно к этому требуется непрерывная характеристика скорости при прохождении нуля.

#### **Индикации поведения оси**

**Servo Trace** Для графического представления заданного числа оборотов осей в меню "Диагностика" была встроена функция "Servo Trace". Функция Trace выбирается через "Диагностика" - "Сервисная индикация" - "Servo Trace" (см. руководство пользователя "Управление/программирование").

#### **Динамическое согласование для резьбы G331/G332**

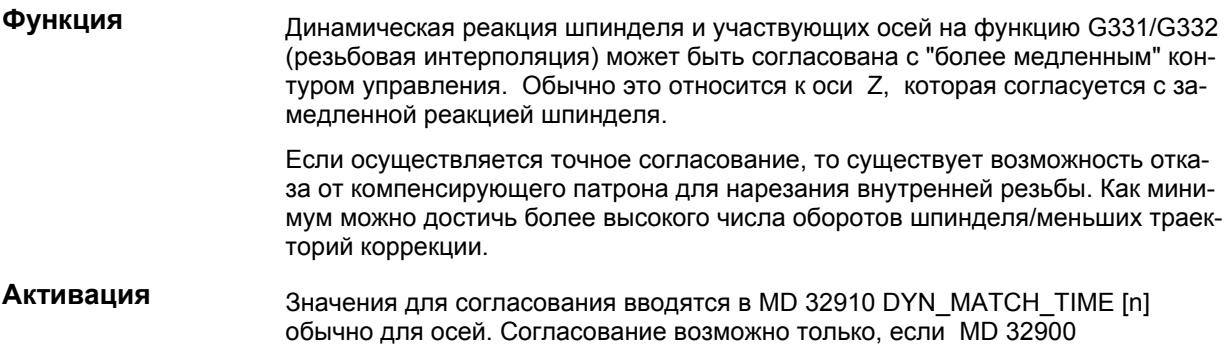

DYN\_MATCH\_ENABLE для оси/шпинделя были установлены на 1.

Если функция G331/G332 активна, то блок параметров n (0...5) оси из MD 32910, работающий согласно ступени редуктора шпинделя, активируется автоматически. Ступень редуктора зависит от числа оборотов шпинделя в M40 или устанавливается напрямую через M41 до M45 (см. также главу 4.5.3 "Ввод в эксплуатацию шпинделя").

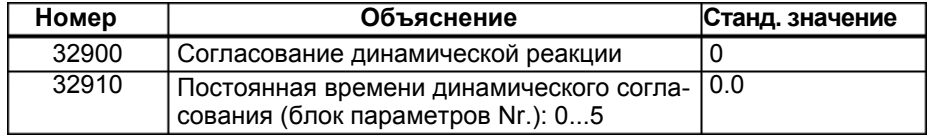

#### **Определение значения**

Динамическое значение шпинделя сохраняется для каждой отдельной ступени в MD 32200 POSCTRL\_GAIN[n] как усиление замкнутого контура управления. Согласование оси с этими значениями должно быть осуществлено в MD 32910 DYN\_MATCH\_TIME [n] в соответствии со следующим оператором:

MD 32910 DYN\_MATCH\_TIME[n] = 
$$
\frac{1}{\frac{Kv[n] + W}{k} + \frac{1}{Kv[n]}}
$$

Kv[n] шпиндель Kv[n] ось

Для записи, которая должна быть внесена в MD 32910, требуется единица времени "секунда". Значения в MD 32200 POSCTRL\_GAIN[n] для шпинделя и оси должны быть соответственно конвертированы:

1000  $K_{v}[n]$  шпиндель = POSCTRL\_GAIN $[n]$ шпиндель 60 1000  $K_{v}[n]$ ось = POSCTRL\_GAIN $[n]_{\text{ocb}}$  ------------------ $60$ 

Если другие ступени редуктора используются с G331/G332, то согласование должно быть осуществлено и в этих блоках параметров.

#### **Пример согласования динамической реакции оси Z/шпинделя:**

1. ступень редуктора -> блок параметров[1], ввести для  $K_v$  шпинделя MD 32200 POSCTRL\_GAIN[1] = 0,5, ввести для  $K_v$  оси Z MD 32200 POSCTRL GAIN[1] = 2,5 Искомое значение для оси Z в

1 1 MD 32910 DYN\_MATCH\_TIME[n] = Kv[1]шпиндел ь Kv[1] z 1 1  $\frac{60}{1}$ MD 32910 DYN\_MATCH\_TIME[n] =  $\left(\frac{1}{0.5} - \frac{1}{2.5}\right)$  x  $\frac{1}{1000}$  = 0.0960 сек

При необходимости на практике – для точного согласования – необходимо определить точное значение.

При перемещении оси (к примеру, оси Z) и шпинделя точное значение для POSCTRL\_GAIN выводится на сервисной индикации.

MD 32900 DYN\_MATCH\_ENABLE должны быть установлены = 1. Пример: Сервисная индикация для оси Z с POSCTRL\_GAIN: 2.437 в 1,000/мин

Точное вычисление:

MD 32910 DYN\_MATCH\_TIME[1] = 
$$
\left(\frac{1}{0.5} - \frac{1}{2.437}\right)
$$
 x  $\frac{60}{1000}$  = 0.0954 cex

*SINUMERIK 802C base line* 4-41 *Ввод в эксплуатацию* 

На практике это значение может быть оптимизировано. Для этого резьба сначала тестируется с компенсирующим патроном и вычисленными значениями. После значения осторожно изменяются, чтобы дифференциальная траектория в компенсирующем патроне приближалась к значению ноль.

Теперь значения для POSCTRL\_GAIN, которые выводятся в сервисной индикации для оси и шпинделя, должны быть идентичными.

#### **Внимание**

Если MD 32900 DYN\_MATCH\_ENABLE для оси сверления были установлены на "1", то они должны быть установлены на "1" и для всех интерполяционных осей. Благодаря этому увеличивается точность перемещения вдоль контура. Но значения для этих осей в MD 32910 DYN\_MATCH\_TIME [n] должны оставаться на "0".

#### **Компенсация люфта**

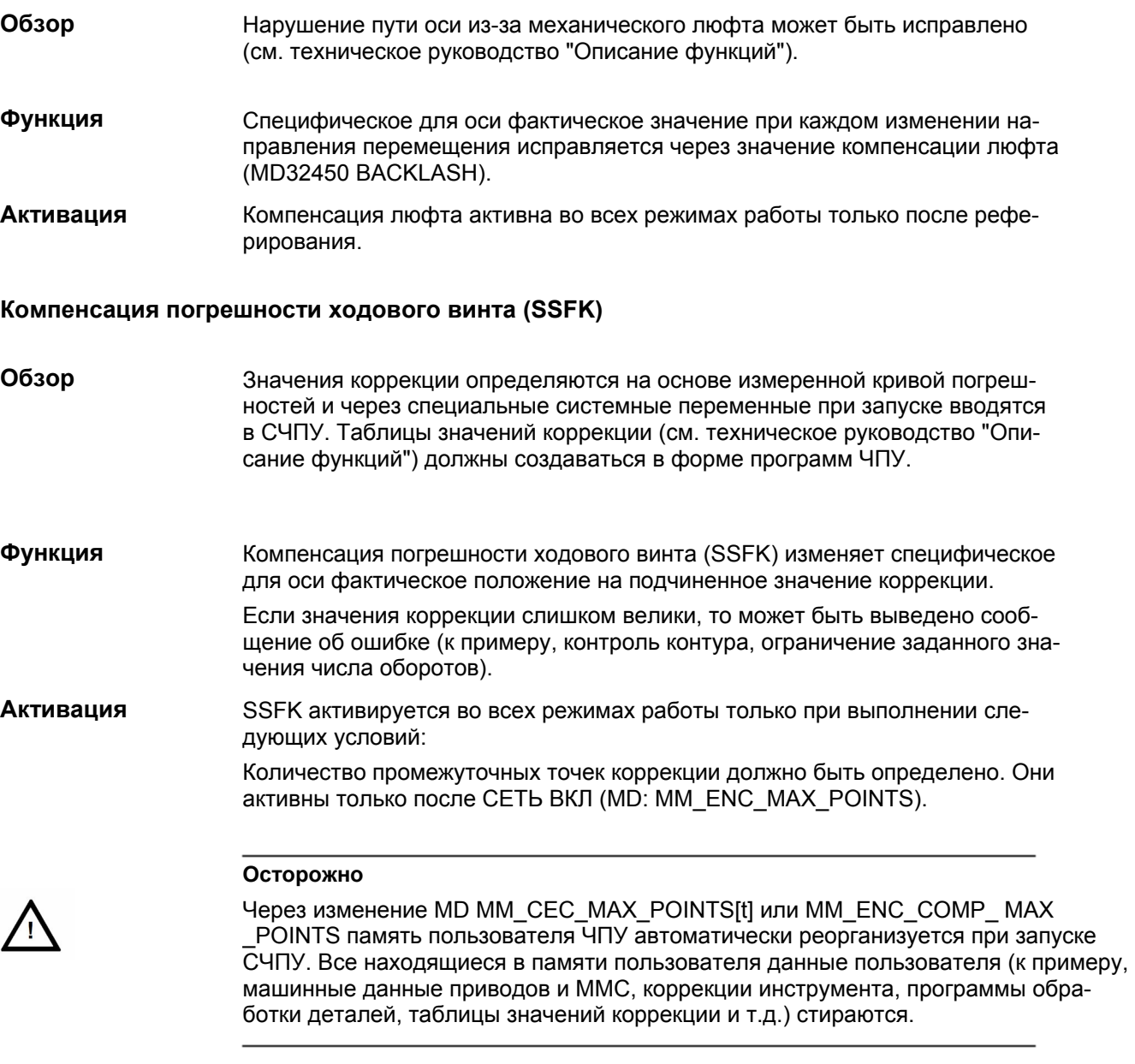

- Ввести значение коррекции для промежуточной точки N в таблицу значений коррекции (ENC\_COMP\_[0,N,Axi]).
- Выбрать дистанцию между отдельными промежуточными точками (ENC\_COMP\_STEP [0,Axi]).
- Выбрать позицию старта (ENC\_COMP\_MIN [0,Axi]).
- Определить конечную позицию (ENC\_COMP\_MAX [0,Axi]).
- Установить в ЧПУ MD ENC\_COMP\_ENABLE(0)=0. Это единственный метод загрузки таблицы значения коррекции.

Значения коррекции для осей станка через программу обработки детали вводятся в память ЧПУ (см. также пример в руководстве "Описание функций").

Осуществить реферирование в оси. После этого запустить программу ЧПУ с таблицей, содержащей значения компенсации погрешности ходового винта. После этого снова необходимо осуществить подвод к референтным точкам, чтобы активировать SSFK. Для активации функции SSFK посредством установки MD ENC\_COMP\_ENABLE(0)=1 для каждой оси станка.

Таблица значений коррекции SSFK может быть создана посредством считывания файла SSFK через интерфейс V.24 из ЧПУ. MD MM\_ENC\_MAX\_POINTS должны быть установлены в зависимости от количества осей, для которых требуется коррекция. Выбрать через соответствующую программную клавишу опцию "Service" (Службы), установить курсор на "Data" (Данные), и нажать программную клавишу "Show" (Индикация). После этого выбрать курсором опцию "Leadscrew Error" (погрешность ходового винта), и нажать программную клавишу "Data out" (Вывод данных).

С помощью редактора (к примеру, в программе WINPCIN/OUT) ввести в полученном файле \_N\_COMPLETE\_EEC значения коррекции, дистанции между отдельными промежуточными точками, а также стартовую и конечную позиции. После этого снова загрузить обработанный файл в СЧПУ.

Осуществить подвод к референтной точке в осях и установить MD: ENC\_COMP\_ ENABLE

(0)=1. Теперь SSFK активирована.

#### **4.7.3 Ввод в эксплуатацию шпинделя**

**Обзор** У SINUMERIK 802C base line шпиндель это подфункция общей осевой функциональности. Поэтому машинные данные шпинделя находятся в машинных данных для осей (от MD35000). Поэтому необходимо ввести данные и для шпинделя; эти данные описываются в разделе "Ввод в эксплуатацию осей".

#### **Внимание**

У SINUMERIK 802C base line 4-ая ось станка (SP) фиксировано зарезервирована для шпинделя.

Установки шпинделя для 4-ой оси станка содержаться в стандартных машинных данных.

Заданное значение шпинделя (аналоговый сигнал напряжения ±10 В) выводится на X7. Измерительная система шпинделя должна быть подключена к X6.

#### **Режимы работы шпинделя**

Следующие режимы работы имеются для шпинделя:

- режим управления (M3, M4, M5)
- маятниковый режим (для поддержки при переключении редуктора)
- режим позиционирования (SPOS)

**MD для шпинделя** См. MD для осей и шпинделя

#### **SD для шпинделя**

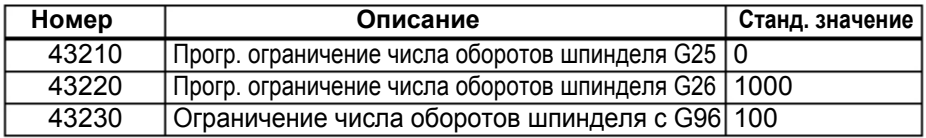

#### **Параметрирование MD шпинделя**

Машинные данные шпинделя вводятся в зависимости от ступеней редуктора. Каждой ступени редуктора присвоен блок параметров.

Блок параметров, соответствующий актуальной ступени редуктора, выбран.

**Пример:** 1-ая ступень редуктора -> блок параметров[1],

#### **Внимание**

Поле данных, содержащее параметр "0", не используется для машинных данных шпинделя.

#### **Машинные данные для заданных и фактических значений**

#### **Заданные значения:**

MD 30130 CTRLOUT\_TYPE [AX4] = 1

#### **Фактические значения:**

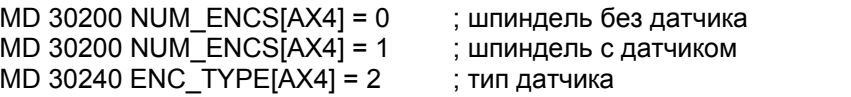

4-44 *SINUMERIK 802C base line Ввод в эксплуатацию* 

#### **Сигналы интерфейсов шпинделя**

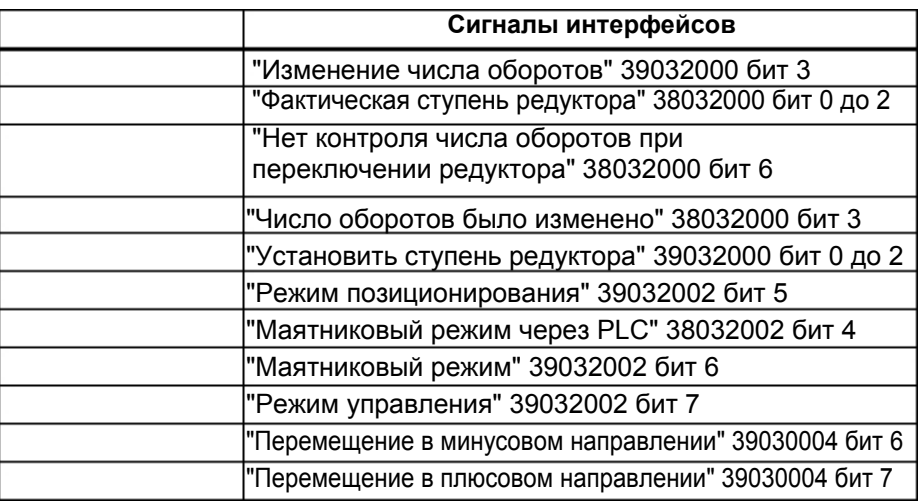

#### **Маятниковый режим для переключения редуктора**

Маятниковый режим шпинделя оказывает поддержку при переключении редуктора.

Для маятникового режима значение имеют следующие машинные данные осей и сигналы интерфейсов:

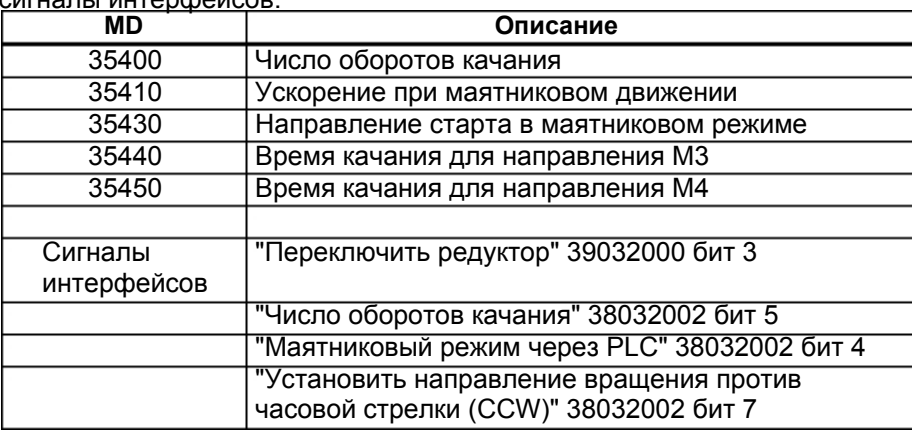

#### **4.7.4 Завершение ввода в эксплуатацию**

После ввода в эксплуатацию СЧПУ изготовителем станка, перед отправкой конечному пользователю необходимо предпринять следующие шаги:

1. Изменить стандартный пароль для степени доступа 2 с "ABEND" на собственный пароль.

Если изготовитель станка при вводе в эксплуатацию использует пароль "ABEND" для степени доступа 2, то необходимо изменить пароль.

- Нажать программную клавишу "Change passw" (Изменить пароль).
- Ввести новый пароль и для подтверждения нажать "OK".
- Записать пароль в поставляемую изготовителем документацию.
- 2. Сбросить степень доступа.

Для сохранения данных, установленных при вводе в эксплуатацию, требуется внутреннее сохранение данных. Для этого необходимо установить степень доступа 7 (конечный пользователь); в ином случае степень доступа 2 также сохраняется.

- Нажать программную клавишу "Стереть пароль".
- Степень доступа сбрасывается.
- 3. Осуществить внутреннее сохранение данных.
	- Нажать программную клавишу "Сохранить данные".

#### **4.7.5 Ввод в эксплуатацию циклов**

#### **Принцип действий**

Для загрузки циклов в СЧПУ действовать следующим образом:

- 1. Сохранить данные коррекции инструмента <sup>и</sup> смещения нулевой точки либо во FLASH, либо на PG (программатор). Выбор этих данных осуществляется посредством нажатия программной клавиши "Вывод данных/данные..." в меню "Службы".
- 2. Загрузить все файлы выбранного пути технологии с дискеты Toolbox через интерфейс V.24 в СЧПУ.
- 3. Осуществить СЕТЬ ВКЛ.
- 4. Заново загрузить восстановленные данные.

## **4.8 Серийный ввод в эксплуатацию**

**Функциональность** Целью серийного ввода в эксплуатацию является:

- После завершения ввода в эксплуатацию необходимо с минимальными затратами ввести в эксплуатацию и привести в то же состояние, что и после ввода в эксплуатацию, следующую СЧПУ, подключенную к такому же типу станка.
	- или
- После ТО или ремонта (к примеру, после замены аппаратных компонентов) необходимо настроить новую СЧПУ с минимальными затратами на исходное состояние.

**Условие** Для осуществления ввода в эксплуатацию необходим PC/PG с интерфейсом V.24 для передачи данных с/на СЧПУ.

> На этом PC/PG должна быть установлена утилита WINPCIN.

## **Принцип**

- **действий** 1. Создать файл для серийного ввода <sup>в</sup> эксплуатацию (передать <sup>с</sup> СЧПУ на PC/PG).
	- Соединить PC/PG (порт COM) и SINUMERIK 802C base line (X2) через кабель V24.
	- Выбрать у SINUMERIK 802C base line в меню для установок коммуникации и в утилите WINPCIN для обоих в качестве формата "двоичный формат" и одинаковую скорость передачи данных.
	- Осуществить следующие установки в утилите WINPCIN:
		- Принимаемые данные
		- Выбрать путь, по которому необходимо сохранить данные
		- Сохранить
		- PC/PG автоматически устанавливается на "Прием" и ожидает получения данных с СЧПУ.
	- Ввести пароль для степени доступа 2 в СЧПУ.
	- Вызвать в меню "Службы" опцию "Установки V.24".
	- Выбрать в меню "Службы" опцию "Данные ввода в эксплуатацию", и нажать программную клавишу "Вывод данных. Старт" для вывода данных для серийного ввода в эксплуатацию.
	- 2. Загрузить файл для серийного ввода в эксплуатацию в SINUMERIK 802C base line:
	- Ввести установки для интерфейса V24, как описано в 1).
	- Нажать в меню "Службы" программную клавишу "Ввод данных. Старт". Теперь СЧПУ готова к приему данных
	- Использовать утилиту WINPCIN в PC/PG для выбора файла для серийного ввода в эксплуатацию в меню DATA OUT и запуска передачи данных.
	- Переход СЧПУ три раза при и в конце передачи данныхв состояние "RESET с перезагрузкой". После безошибочного завершения передачи данных СЧПУ полностью сконфигурирована и готова к работе.

#### **Файл для серийного ввода в эксплуатацию**

Файл для серийного ввода в эксплуатацию содержит:

- Машинные данные
- R-параметры
- Файлы индикации и текстов ошибок
- Машинные данные индикации
- Программу электроавтоматики
- Главные программы
- Подпрограммы
- Циклы
- Данные для компенсации погрешности ходового винта

## **Обновление ПО**

## **5.1 Обновление системного ПО с помощью PC/PG**

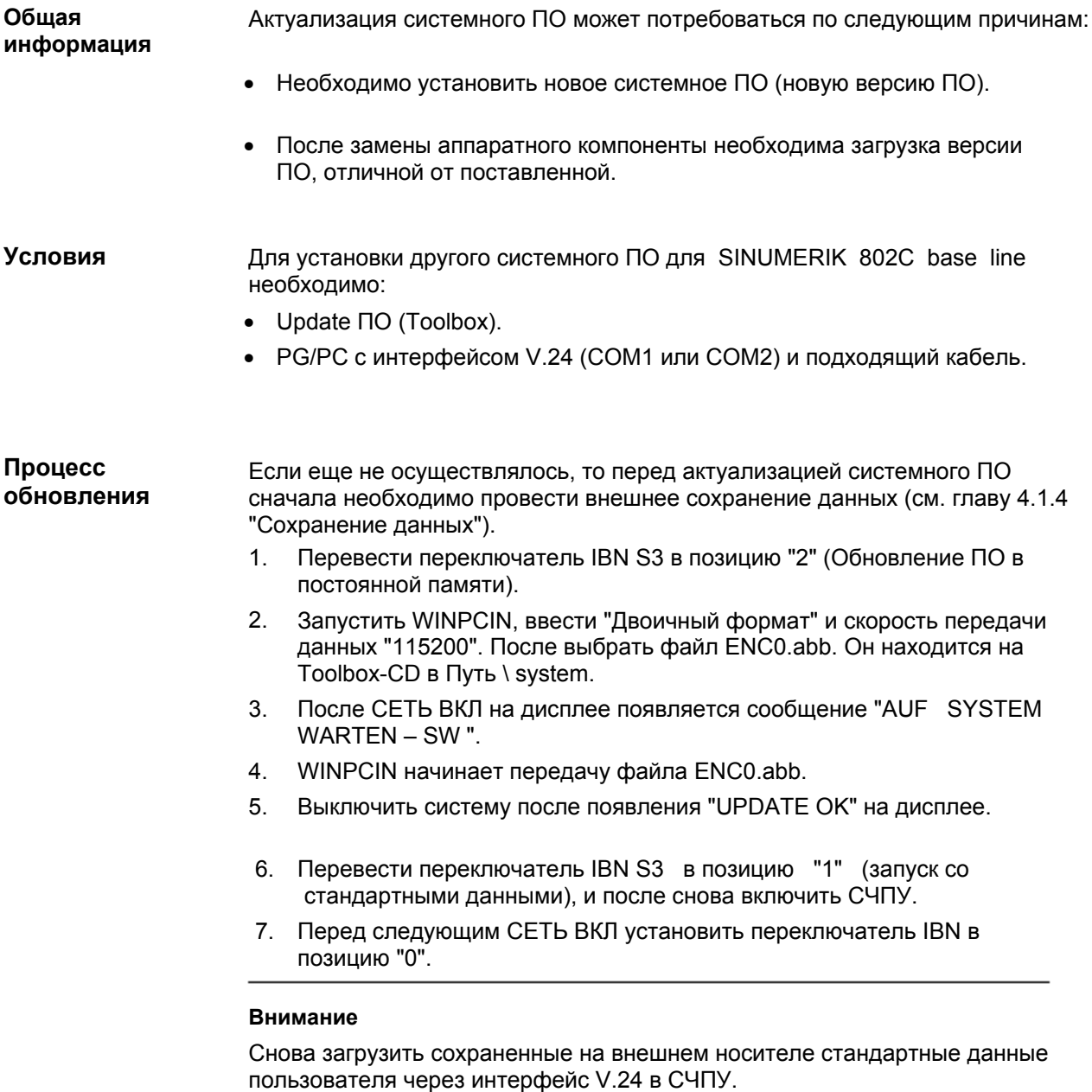

## **5.2 Ошибки обновления**

Таблица 5-1 Ошибки обновления

| Ошибка                                                               | Объяснение                                                                                                    | Помощь                                                                                                    |
|----------------------------------------------------------------------|----------------------------------------------------------------------------------------------------|----------------------------------------------------------------------------------------------------|
| <b>ОШИБКА</b><br>ОБНОВЛЕ<br>ния                                      | Ошибка при актуализации системного<br>ПО через интерфейс V.24<br>Данные уже находятся в приемном<br>буфере (передача с стороны РС<br>была запущена слишком рано)<br>Ошибка при стирании<br>памяти FLASH<br>Ошибка при записи в память<br><b>FLASH</b><br>Не связные данные (неполные или<br>ошибочные) | Повторить<br>обновление<br>Проверить<br>соединение<br>между<br>СЧПУ и<br>PC/PG<br>Проверить<br><b>Toolbox</b> |
| <b>SINUMERIK</b><br>802C base<br>line<br><b>UPDATE HET</b><br>ДАННЫХ | Обновление завершено без<br>программирования кода FLASH (данные<br>не приняты, передача не была<br>запущена)                                                                                                    |                                                                                                    |

## **6.1 Список машинных и установочных данных**

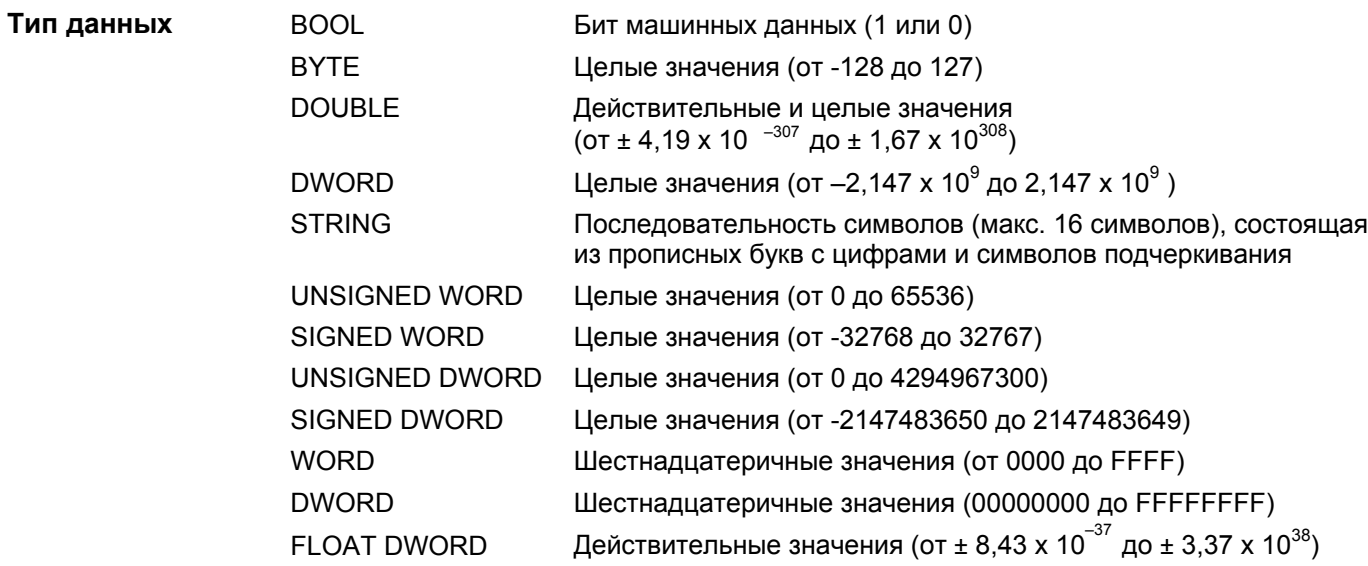

## 6.1.1 Машинные данные индикации

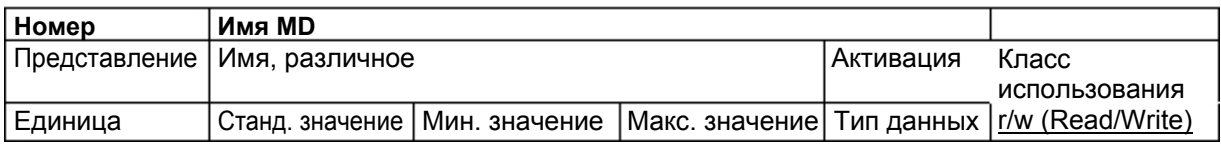

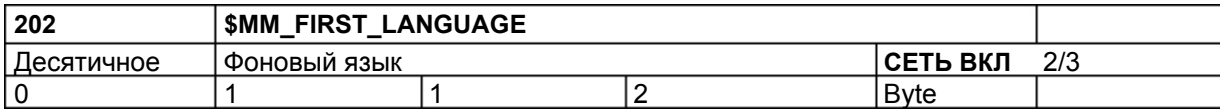

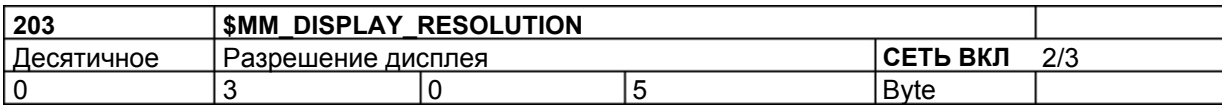

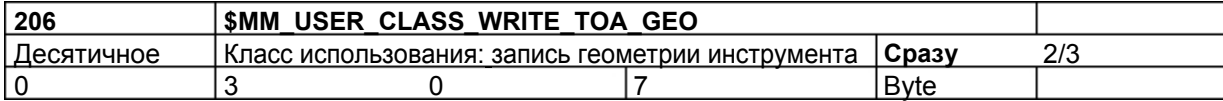

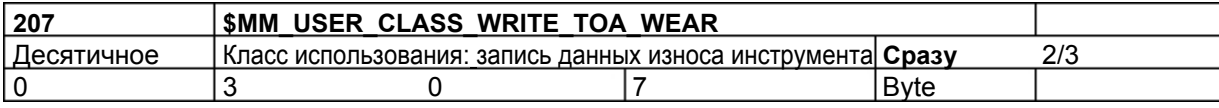

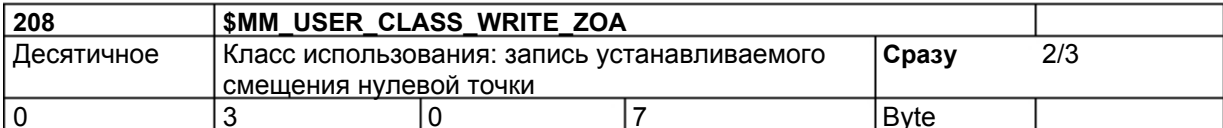

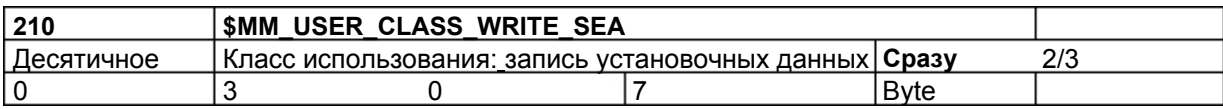

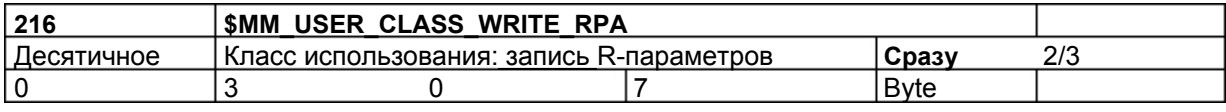

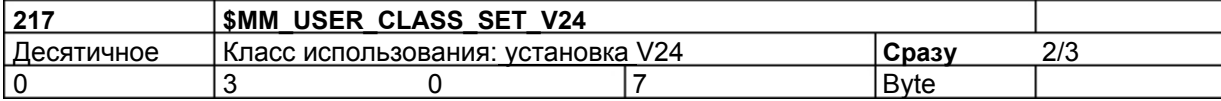

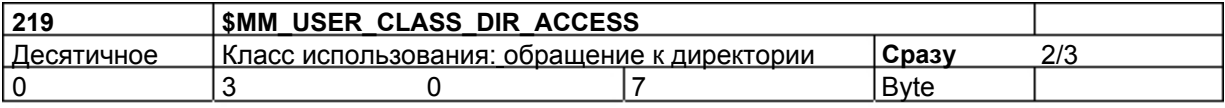

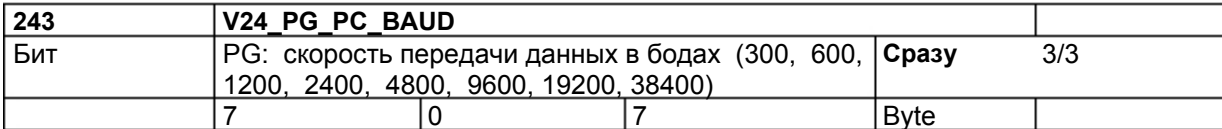

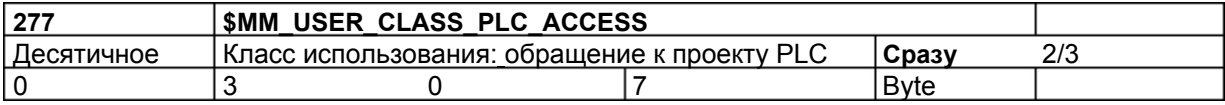

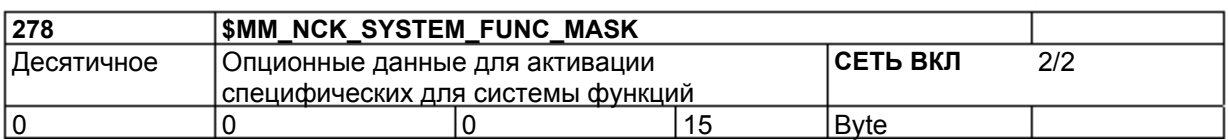

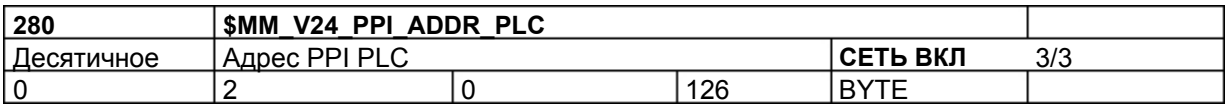

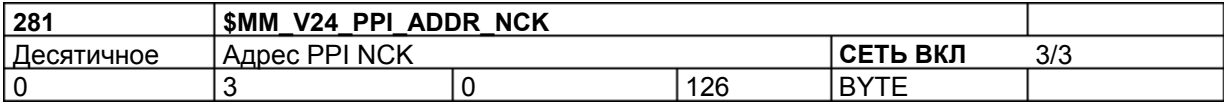

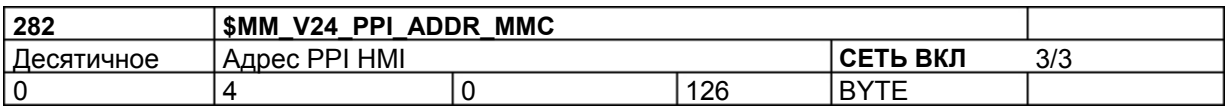

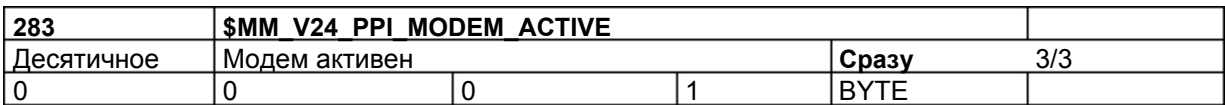

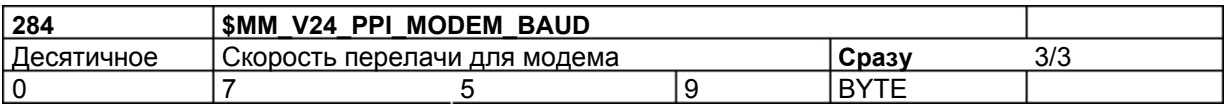

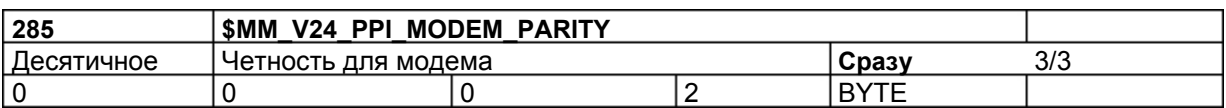

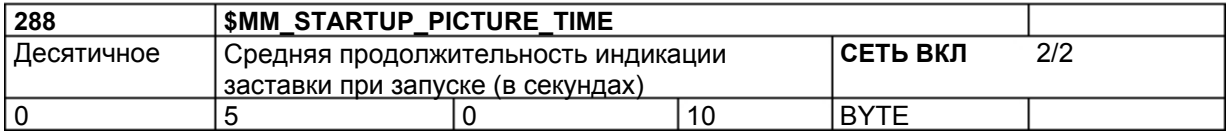

## 6.1.2 Общие машинные данные

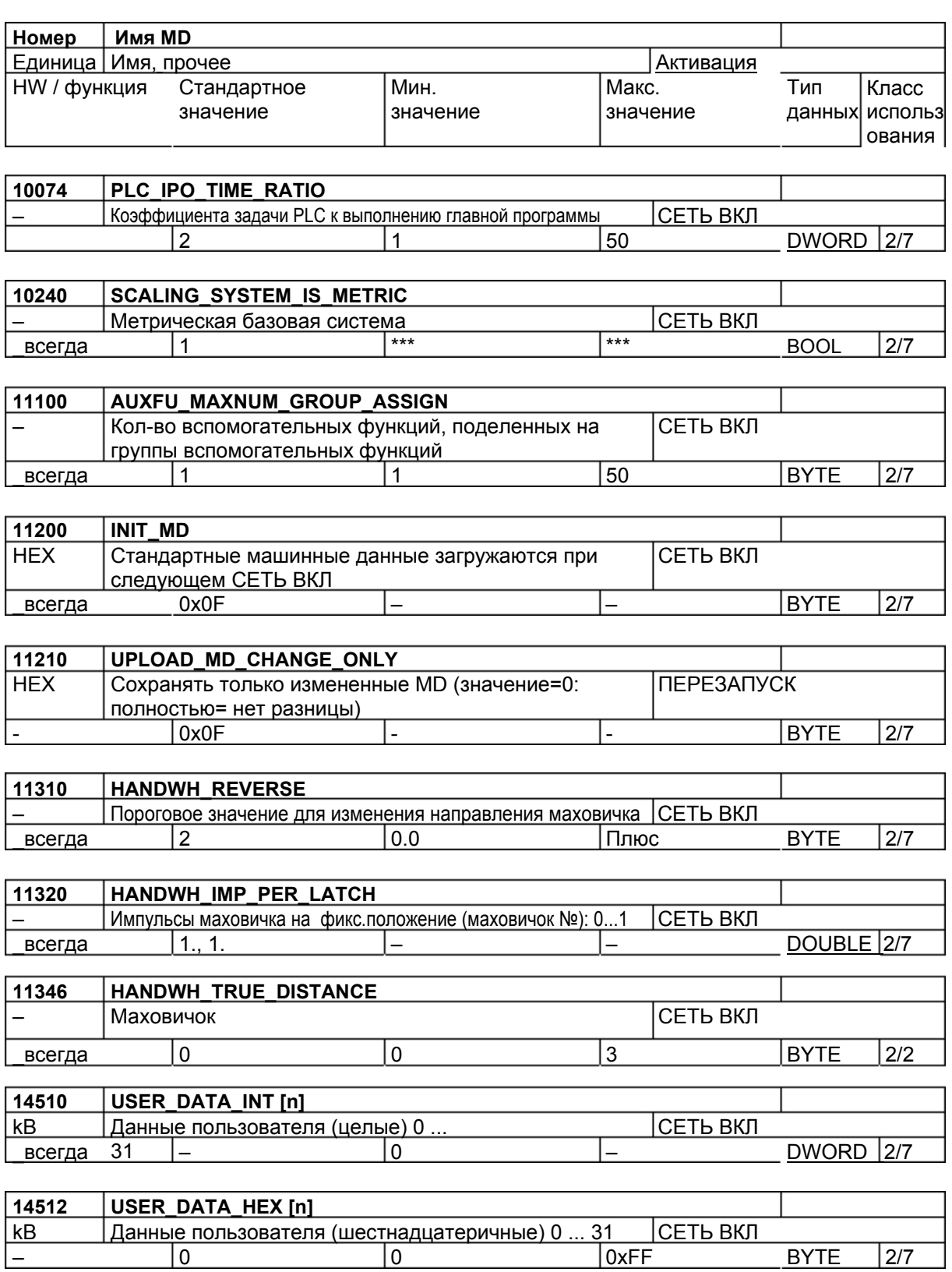

**BYTE** 

 $\overline{2/7}$ 

 $\equiv$ 

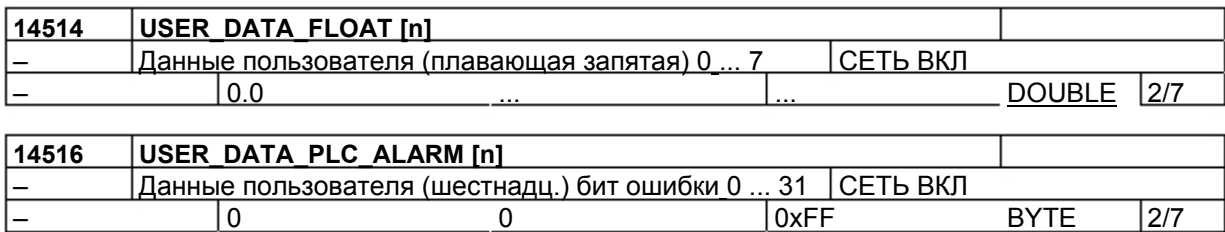

## 6.1.3 Специфические для канала машинные данные

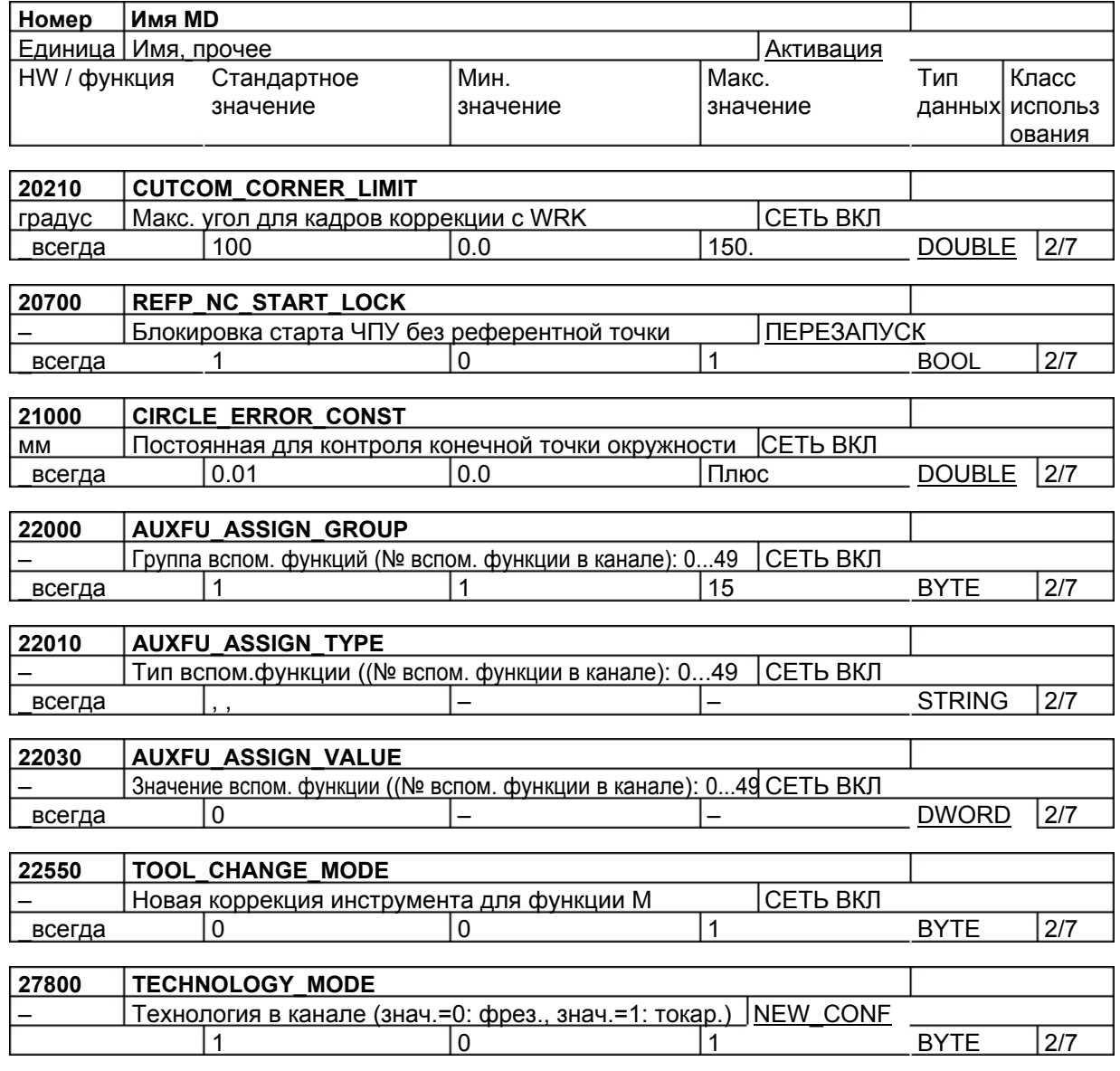

## 6.1.4 Специфические для оси машинные данные

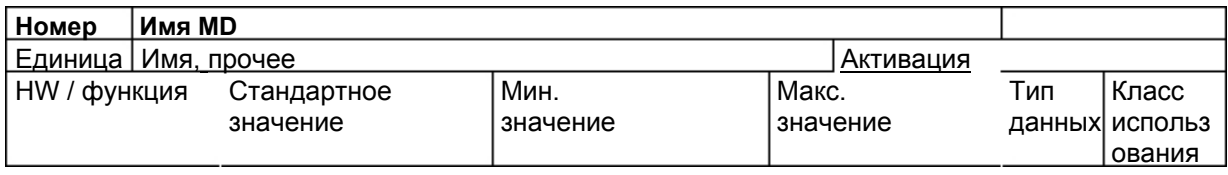

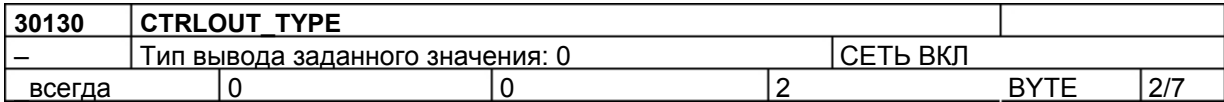

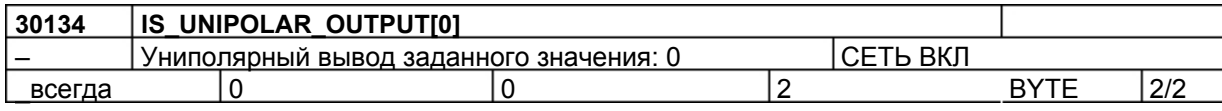

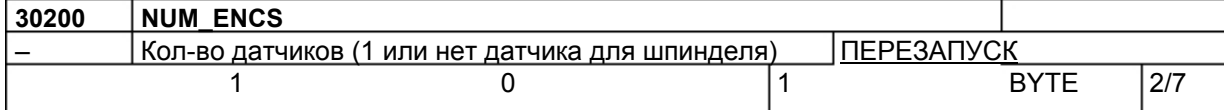

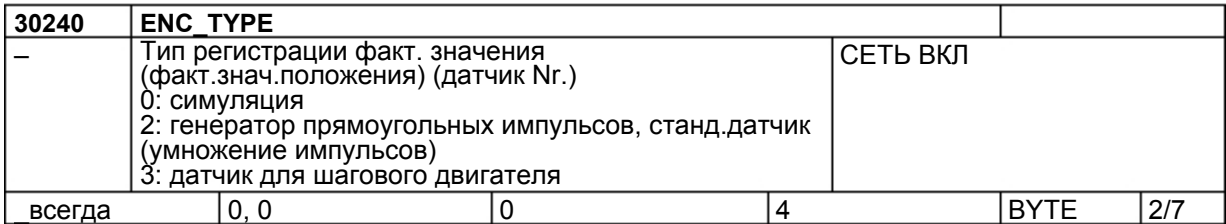

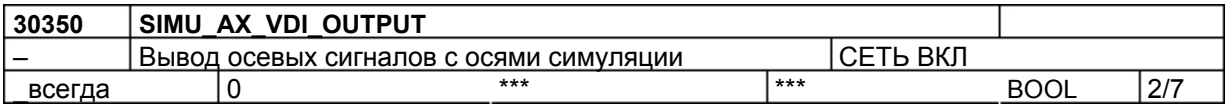

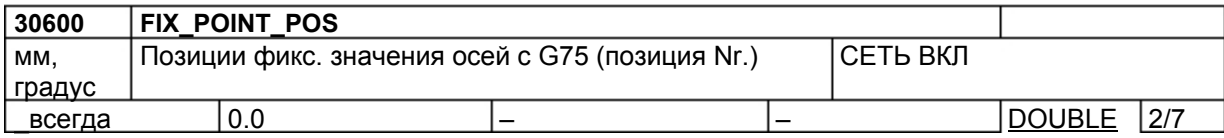

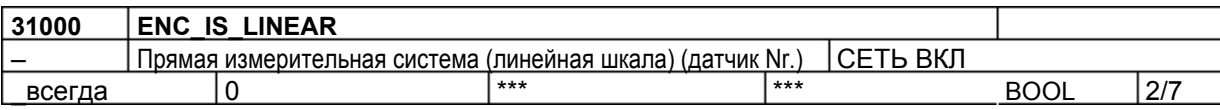

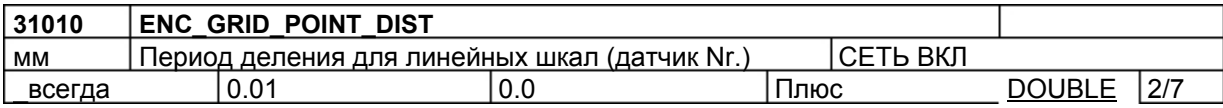

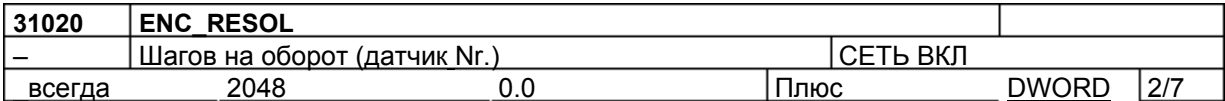

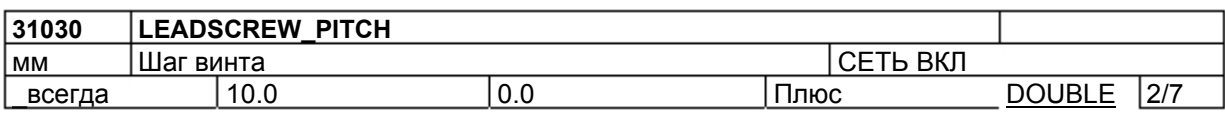

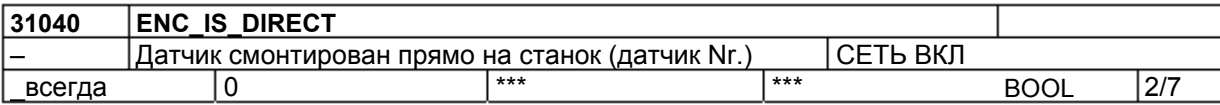

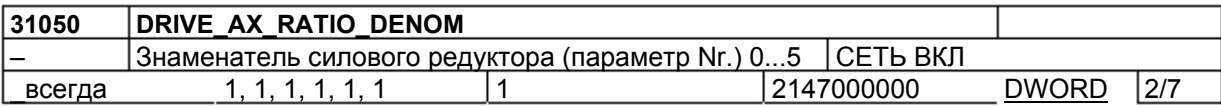

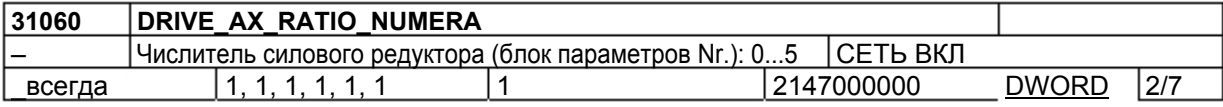

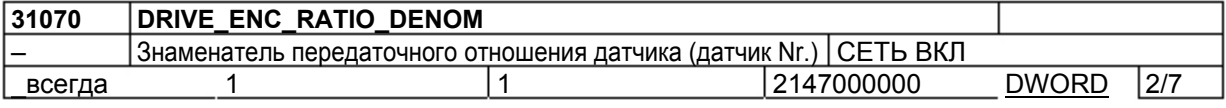

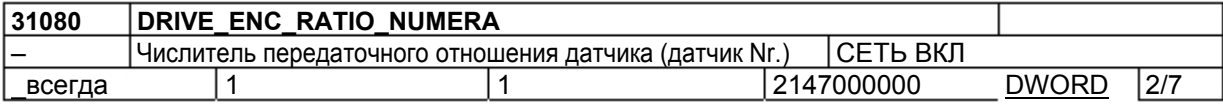

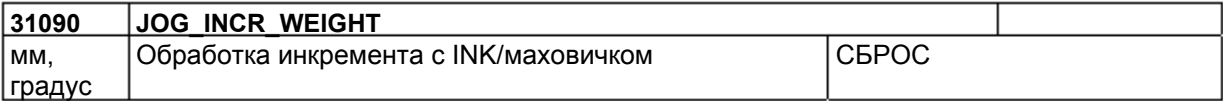

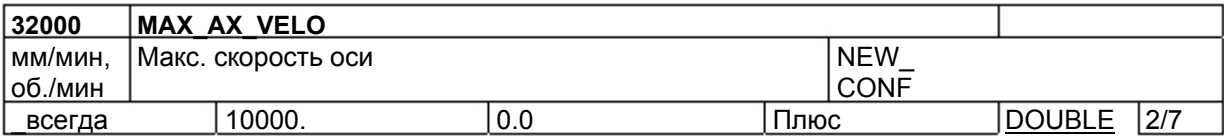

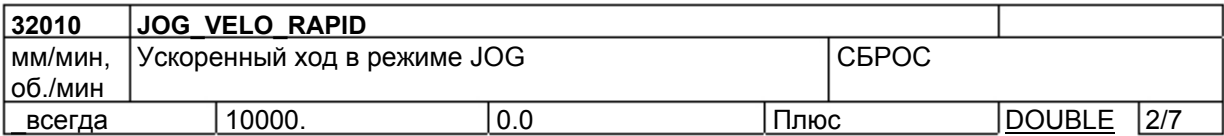

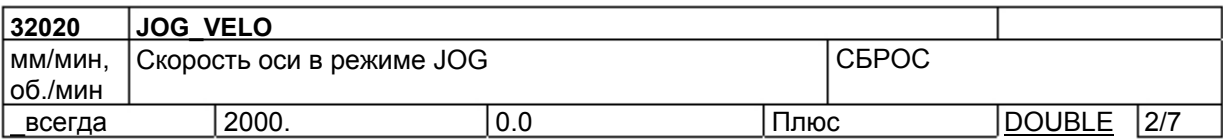

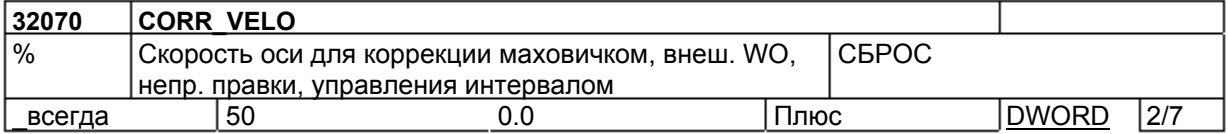

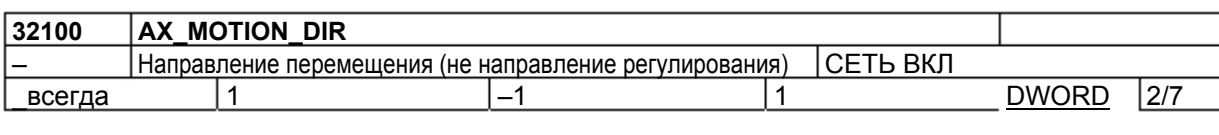

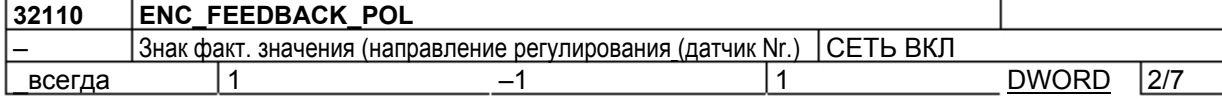

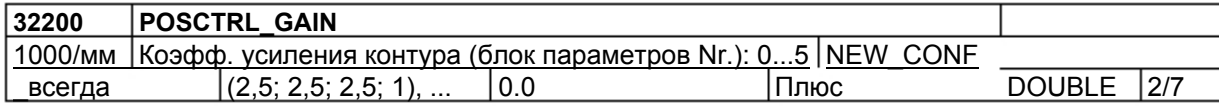

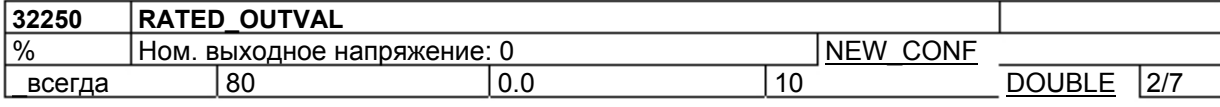

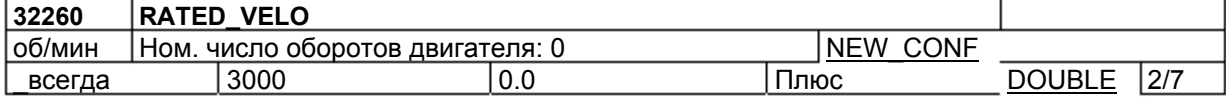

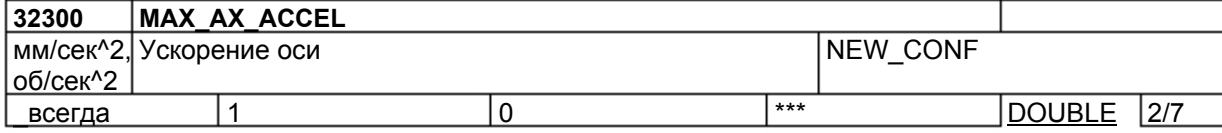

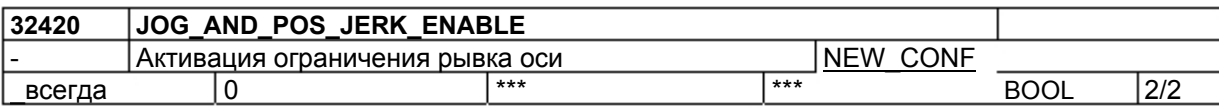

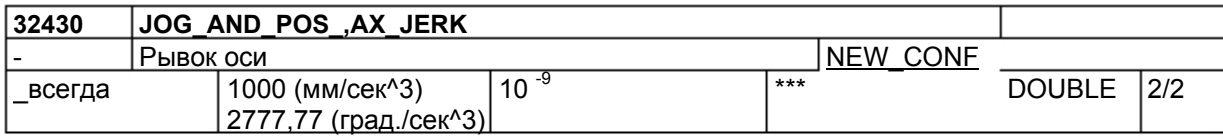

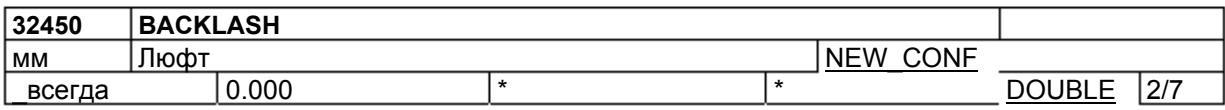

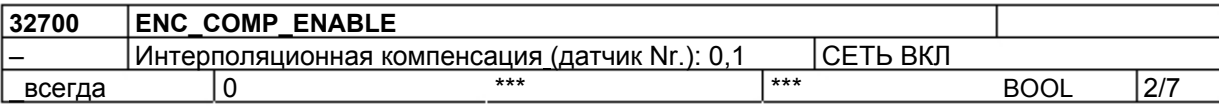

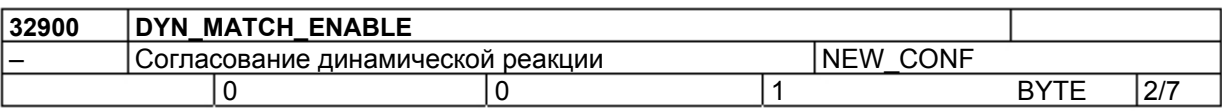

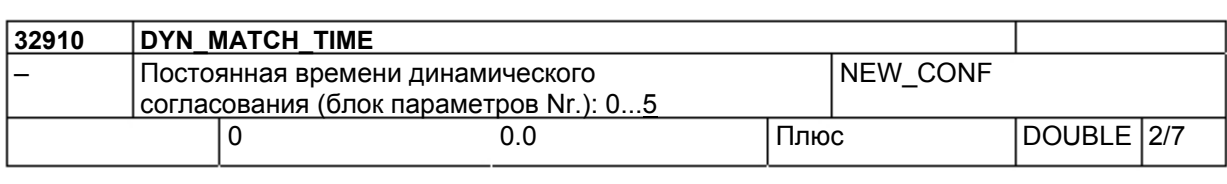

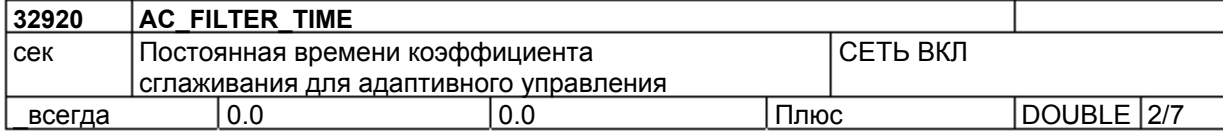

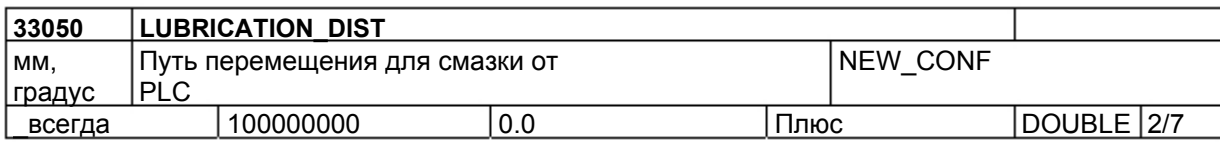

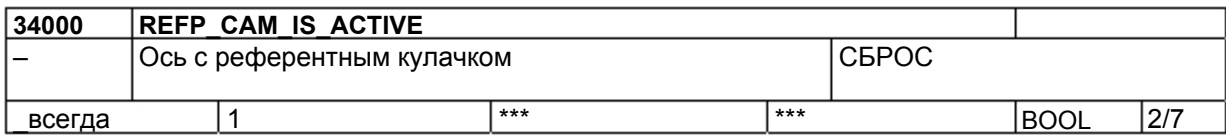

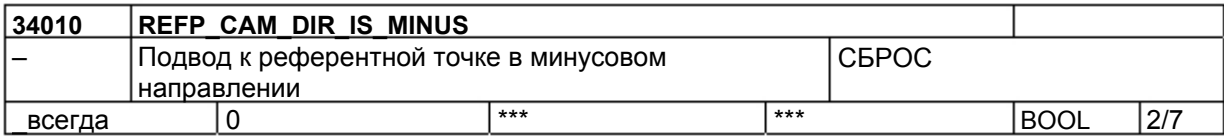

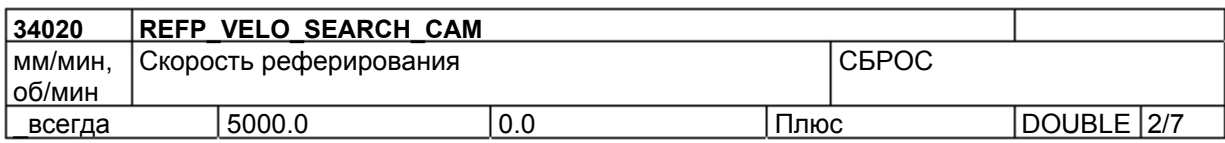

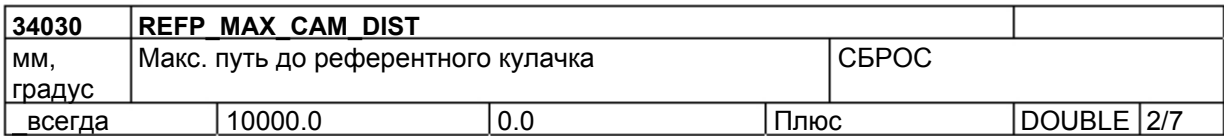

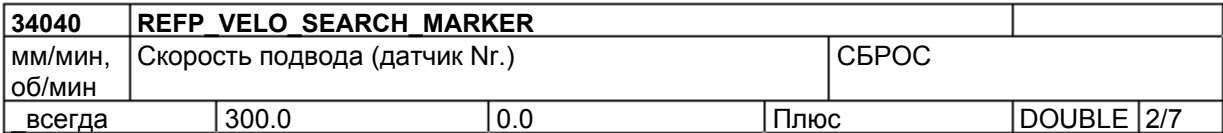

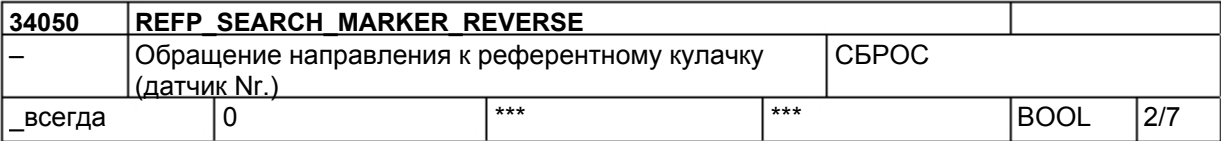

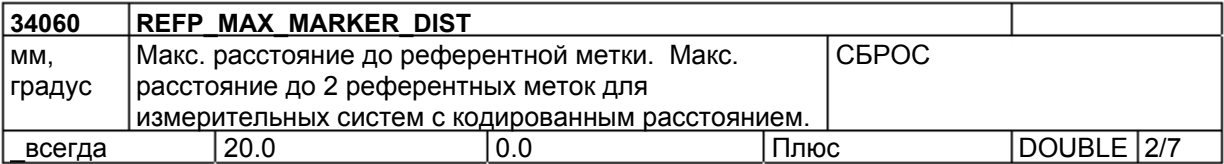

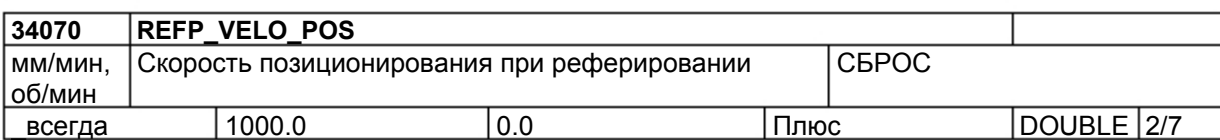

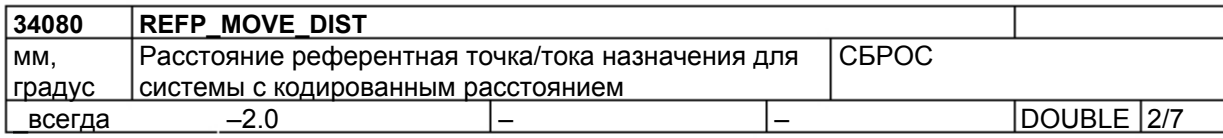

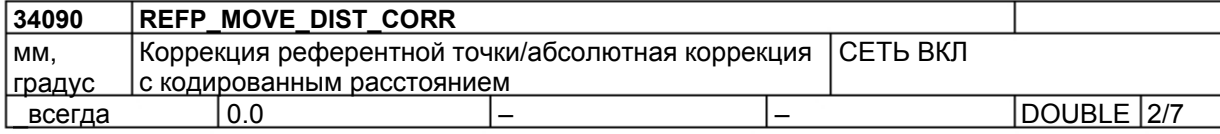

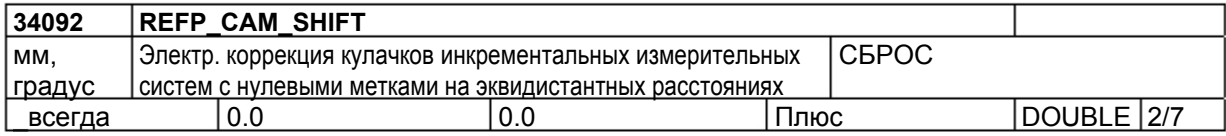

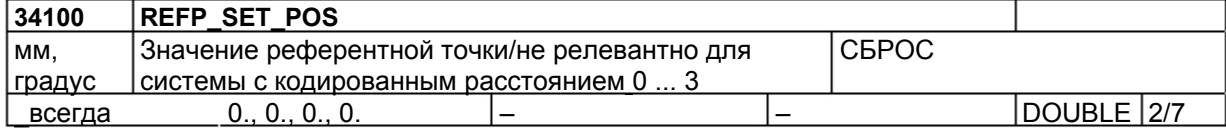

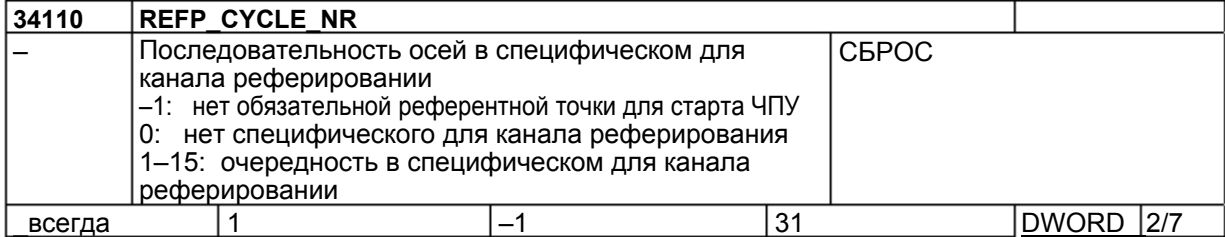

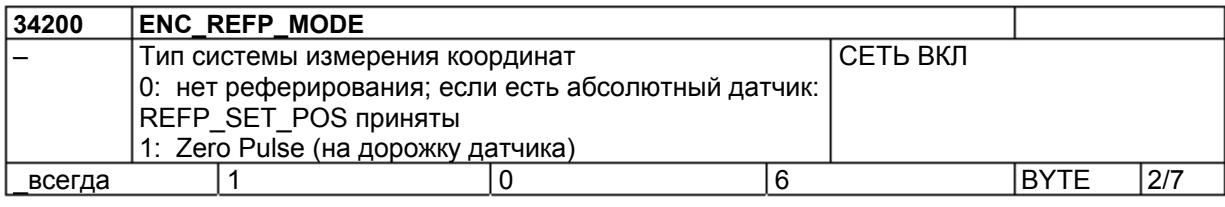

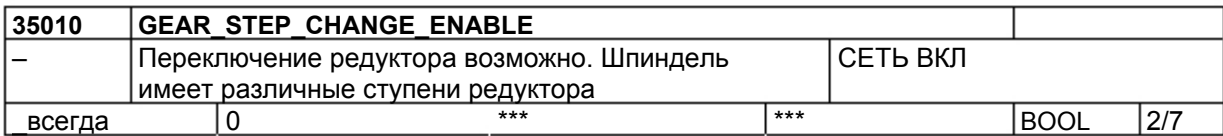

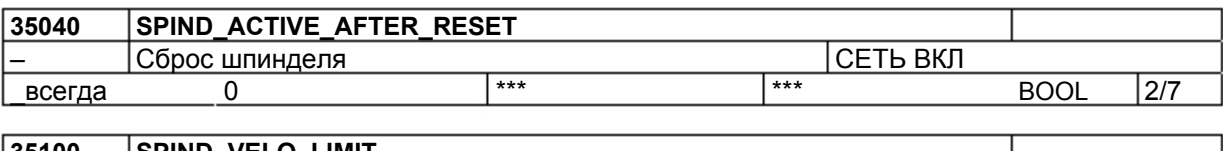

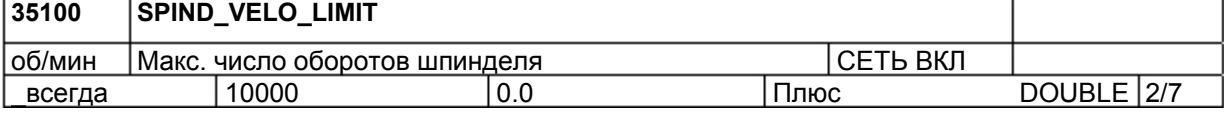

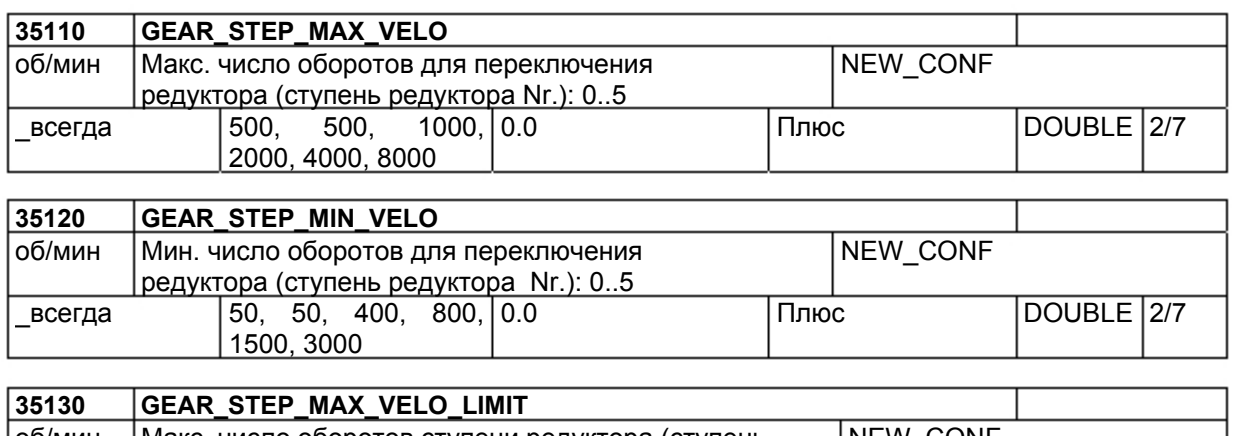

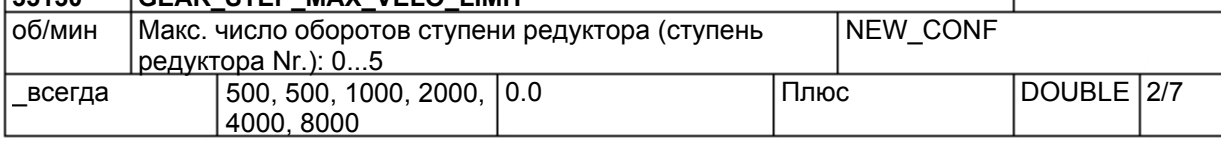

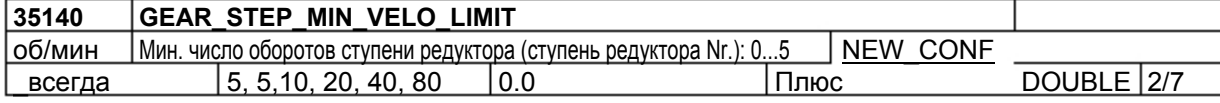

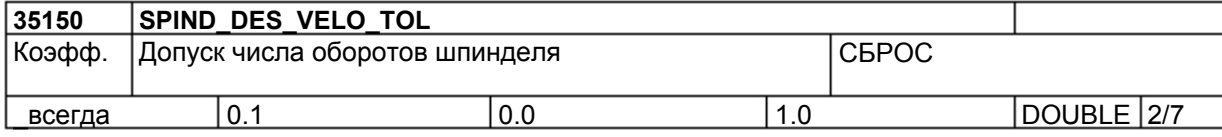

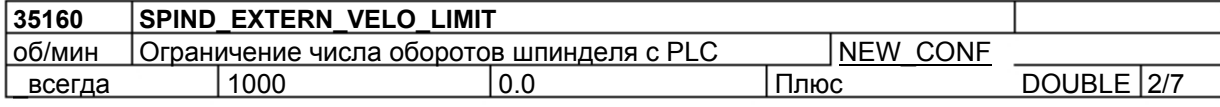

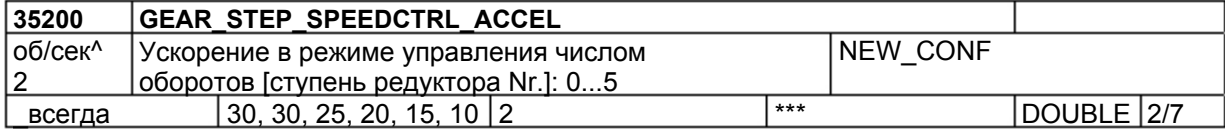

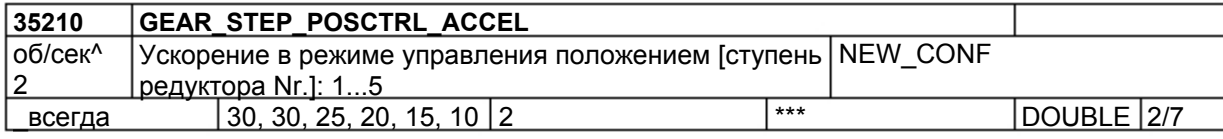

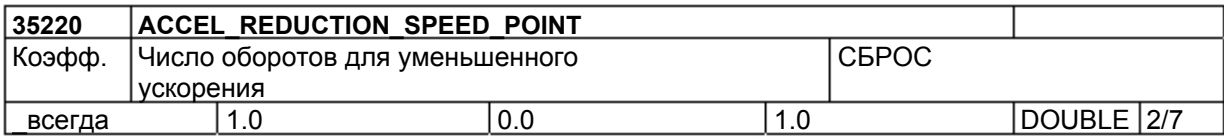

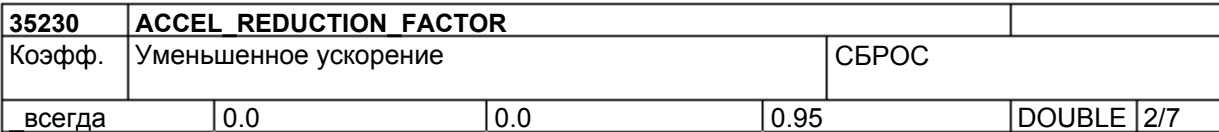

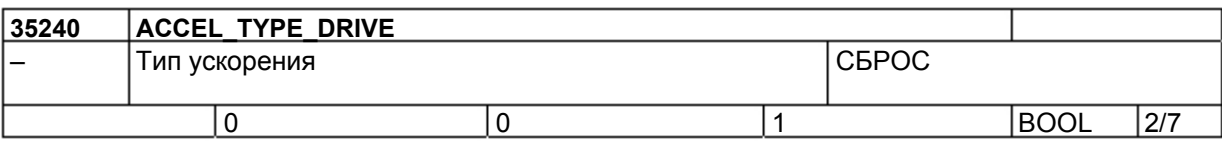

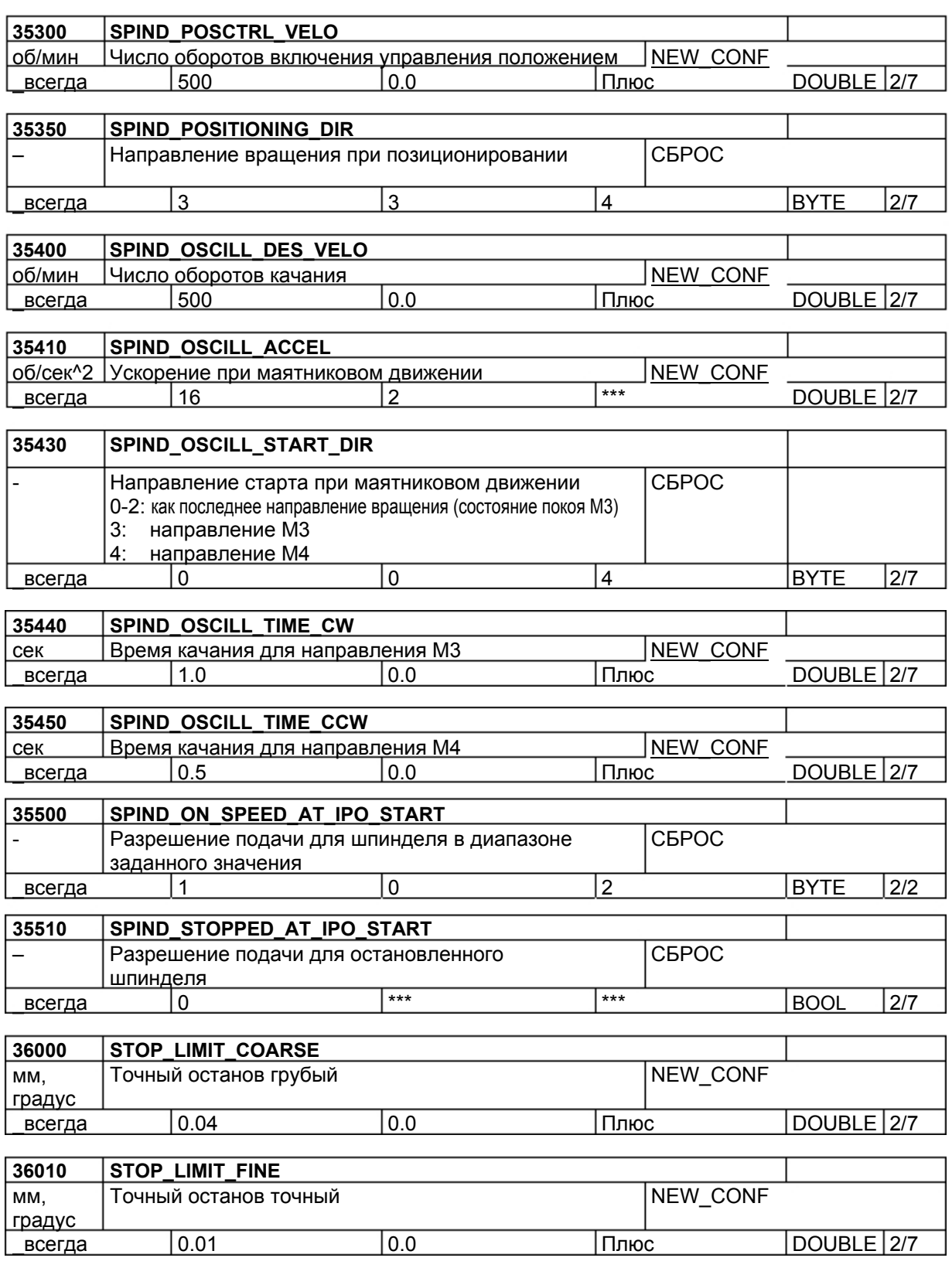

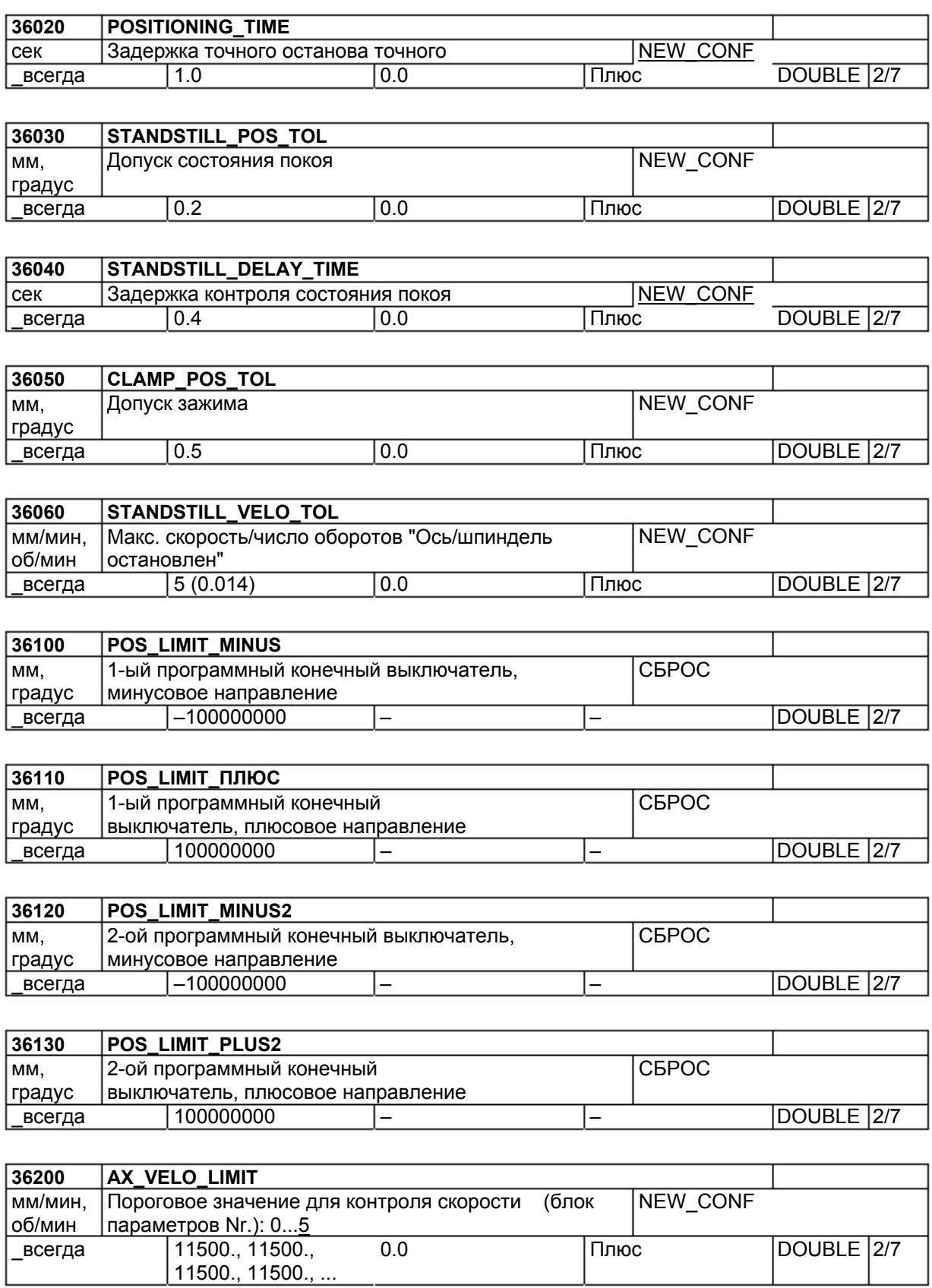

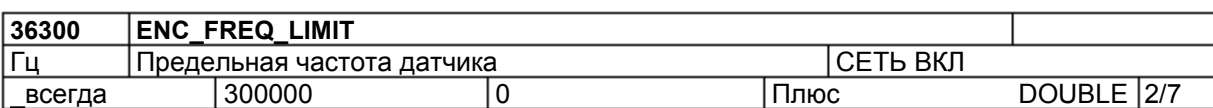

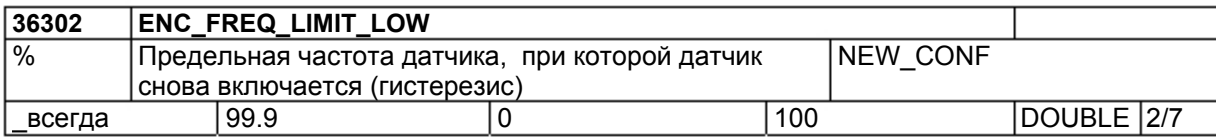

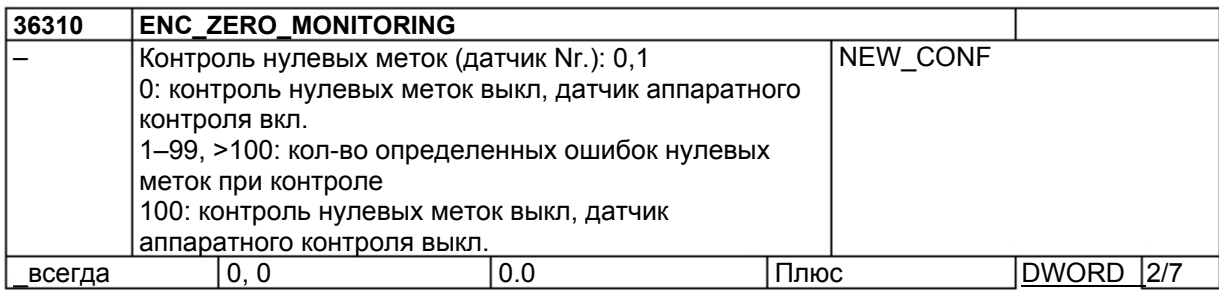

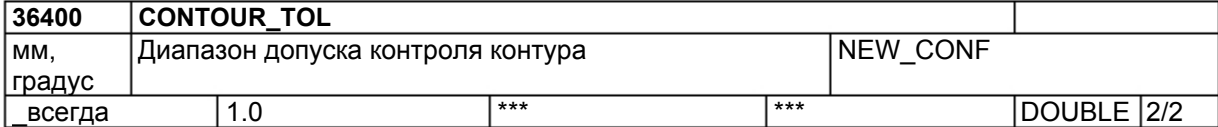

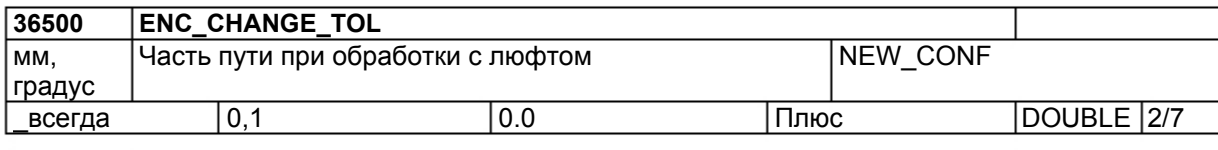

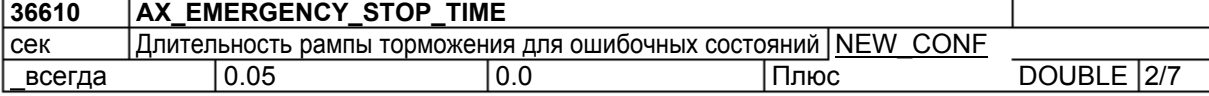

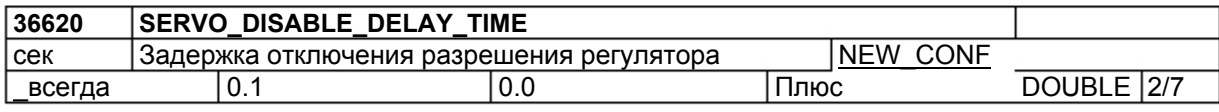

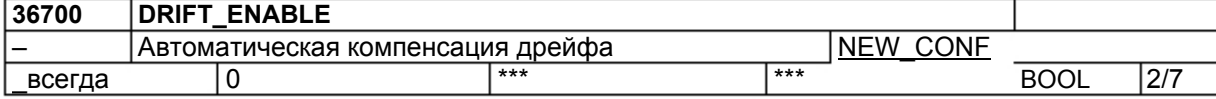

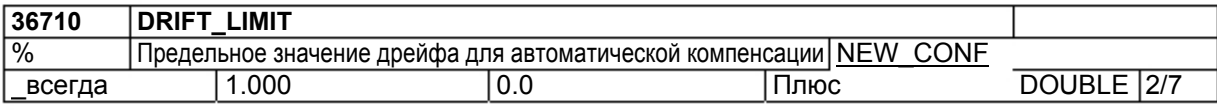

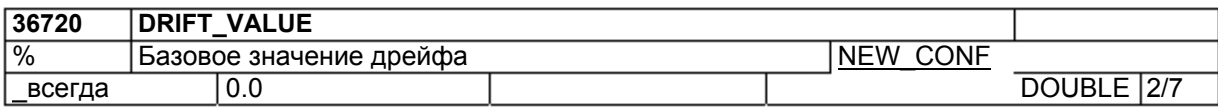

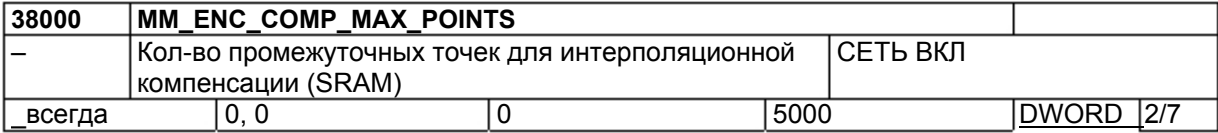

## **6.1.5 Установочные данные**

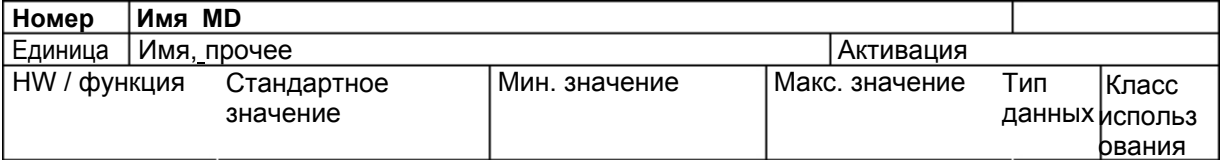

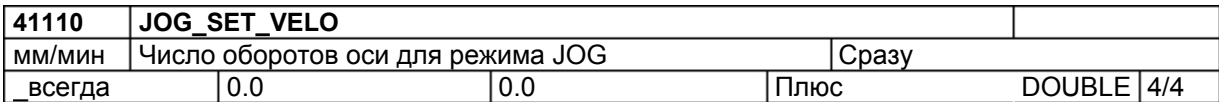

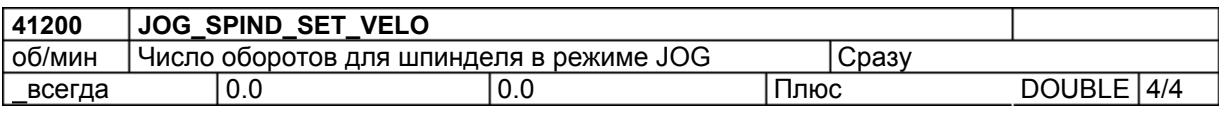

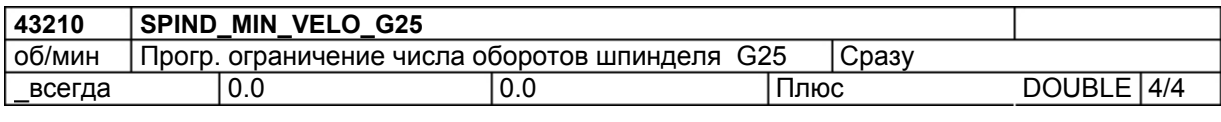

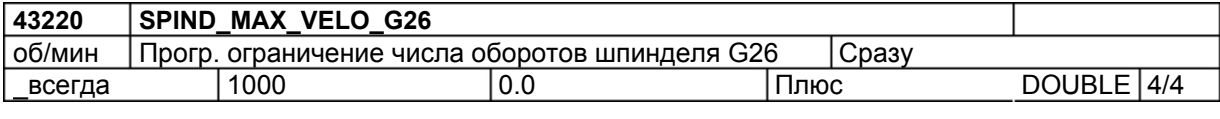

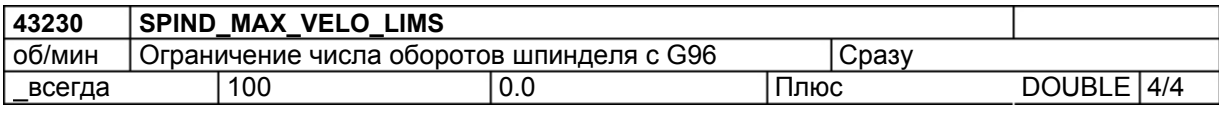

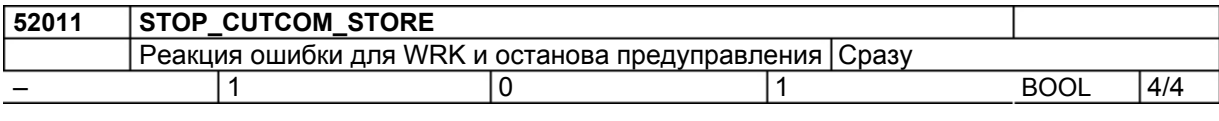

#### Сигналы интерфейса пользователя PLC  $6.2$

Таблицы ниже содержат сигналы интерфейса пользователя, передаваемые между PLC и ЧПУ и обрабатываемые встроенной фиксированной программой пользователя.

Эти сигналы могут быть индицированы через опцию меню "Состояние PLC", вызываемую через "Диагностика" - "IBN" - "Состояние PLC".

### 6.2.1 Диапазоны адресов

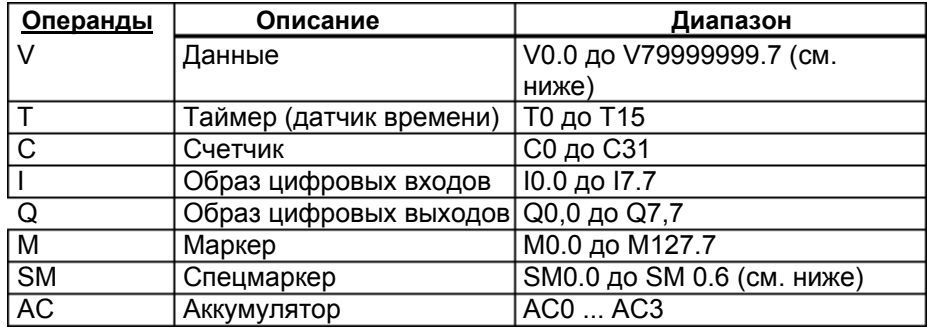

#### Создание диапазона адресов V

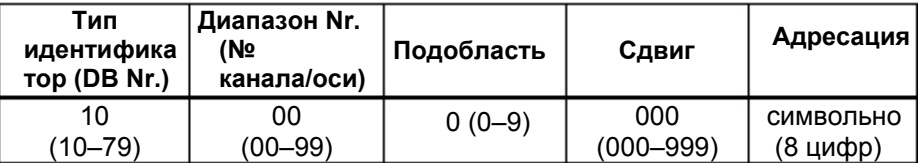

#### Определение битов спецмаркеров (SM) (защита записи)

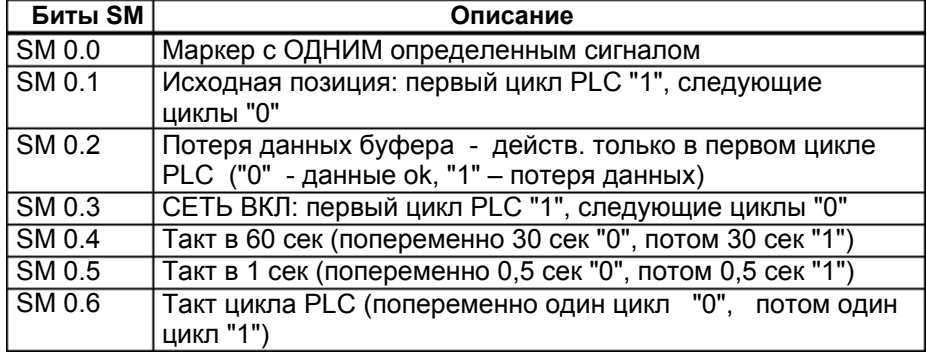

#### Внимание

Все пустые поля интерфейсов пользователя в таблицах ниже зарезервированы для использования SIEMENS и не могут ни записываться, ни обрабатываться пользователем!

Все поля с "0" содержат значение "logic =".

#### Различные права доступа

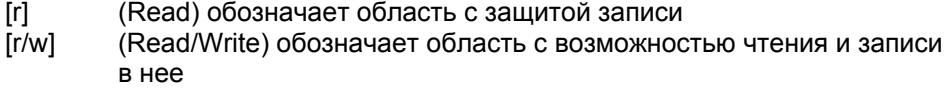

## **6.2.2 Постоянная область данных**

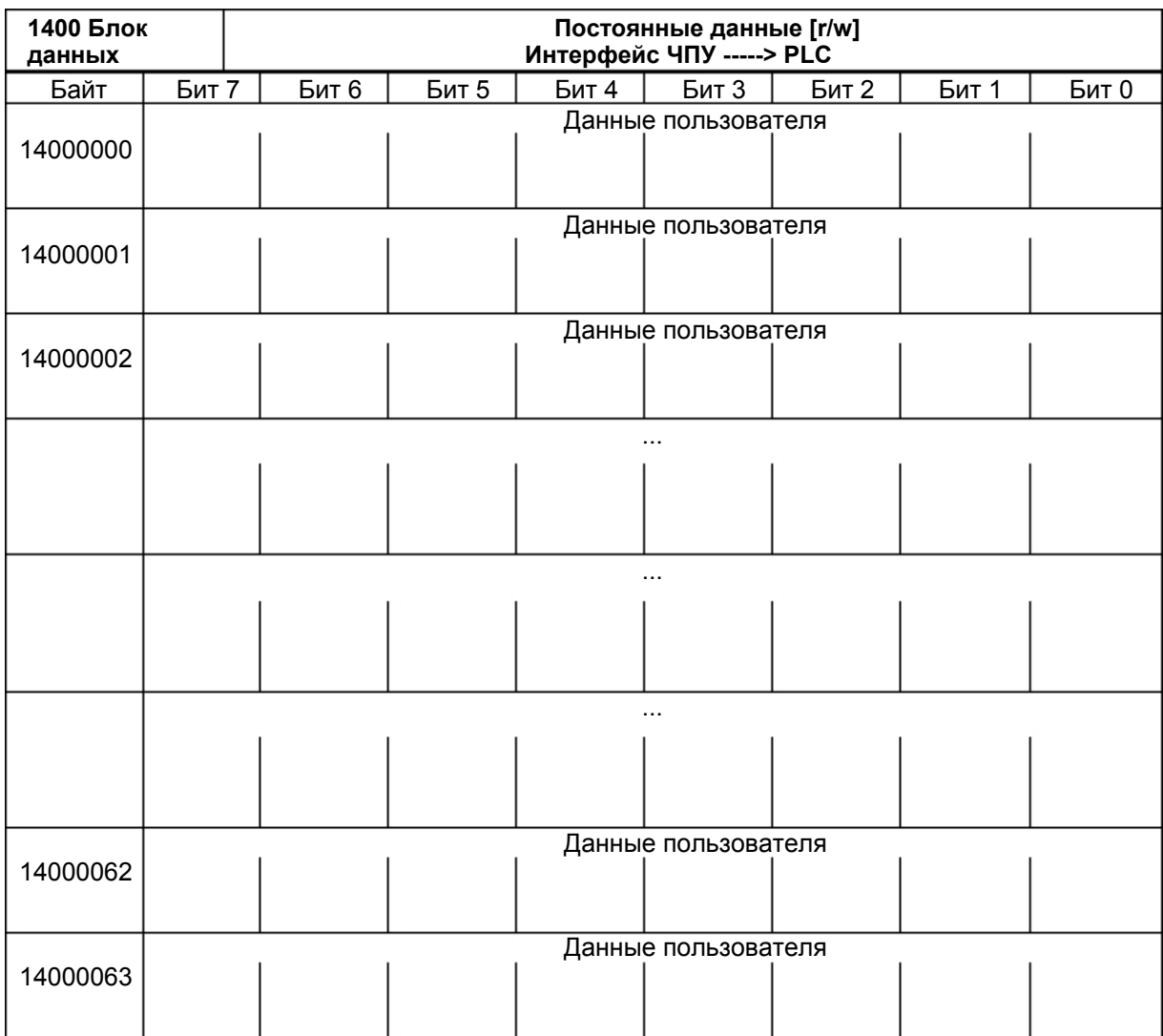

## **6.2.3 Сигналы ЧПУ**

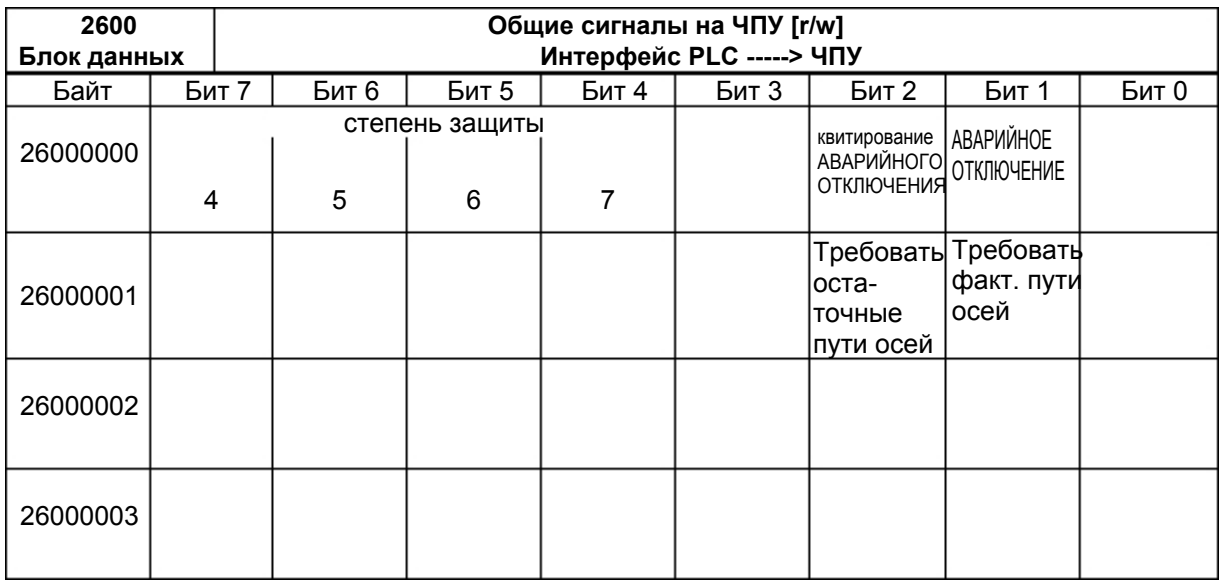

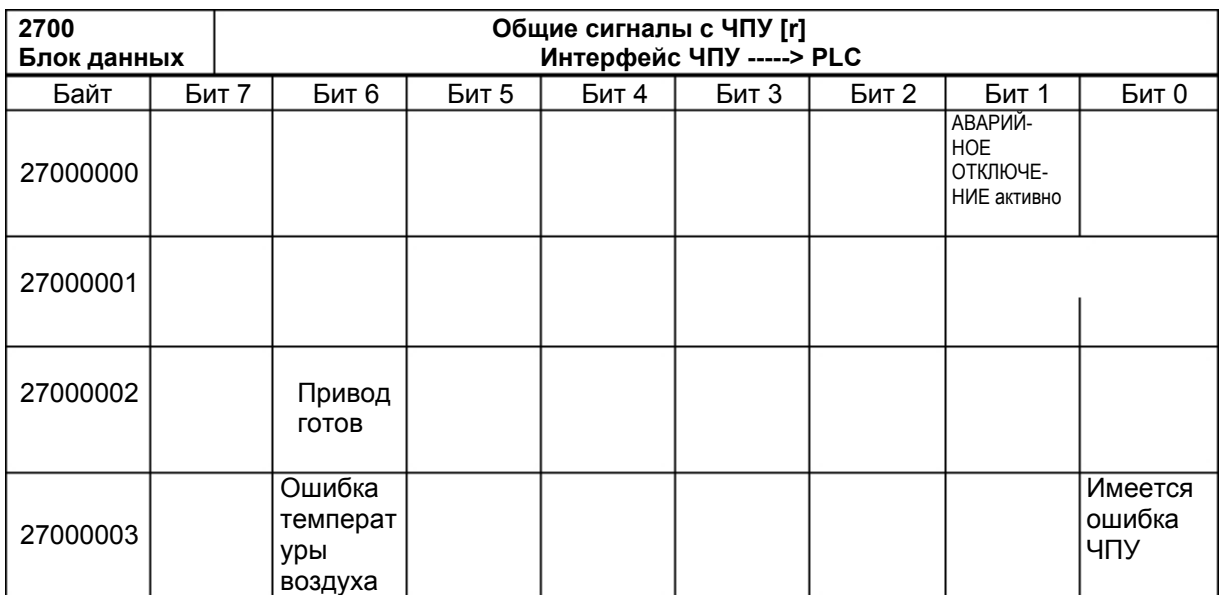

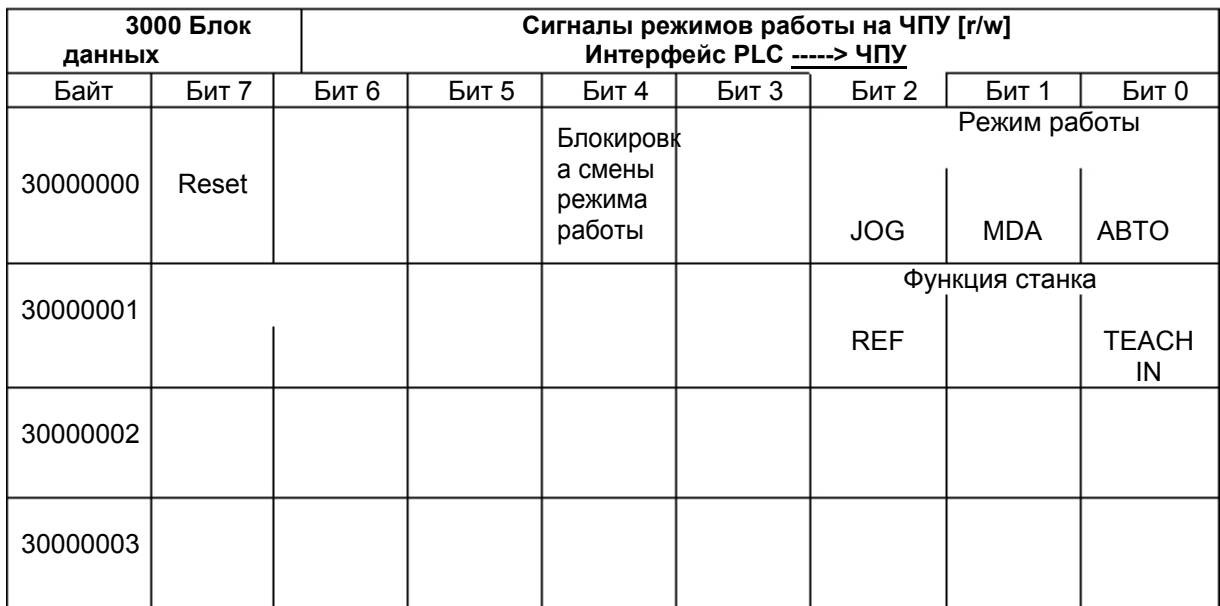

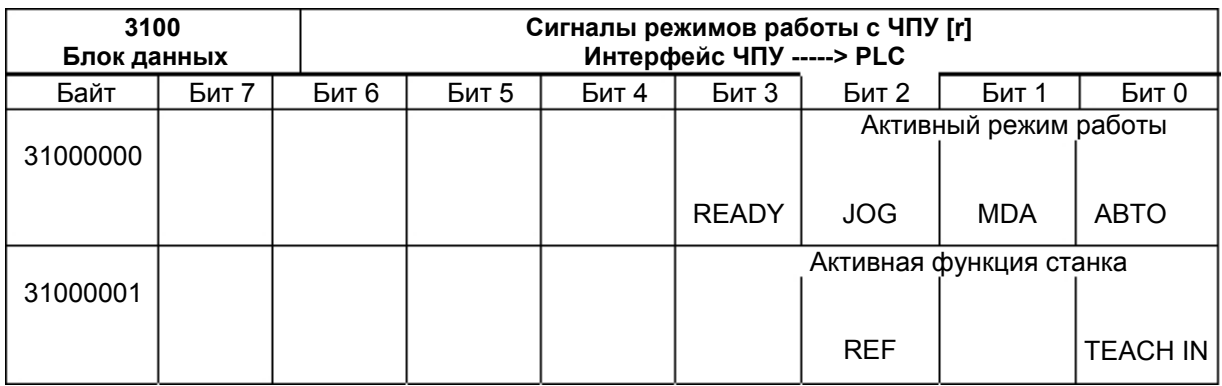

#### 6.2.4 Специфические для канала сигналы

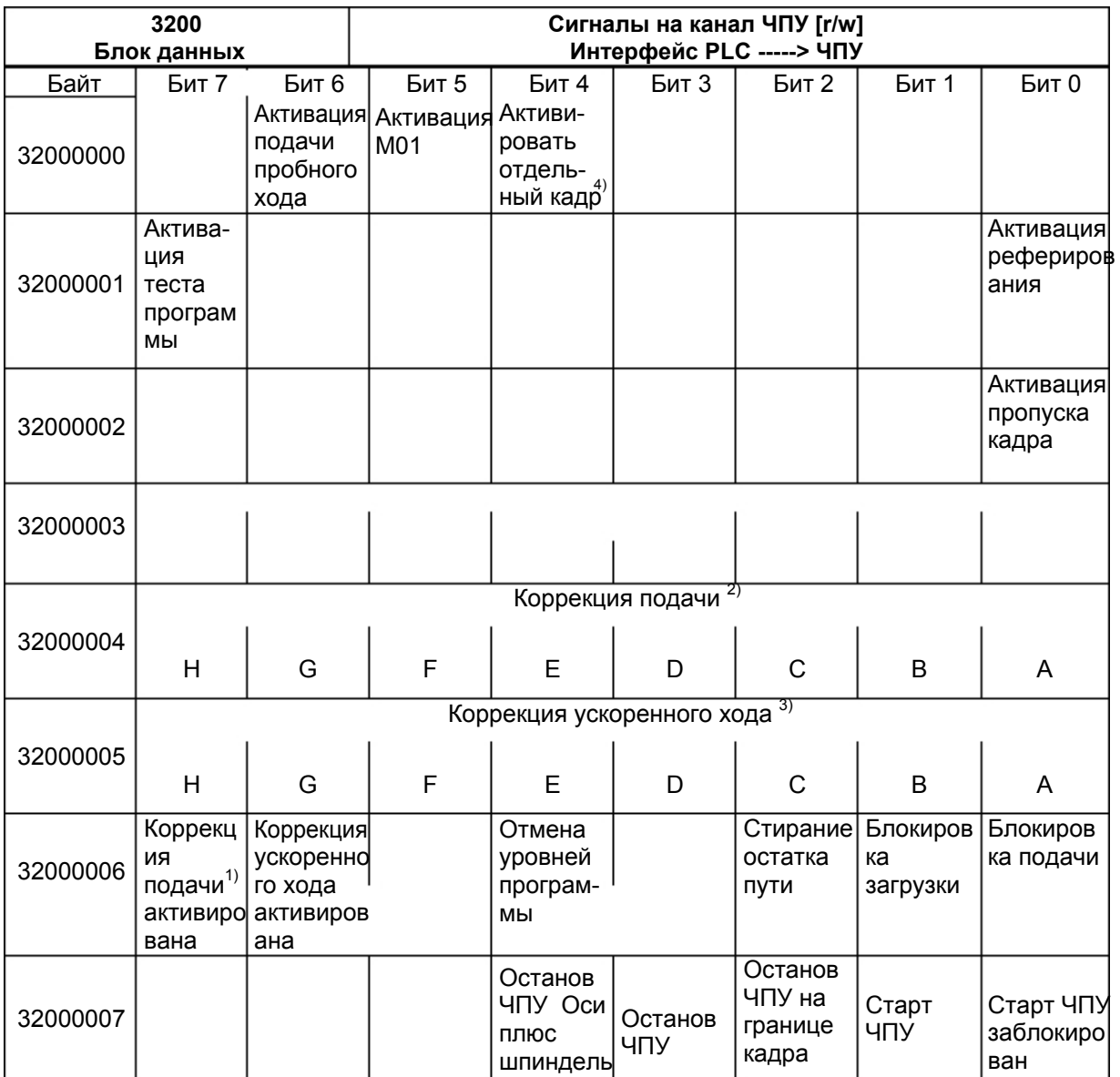

### Сигналы управления на канал ЧПУ

Указания:

 $1$ + коррекция подачи активирована: Даже если коррекция подачи не активирована (=100 %), действует позиция 0 %.

 $^{2)}$ + коррекция подачи 31 позиции (код Грея) с 31 MD для %-оценки.

3) + коррекция ускоренного хода 31 позиции (код Грея) с 31 MD для %-оценки.

4)+ выбрать через программную клавишу отдельный кадр "Типовой предварительный выбор отдельного кадра" (Single Block Type Preselection, SBL1/ SBL2). Прочую информацию см. Руководство пользователя.
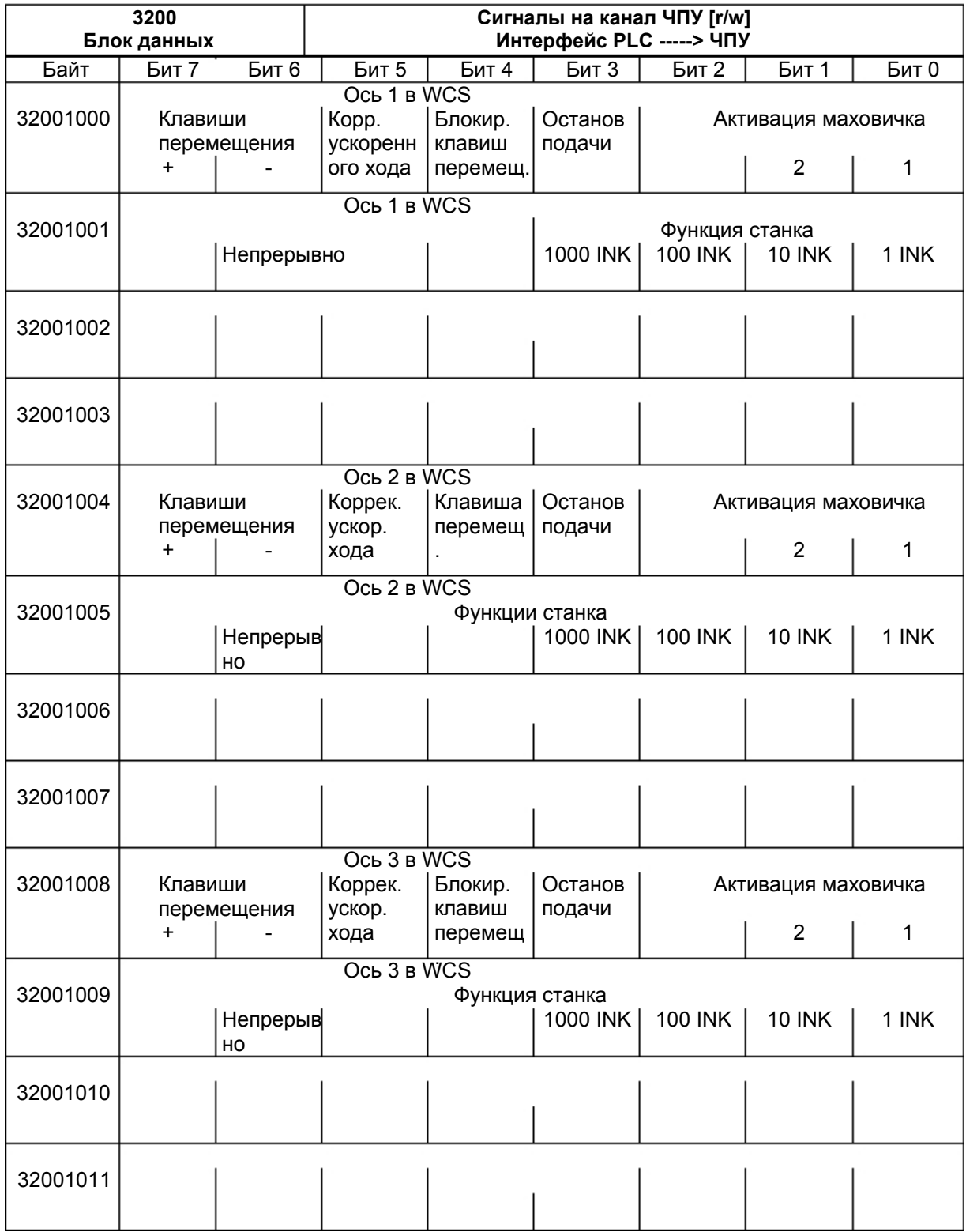

# **Отправленные осям в WCS сигналы управления**

### **Сигналы состояния с канала ЧПУ**

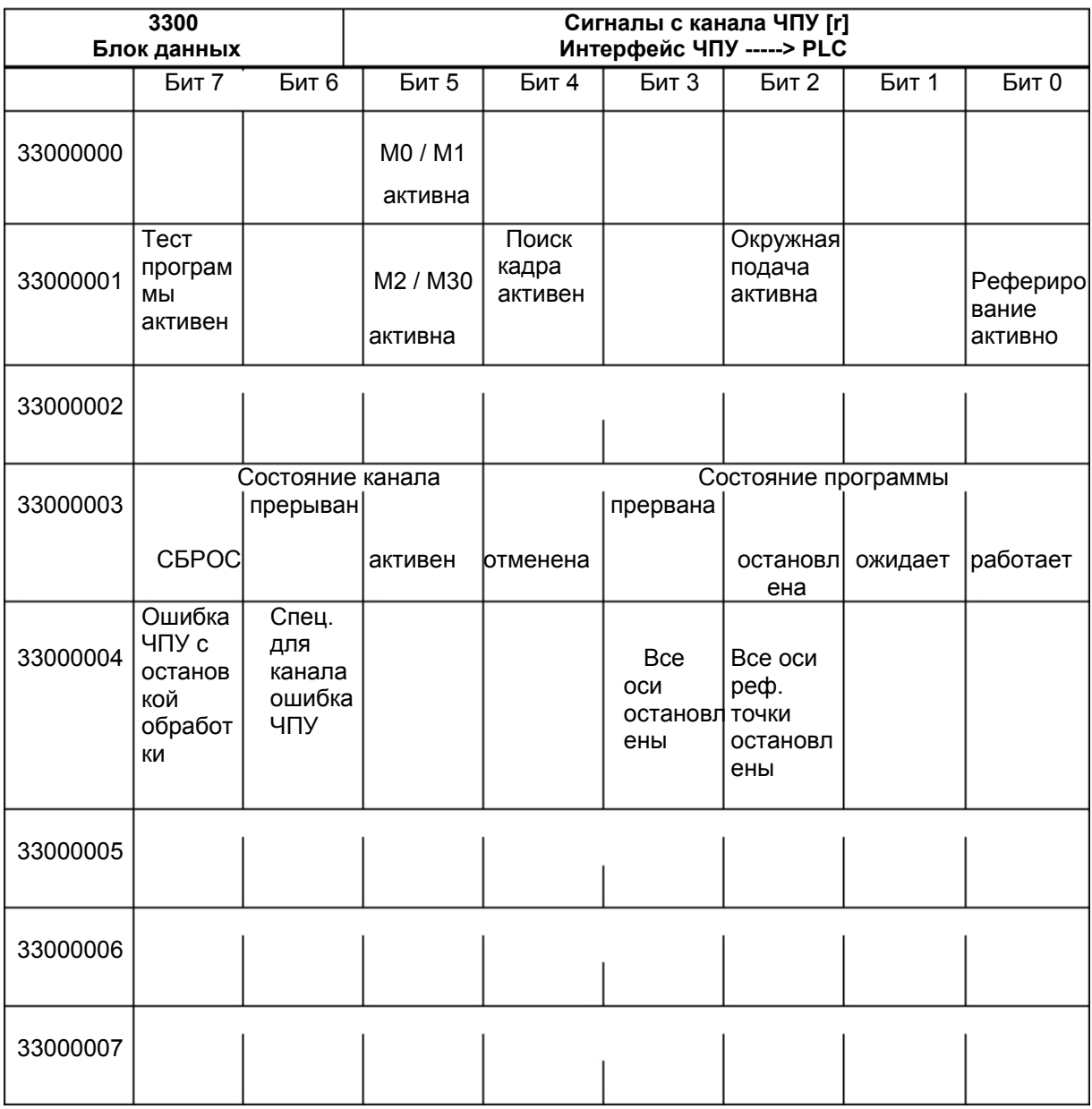

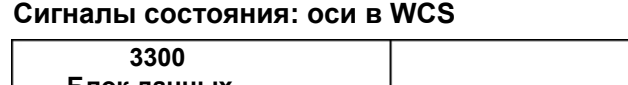

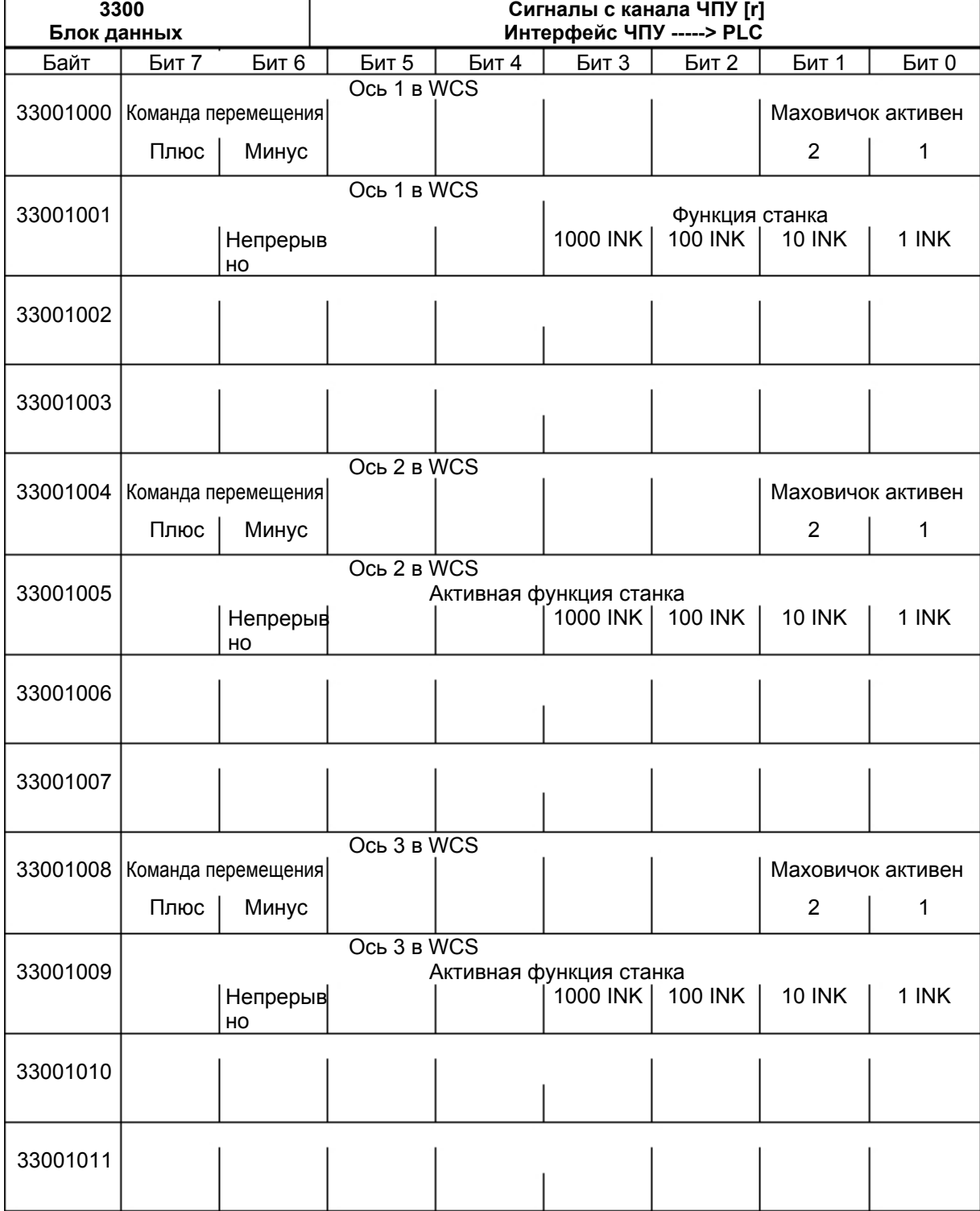

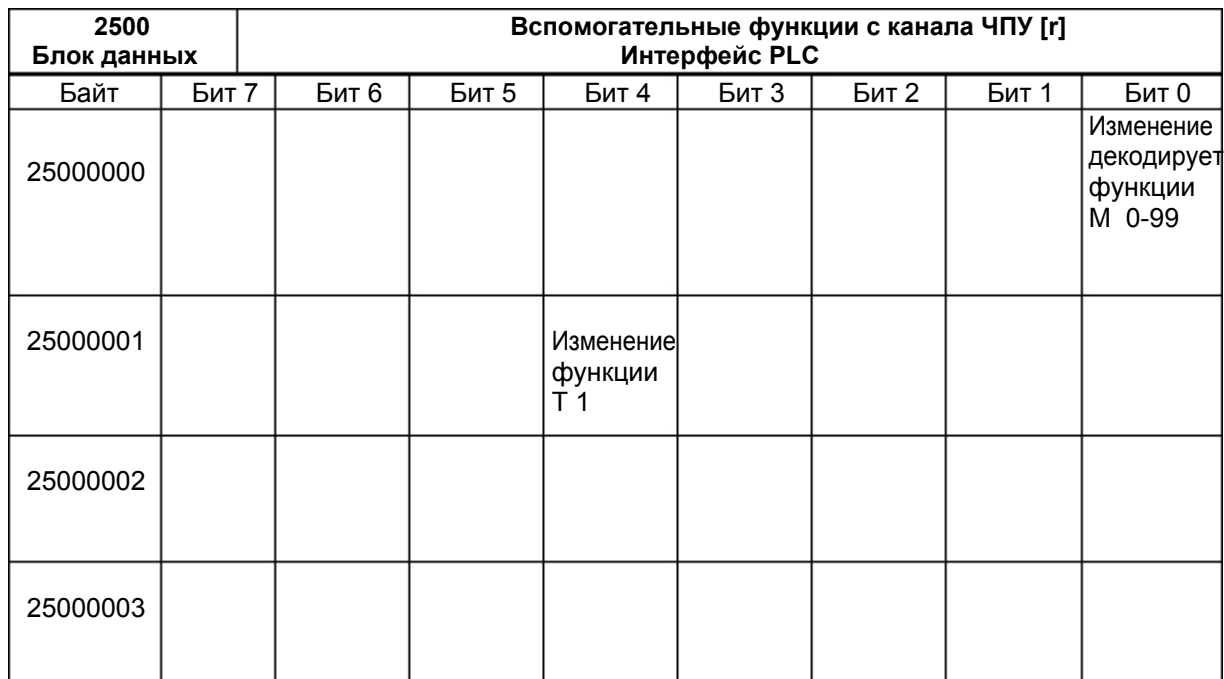

# **Передача вспомогательных функций с канала ЧПУ**

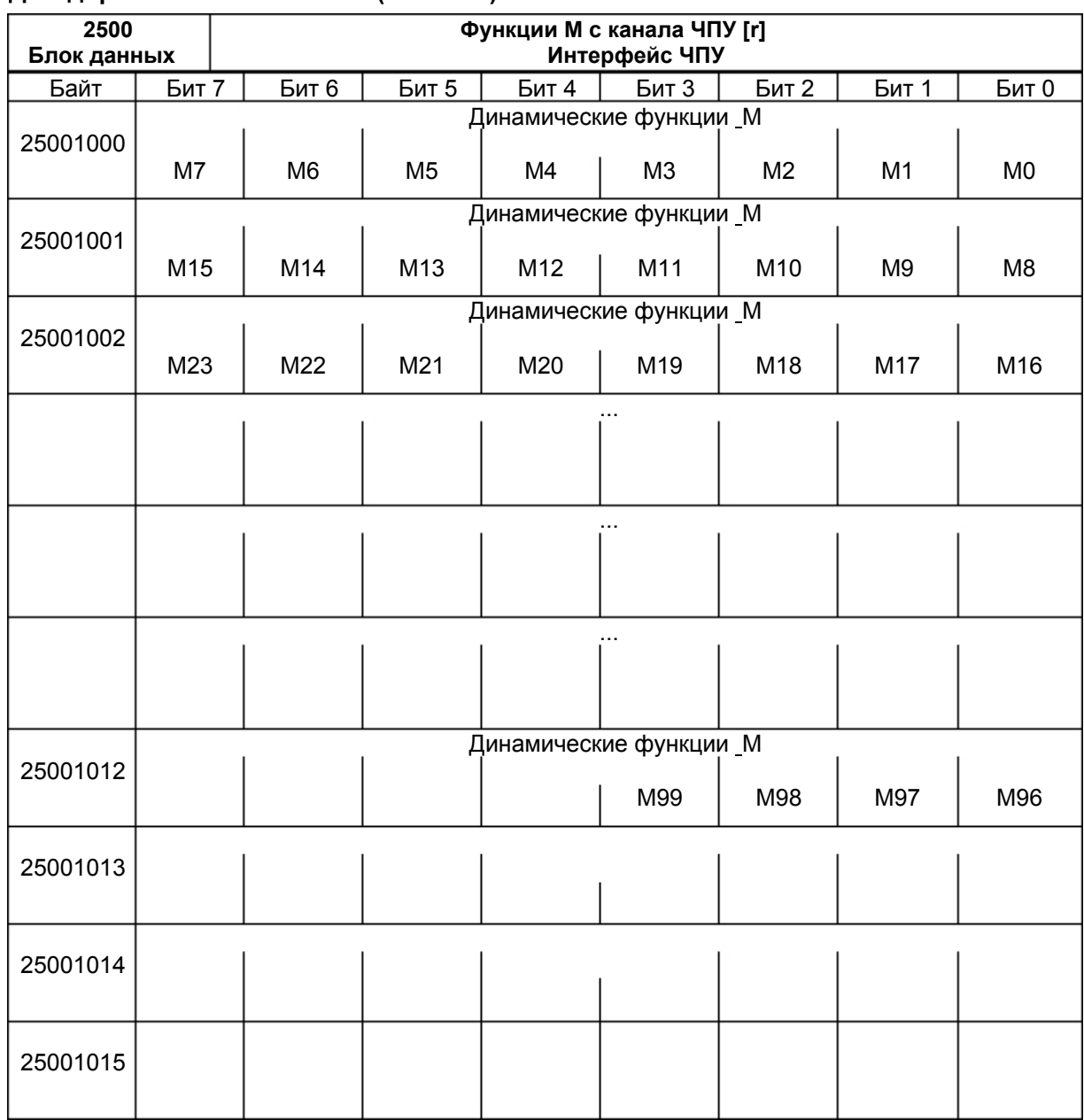

### **Декодированные сигналы M (M0 - M99)**

Указания: + статические функции М должны создаваться пользователем PLC из динамических функций М.

+ динамические функции М декодируются базовой программой (M00 до M99).

# **Переданные функции T**

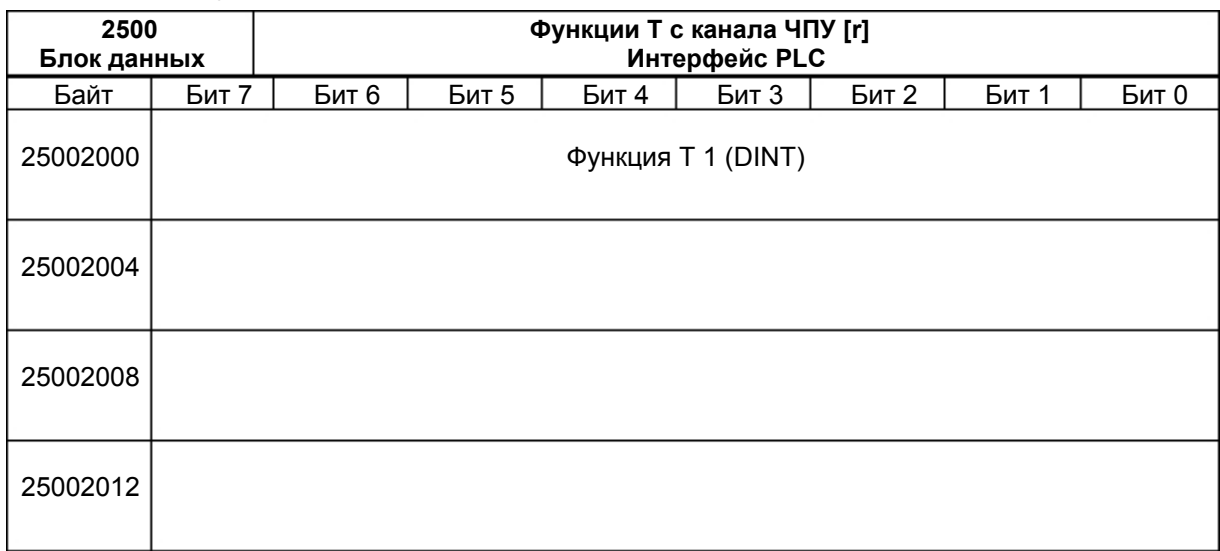

# **6.2.5 Специфические для оси/шпинделя сигналы**

### **Сигналы на ось/шпиндель Общие сигналы на ось/шпиндель**

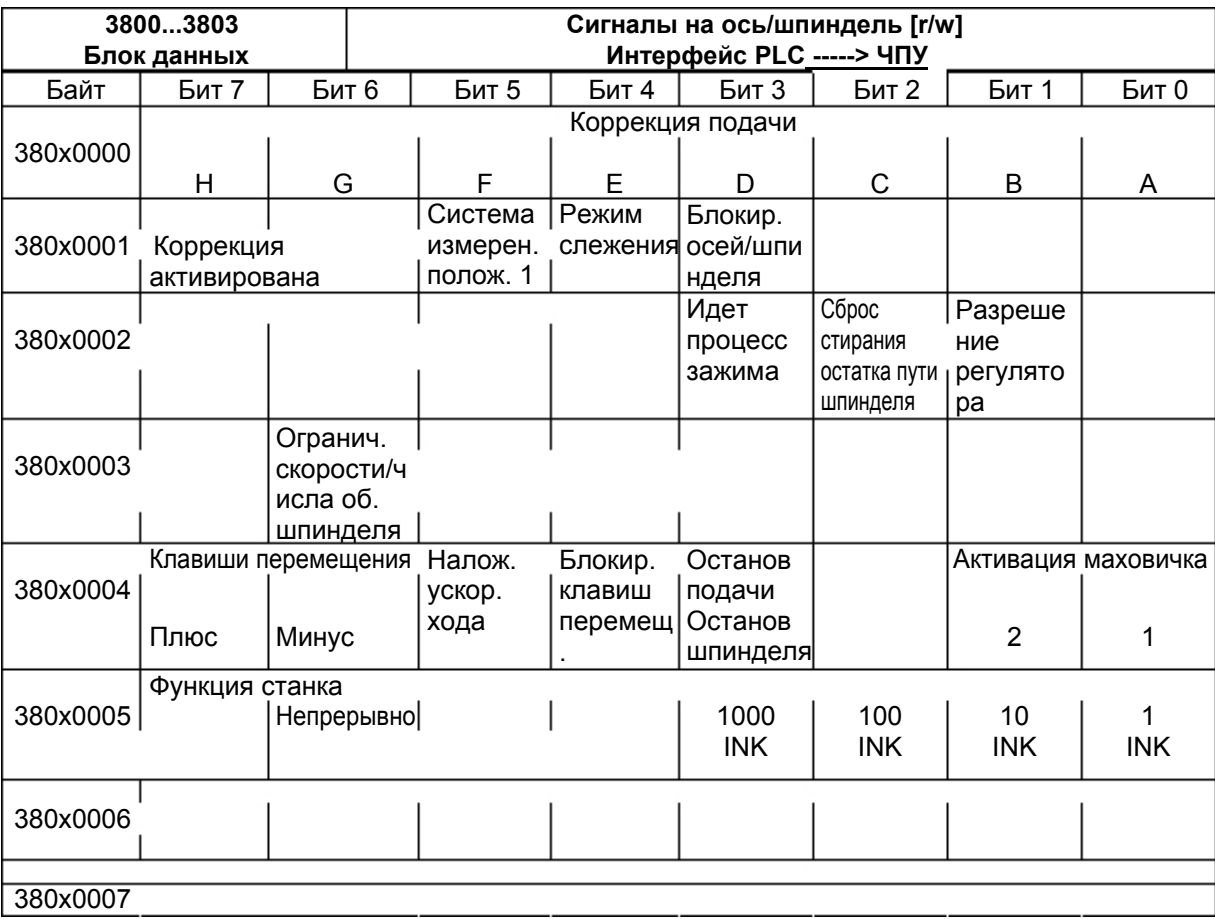

### **Сигналы на ось**

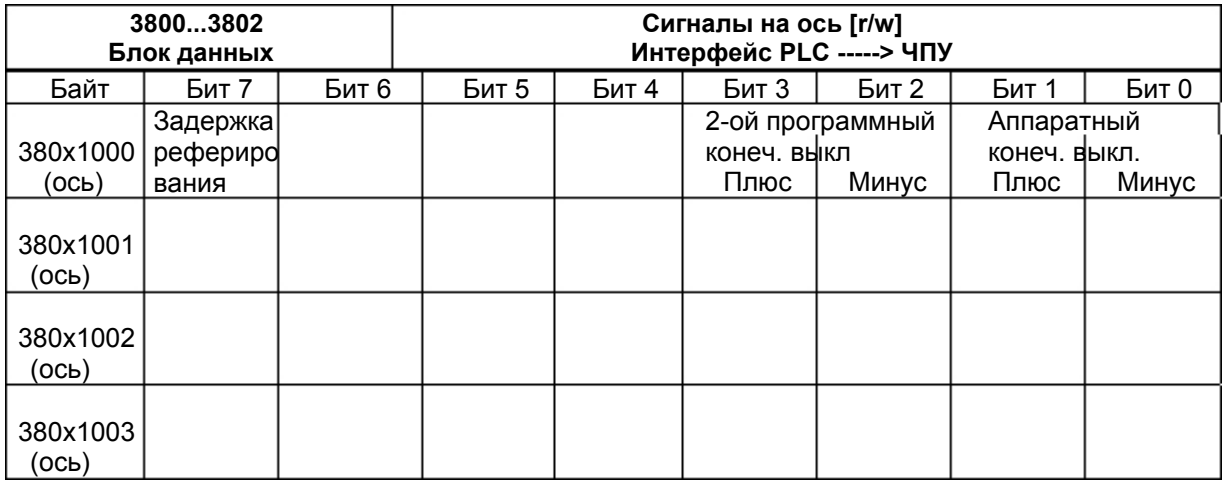

### **Сигналы на шпиндель**

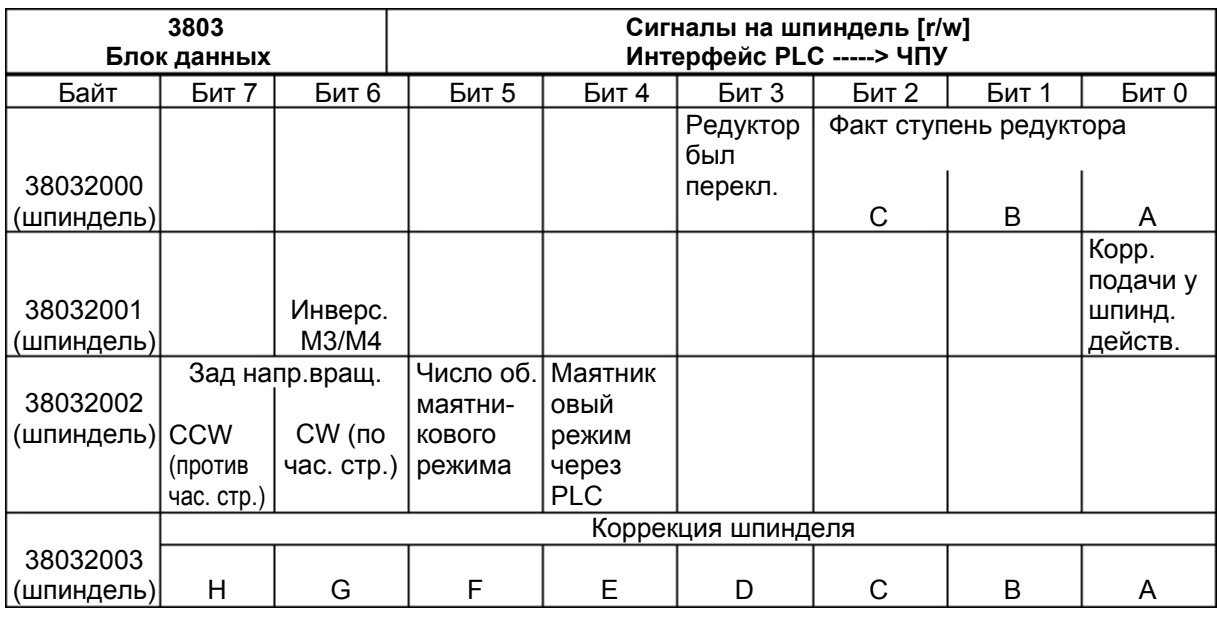

# **Общие сигналы с оси/шпинделя**

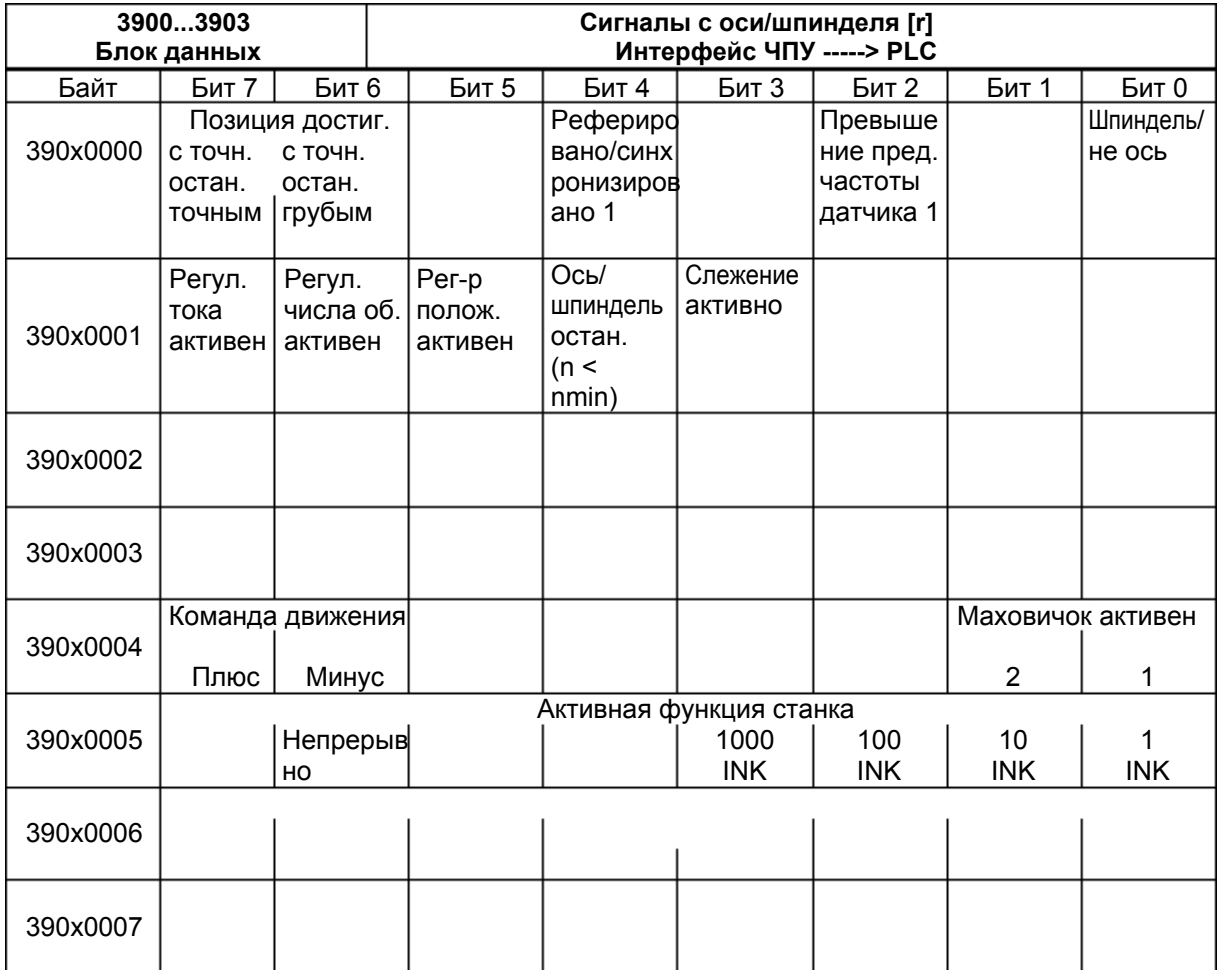

## **Сигналы с оси**

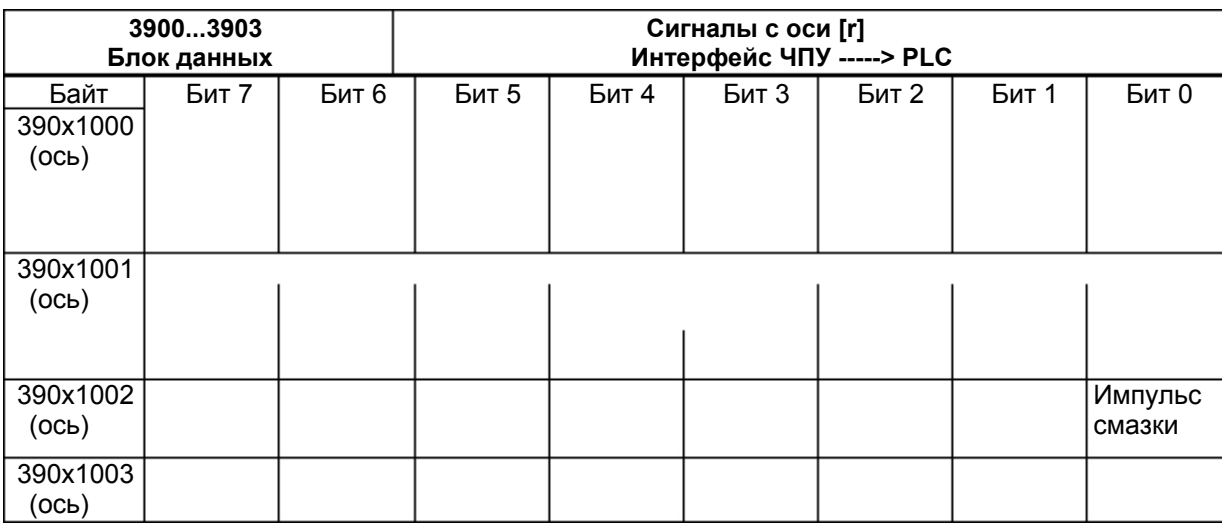

### **Сигналы от шпинделя**

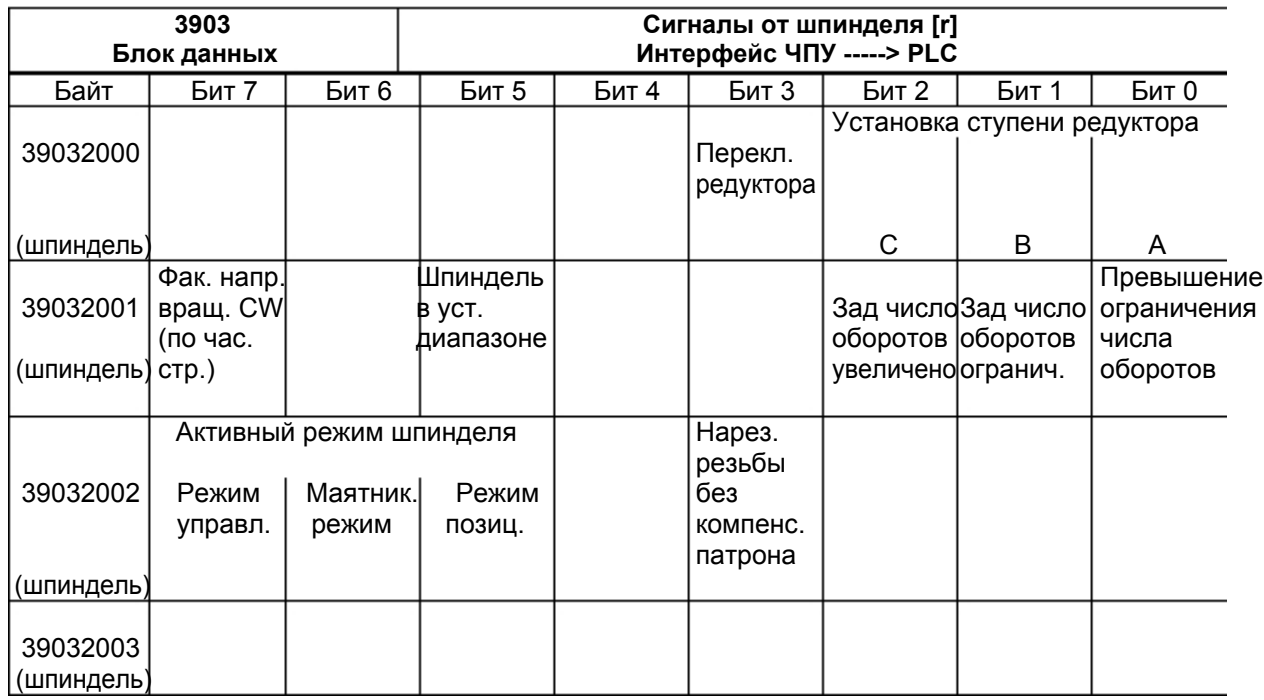

## **6.2.6 Сигналы с/на MMC**

### **Сигналы управления программой с MMC (постоянная область) (см. также: сигналы на канал V32000000)**

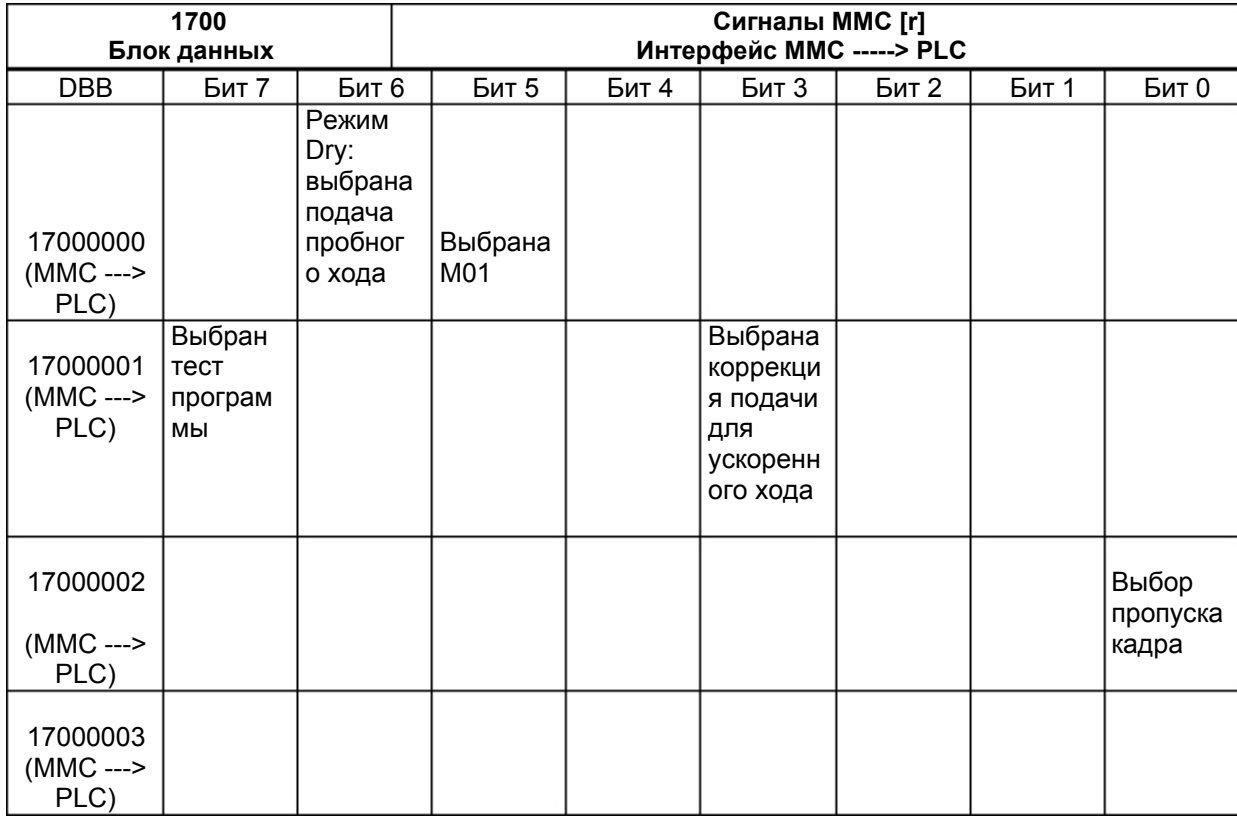

### **Динамические сигналы режимов работы с MMC**

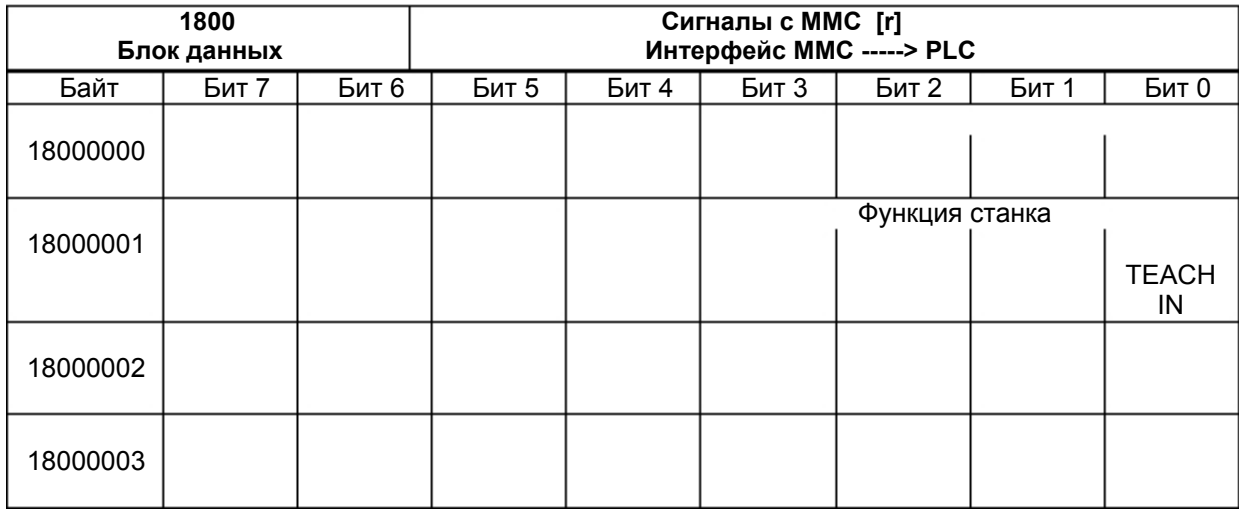

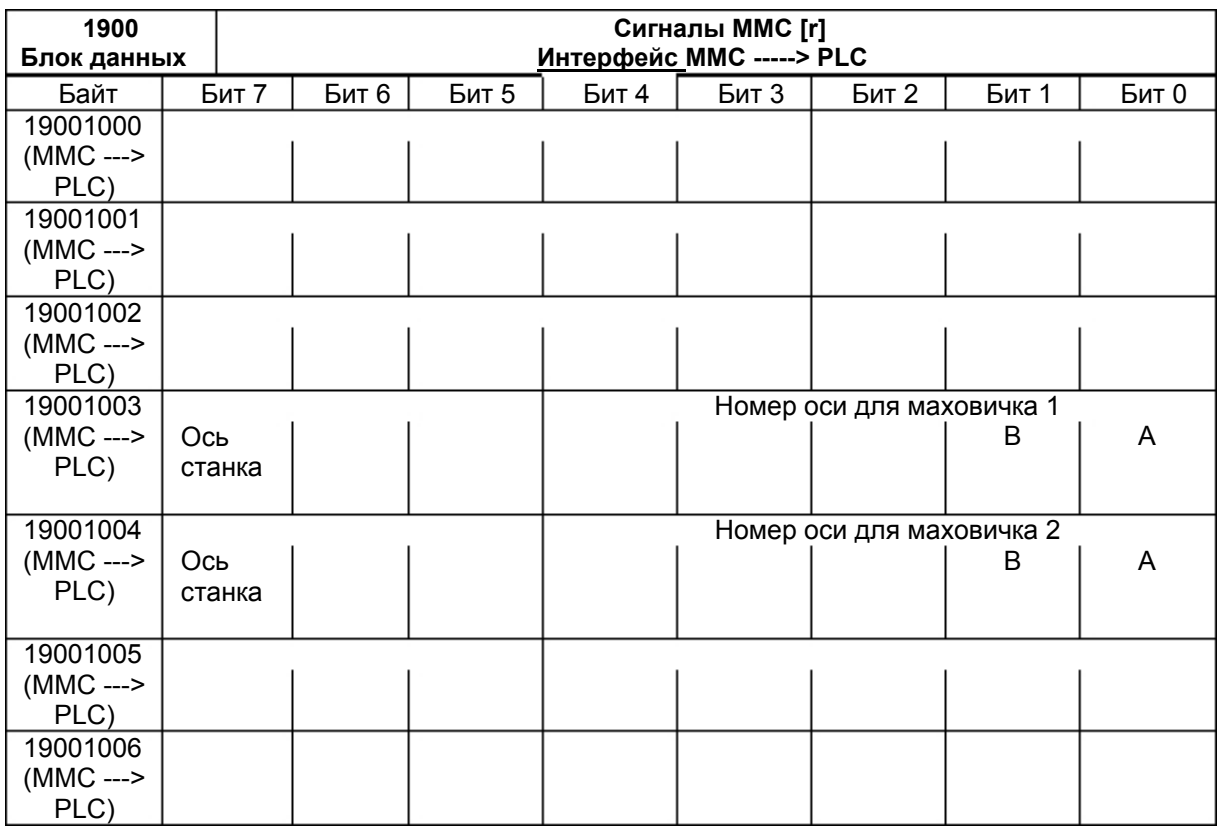

### **Общие сигналы выбора/состояния с MMC (постоянная область)**

## **Сигналы управления на панель оператора (постоянная область)**

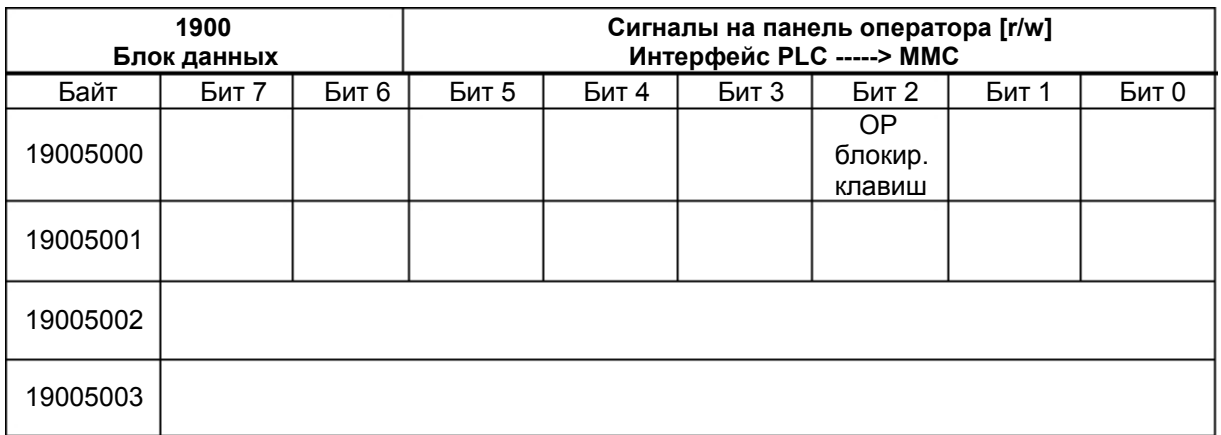

# **6.2.7 Сигналы станочного пульта (сигналы MSTT)**

### **Сигналы состояния с MSTT**

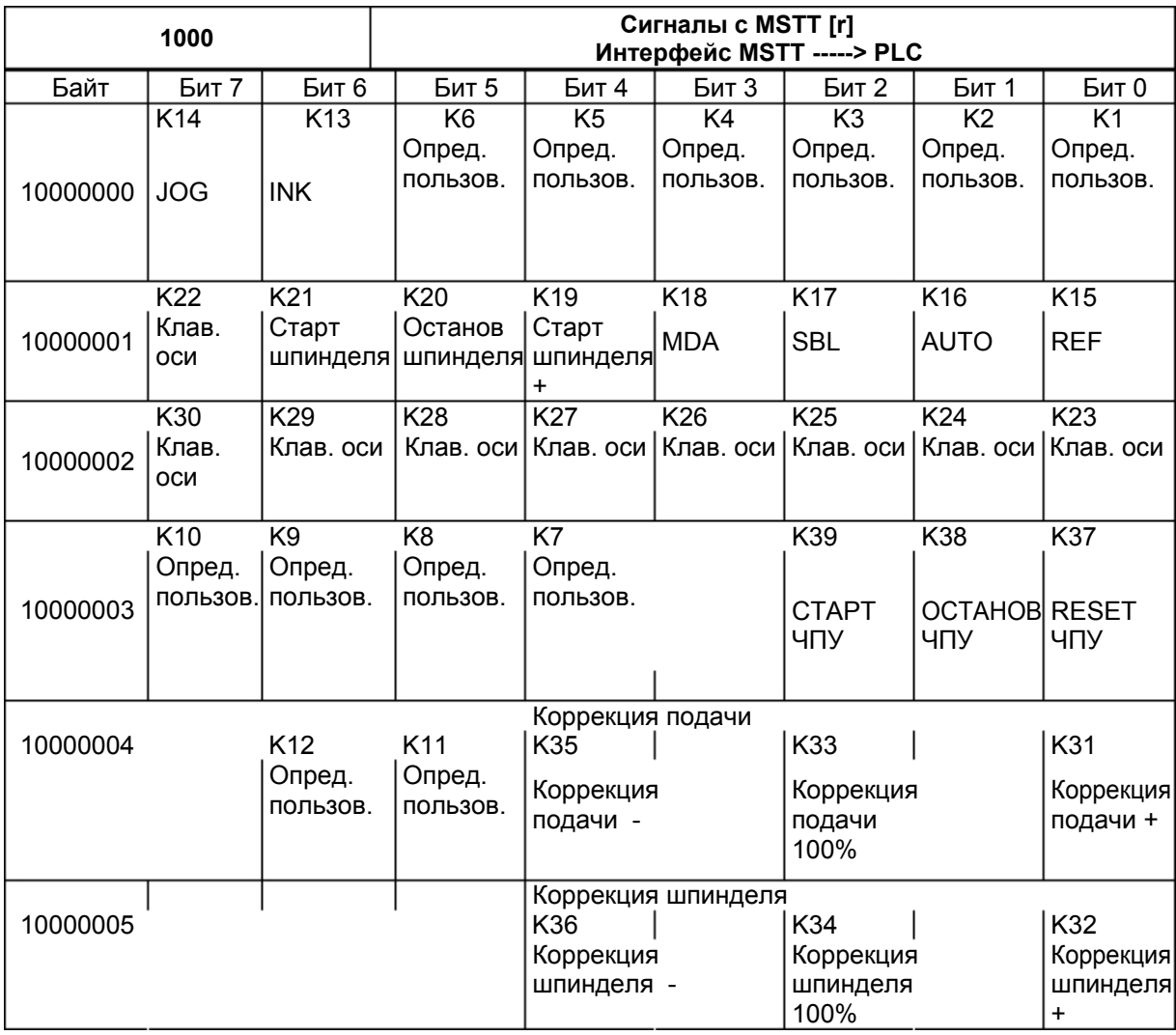

# **Сигналы управления на MSTT**

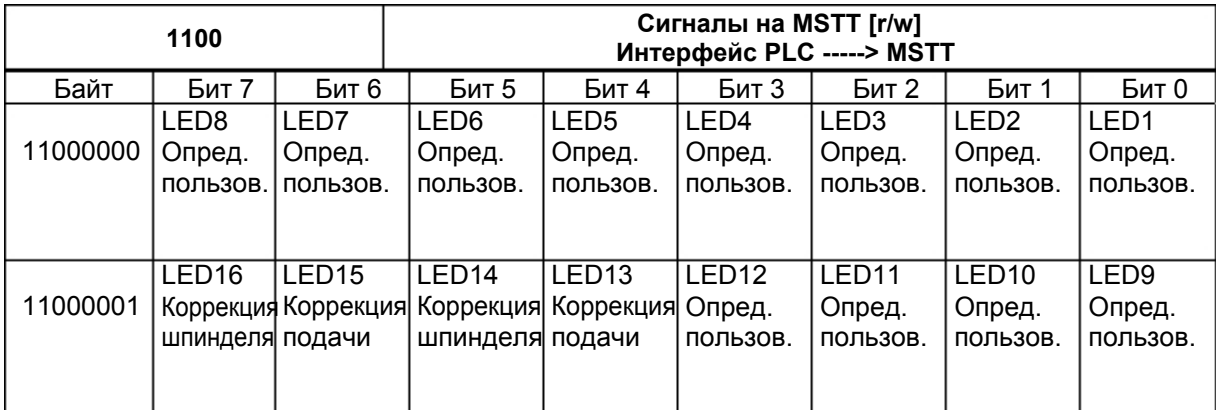

# **6.2.8 Машинные данные PLC**

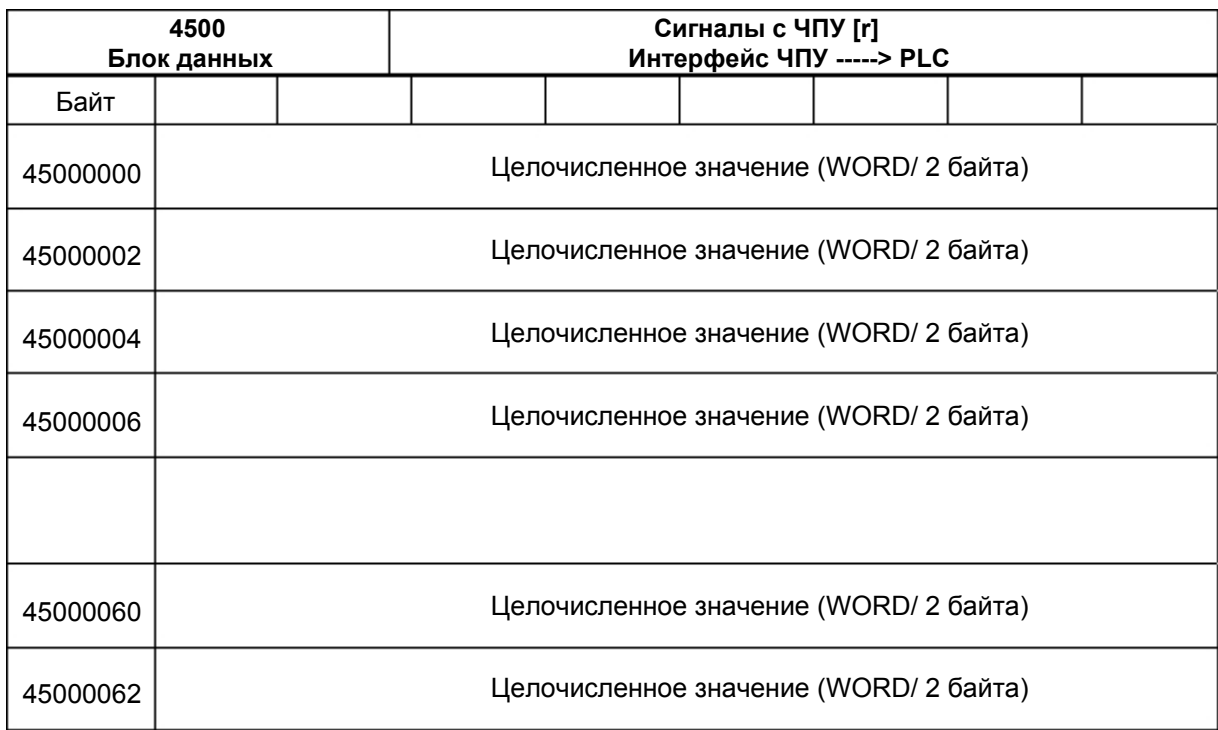

# **Целочисленные значения (MD 14510 USER\_DATA\_INT)**

# **Шестнадцатеричные значения (MD 14512 USER\_DATA\_HEX)**

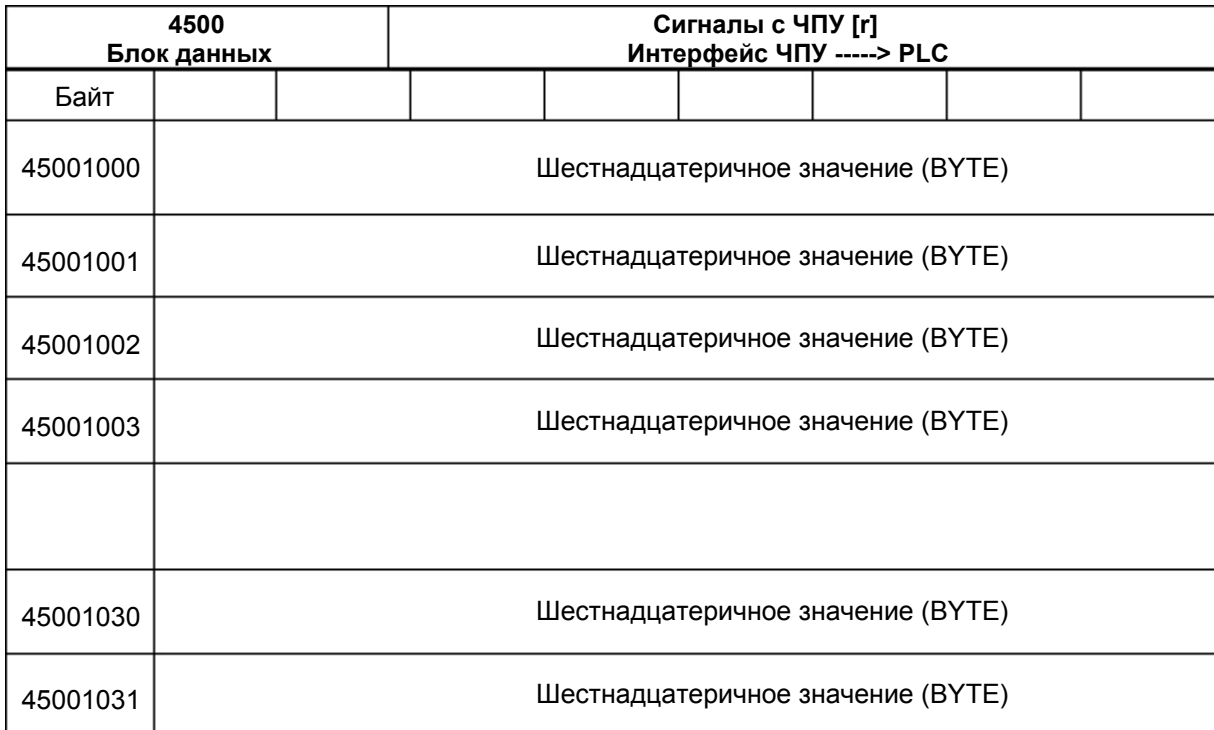

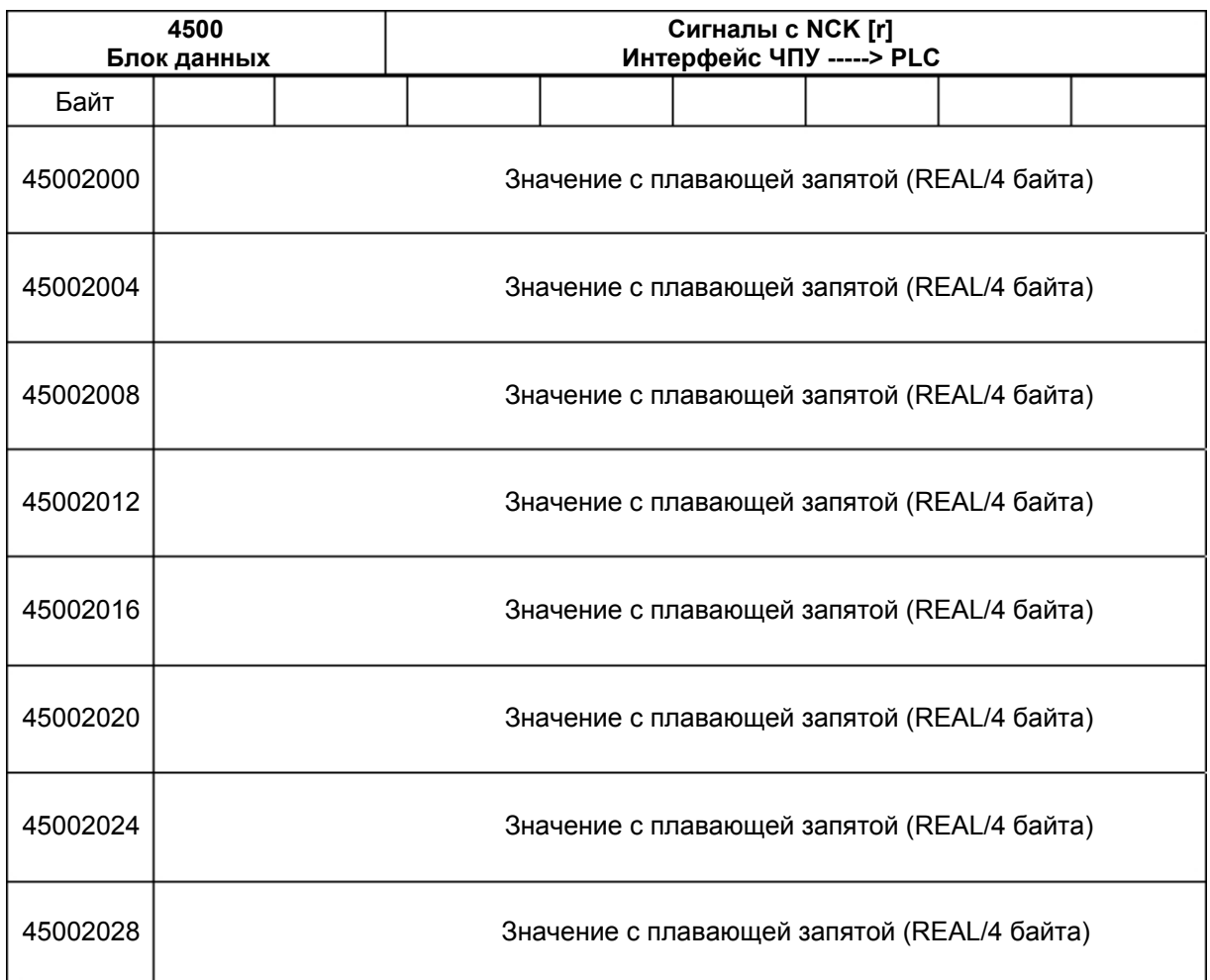

### **Значения с плавающей запятой (MD 14514 USER\_DATA\_FLOAT)**

# **Шестнадцатеричные байтовые значения (MD 14516 USER\_DATA\_\_PLC\_ALARM)**

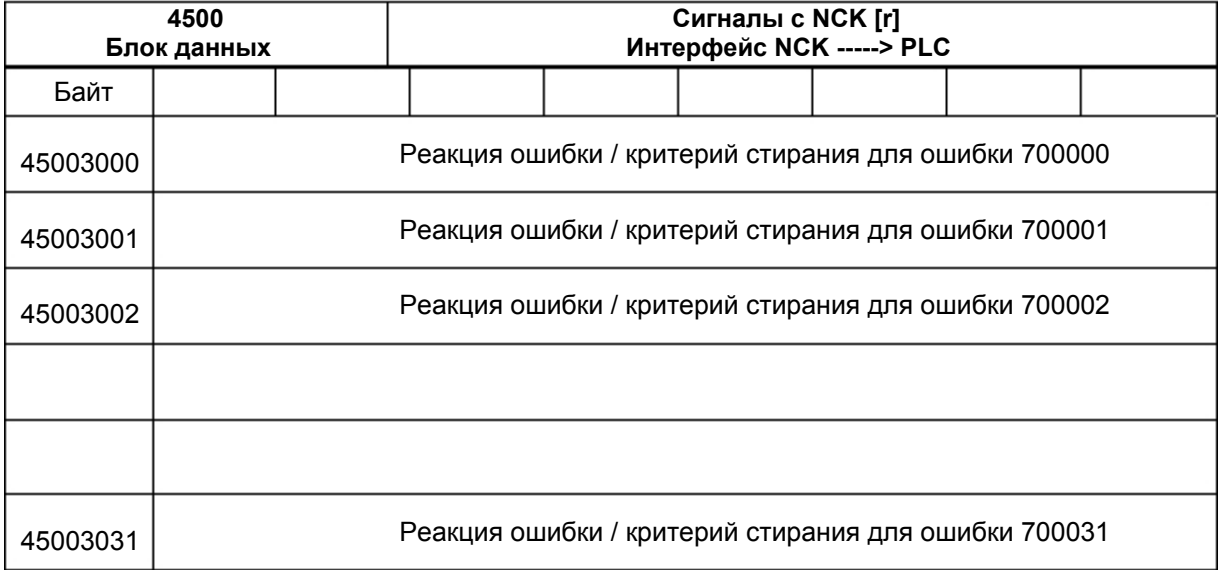

# **6.2.9 Ошибка пользователя**

### **Активация ошибки**

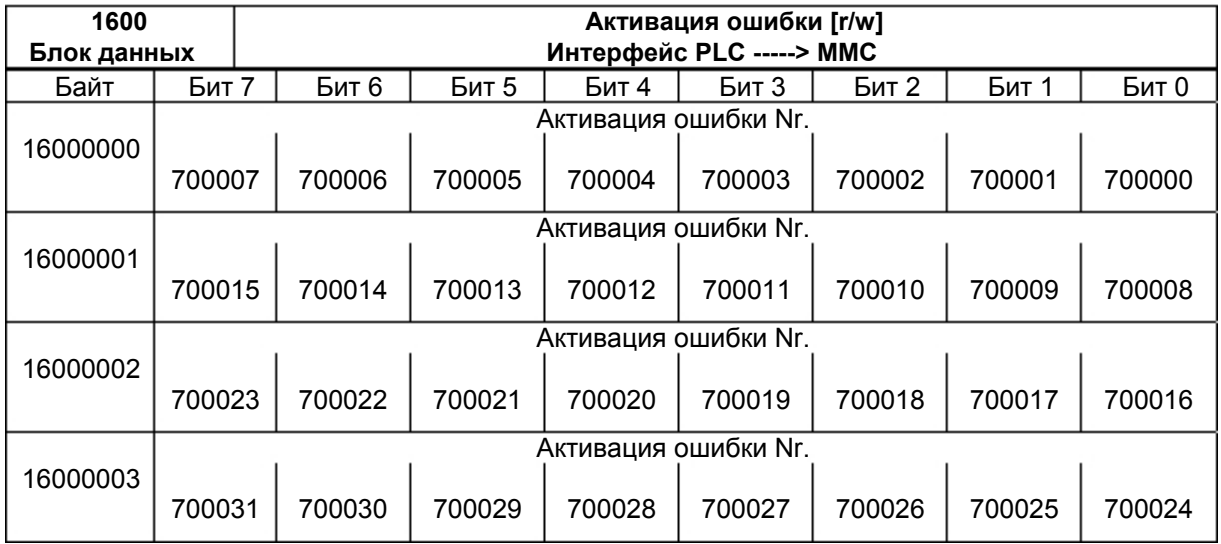

## **Переменная для ошибки**

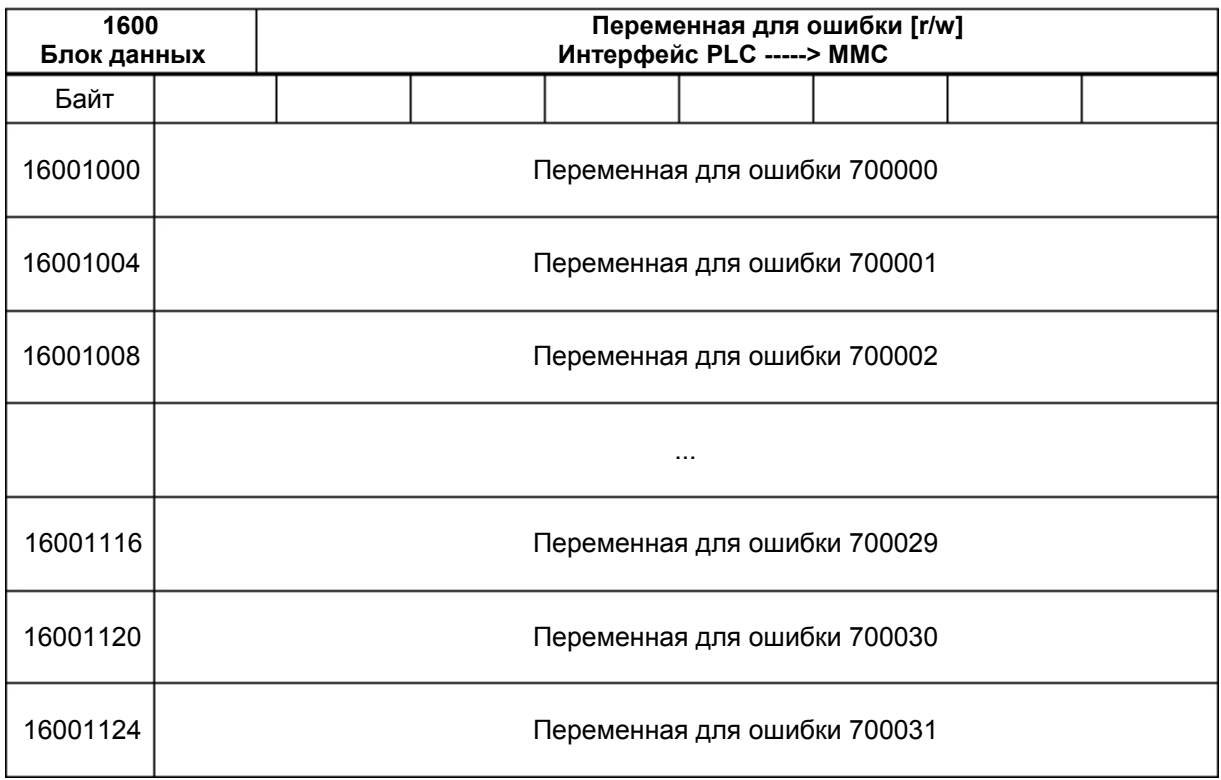

### **Активная реакция на ошибку**

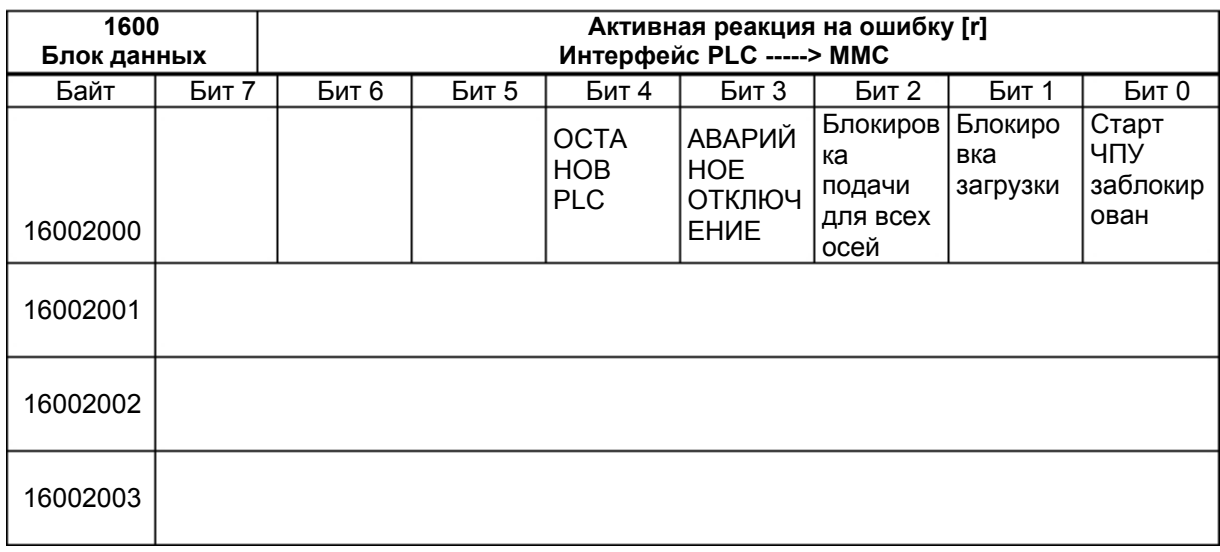

### **Фактическое значение осей и остаточные пути**

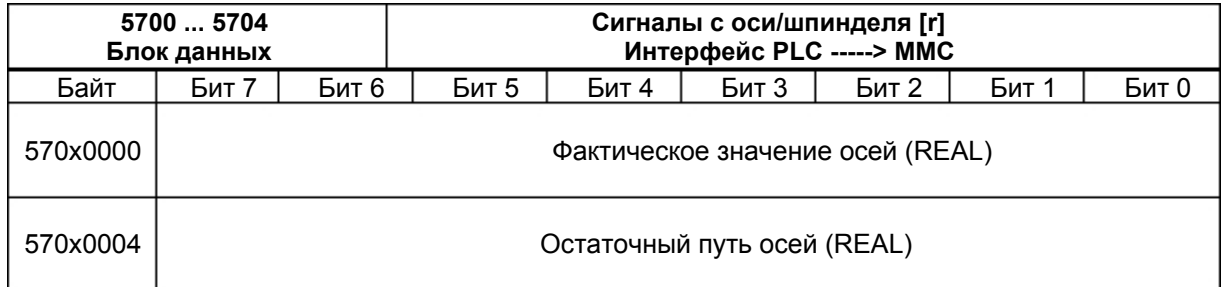

# **6.3 Однополярный шпиндель**

Шпиндели, которым для управления требуется не положительное напряжение +/-10 В, а положительное напряжение и отдельные двоичные знаковые сигналы, называются однополярными шпинделями. Напряжение выводится через аналоговый выход заданного значения шпинделя, в то время как знаковые сигналы - через двоичные выходы.

802S/C base line может работать с однополярными шпинделями.

**Конфигурация** Режим работы "Однополярный шпиндель" устанавливается через осевые машинные данные MD 30134 IS UNIPOLAR\_OUTPUT шпинделя. Существует два типа управления однополярным шпинделем.

- Вводное значение MD "0": Биполярный выход заданного значения с положительным/отрицательным напряжением Выходные биты PLC O0 и O1 могут использоваться PLC.
- Вводное значение MD "1": Однополярный выход заданного значения с положительным напряжением Выходные биты PLC O0 и O1 не могут использоваться PLC. Выходной бит PLC O0 = разрешение регулятора Выходной бит PLC O1 = отрицательное направление движения
- Вводное значение MD "2": Однополярный выход заданного значения с положительным напряжением Выходные биты PLC O0 и O1 не могут использоваться PLC. Выходной бит PLC O0 = разрешение регулятора, положительное направление движения Выходной бит PLC O1 = разрешение регулятора, отрицательное направление движения

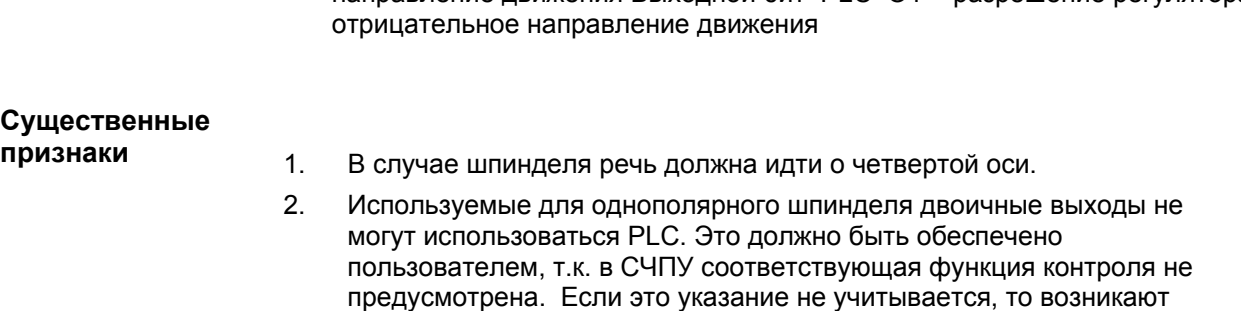

нежелательные реакции СЧПУ.

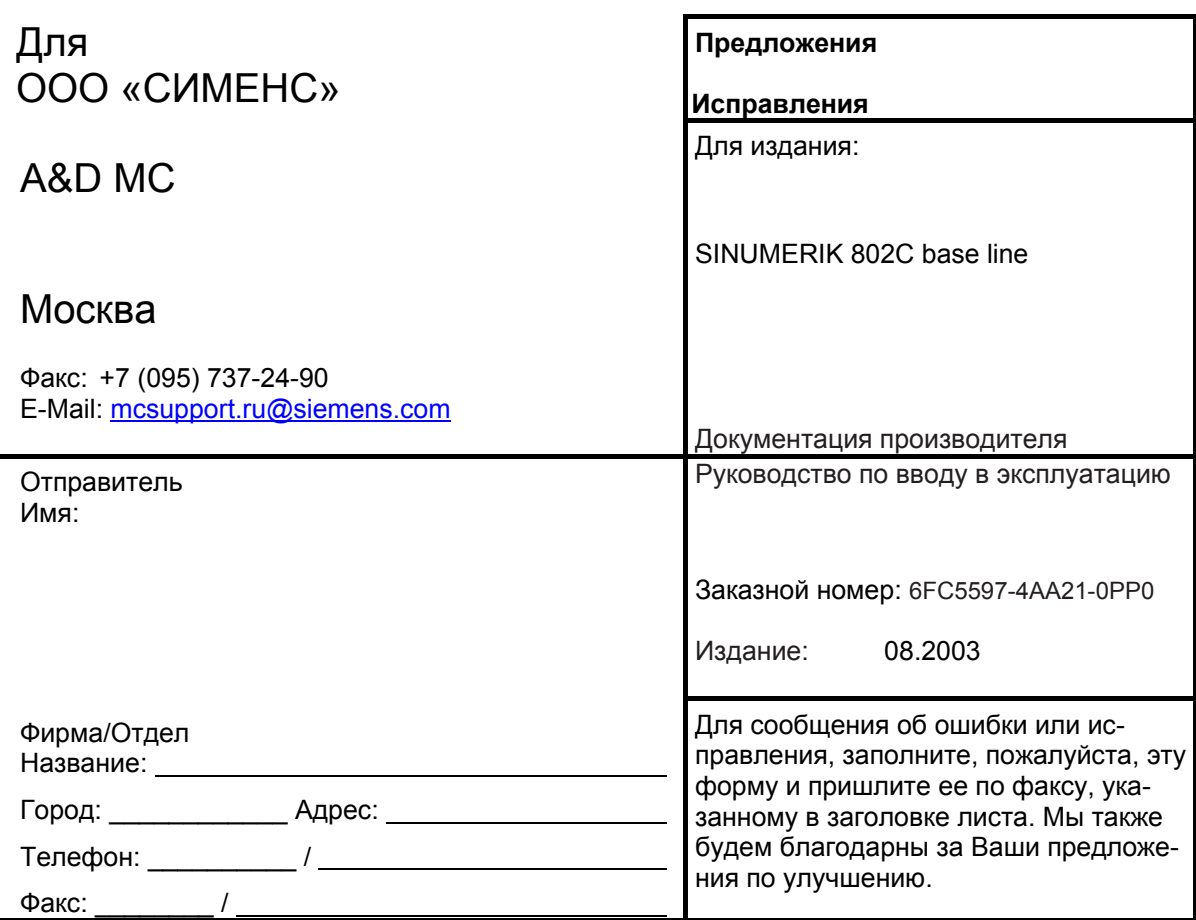

**Предложения и/или исправления**

**Siemens AG**

Automation and Drives Motion Control Systems Postfach 3180, D – 91050 Erlangen Bundesrepublik Deutschland

**©** Siemens AG 2003 Subject to change without prior notice Order-No.:6FC5597-4AA21-0PP0

www.siemens.com

Printed in the Federal Republic of German